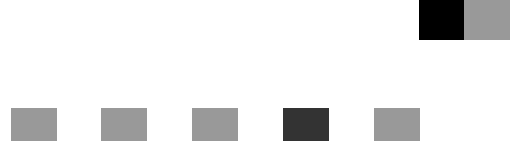

## **Istruzioni per l'uso Manuale della stampante**

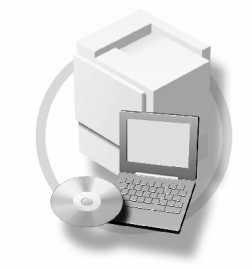

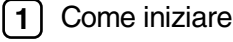

- 2) [Preparazione della stampante](#page-24-0)
- **[3](#page-70-0)**) [Impostazione del driver di stampa](#page-70-0)
- [Altre funzioni di stampa](#page-90-0) **[4](#page-90-0)**
- **[5](#page-122-0)** J [Impostazioni Stampante](#page-122-0)
- [Utilizzo del Document server](#page-138-0) **[6](#page-138-0)**
- [Funzioni e impostazioni della macchina](#page-140-0) **[7](#page-140-0)**
- **[8](#page-146-0)** [Appendice](#page-146-0)

Si prega di leggere attentamente questo manuale prima di usare la macchina, e di tenerlo a disposizione in caso sia necessario consultarlo in futuro. Per un utilizzo corretto e sicuro, fare riferimento alla Guida alle impostazioni generali prima di utilizzare la macchina.

#### **Introduzione**

Questo manuale contiene istruzioni dettagliate sul funzionamento della macchina, nonché le note sul suo utilizzo. Per sicurezza e maggiore comodità, leggere attentamente il presente manuale prima di utilizzare la macchina. Tenere il manuale a portata di mano per utilizzarlo come riferimento.

#### **Importante**

Il contenuto di questo manuale è soggetto a modifiche senza preavviso. Si declina qualsiasi responsabilità per danni diretti, indiretti, particolari, accidentali o conseguenti al maneggiare e all'utilizzo dell'apparecchio.

Non copiare o stampare documenti la cui riproduzione sia proibita per legge.

La copia e la stampa dei documenti oggetti è in genere proibita dalla legge:

banconote, marche da bollo, titoli, certificati azionari, copie di bonifici bancari, assegni, passaporti e patenti.

L'elenco è solo indicativo e non contiene tutti i possibili documenti la cui riproduzione è vietata. Ricoh non garantisce che tale elenco sia completo o preciso. In caso di dubbi sul documento che si desidera copiare o stampare, è opportuno rivolgersi ad un legale.

#### **Avvertenza**

L'uso di controlli, regolazioni o procedure diversi da quelli descritti nel presente manuale può provocare esposizioni pericolose alle radiazioni.

In questo manuale vengono utilizzati due tipi di unità di misura diversi. Per questa macchina, fare riferimento alla versione metrica.

#### **Marchi di fabbrica**

Microsoft<sup>®</sup>, Windows<sup>®</sup> e Windows NT<sup>®</sup> sono marchi registrati di Microsoft Corporation negli Stati Uniti e/o in altri paesi.

Adobe®, PostScript®, Acrobat®, PageMaker® e Adobe Type Manager sono marchi registrati di Adobe Systems Incorporated.

PCL® è un marchio registrato di Hewlett-Packard Company.

AppleTalk, Apple, Macintosh e Mac OS sono marchi registrati di Apple Computer, Incorporated.

IPS-PRINT™ Printer Language Emulation Copyright© 2000, Oak Technology, Inc., Tutti i diritti riservati.

UNIX è un marchio registrato negli Stati Uniti e in altri paesi, concesso in licenza esclusivamente tramite X/Open Company Limited.

Bluetooth® è un marchio registrato di Bluetooth-SIG Inc. in tutto il mondo.

Gli altri nomi di prodotti citati in questo manuale hanno esclusivamente uno scopo identificativo e possono essere marchi di fabbrica delle rispettive case produttrici. Dichiariamo di non avere nessun diritto su questi marchi.

I nomi completi dei sistemi operativi Windows sono i seguenti:

- Il nome completo di Windows® 95 è Microsoft® Windows® 95
- Il nome completo di Windows® 98 è Microsoft® Windows® 98
- Il nome completo di Windows® Me è Microsoft<sup>®</sup> Windows<sup>®</sup> Millennium Edition (Windows Me)
- I nomi completi di Windows® 2000 sono i seguenti: Microsoft® Windows® 2000 Professional Microsoft® Windows® 2000 Server Microsoft<sup>®</sup> Windows<sup>®</sup> 2000 Advanced Server
- I nomi completi di Windows<sup>®</sup> XP sono i sequenti: Microsoft® Windows® XP Home Edition Microsoft<sup>®</sup> Windows<sup>®</sup> XP Professional
- I nomi completi di Windows Server™ 2003 sono i seguenti: Microsoft® Windows Server™ 2003 Standard Edition Microsoft® Windows Server™ 2003 Enterprise Edition Microsoft® Windows Server™ 2003 Web Edition
- I nomi completi di Windows NT<sup>®</sup> 4.0 sono i seguenti: Microsoft® Windows NT® Workstation 4.0 Microsoft® Windows NT® Server 4.0

#### **Note**

Alcune delle illustrazioni contenute in questo manuale potrebbero essere leggermente diverse dall'apparecchio in uso.

Alcune opzioni potrebbero non essere disponibili in alcuni Paesi. Per ulteriori dettagli, contattare il proprio rivenditore.

## **SOMMARIO**

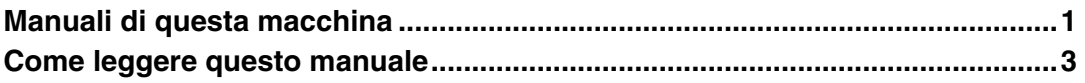

### **[1. Come iniziare](#page-10-0)**

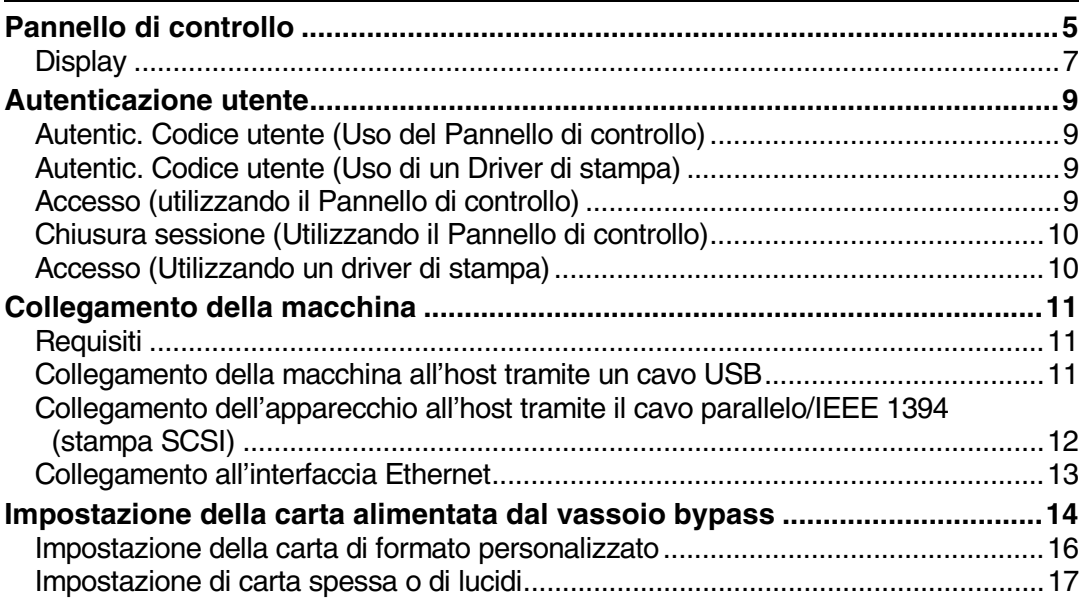

### **[2. Preparazione della stampante](#page-24-0)**

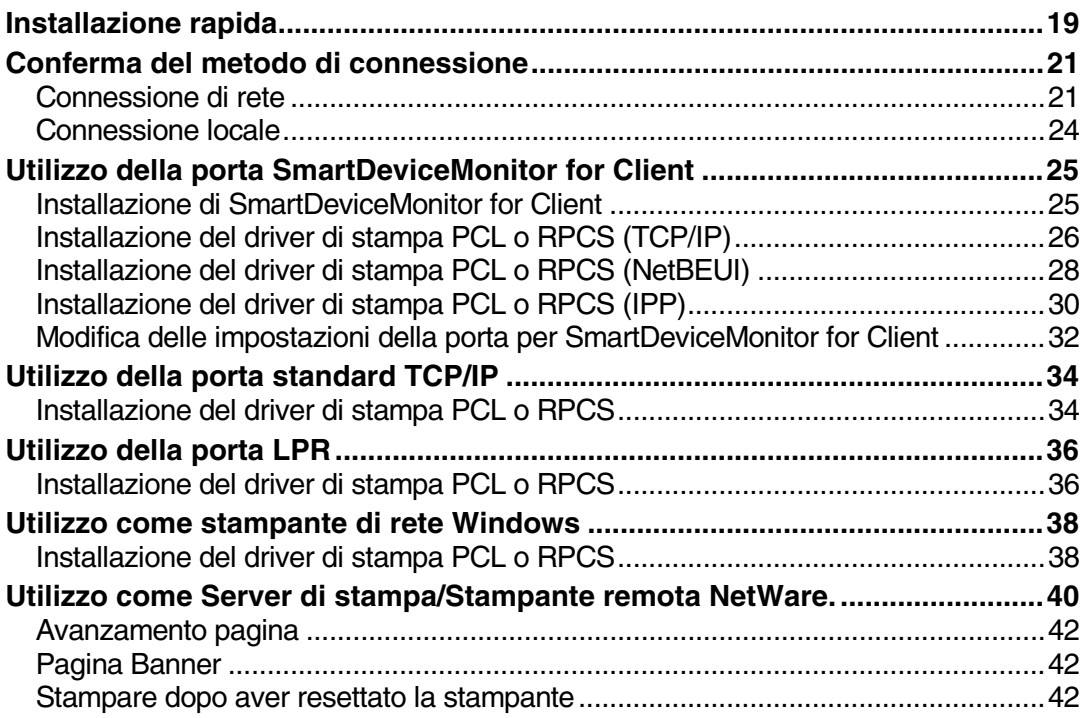

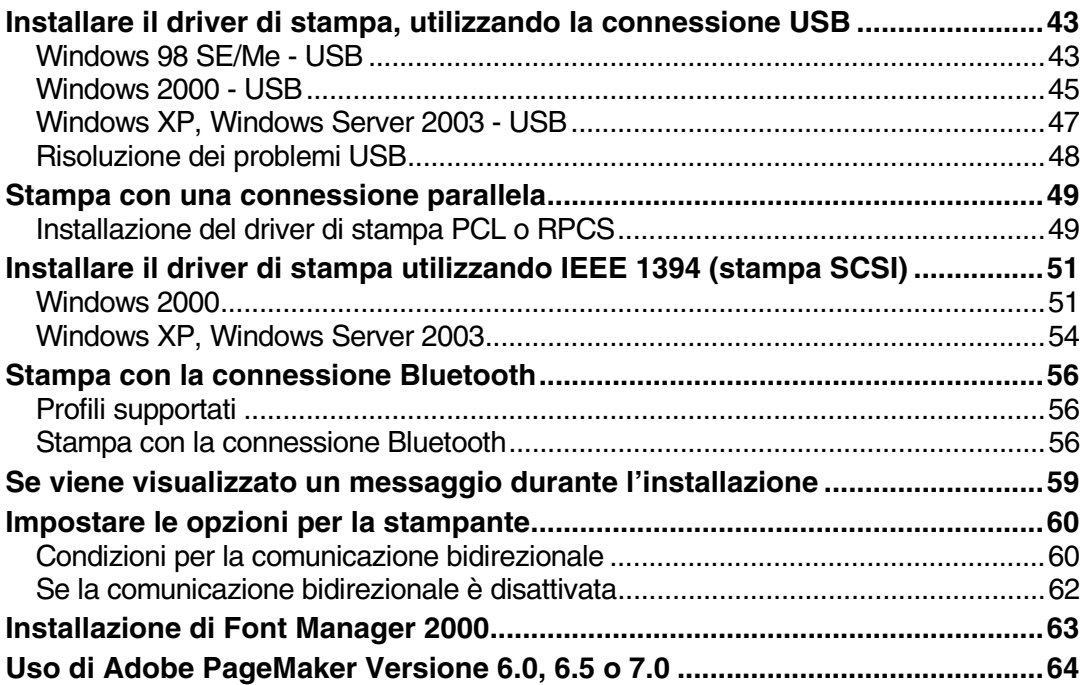

### **[3. Impostazione del driver di stampa](#page-70-0)**

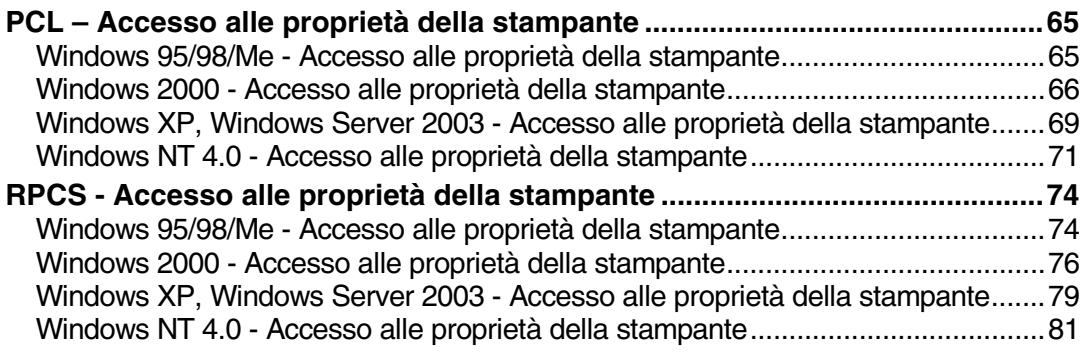

### 4. Altre funzioni di stampa

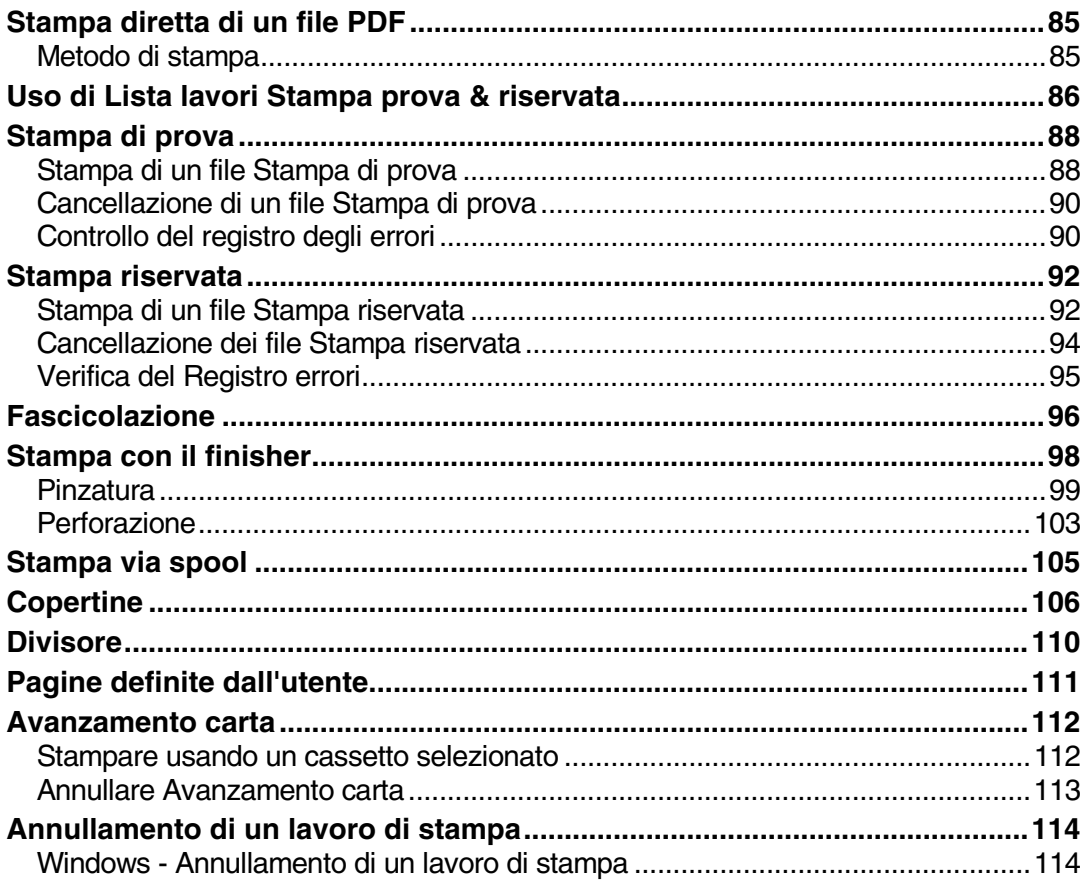

### 5. Impostazioni Stampante

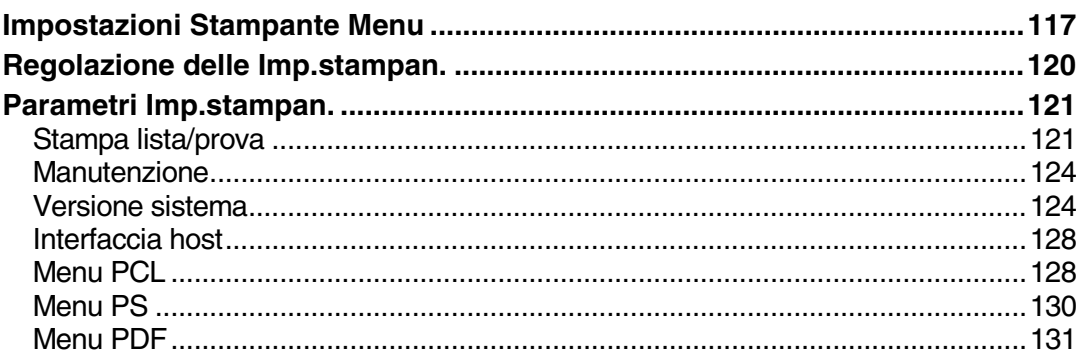

### 6. Utilizzo del Document server

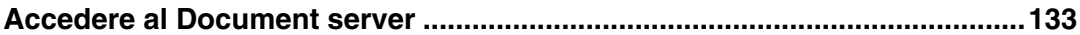

### 7. Funzioni e impostazioni della macchina

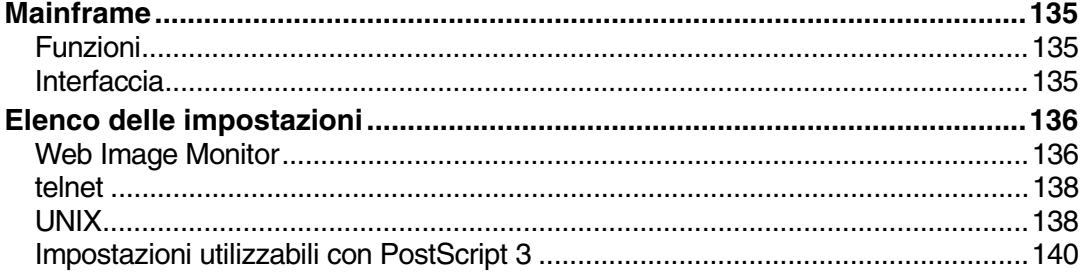

### 8. Appendice

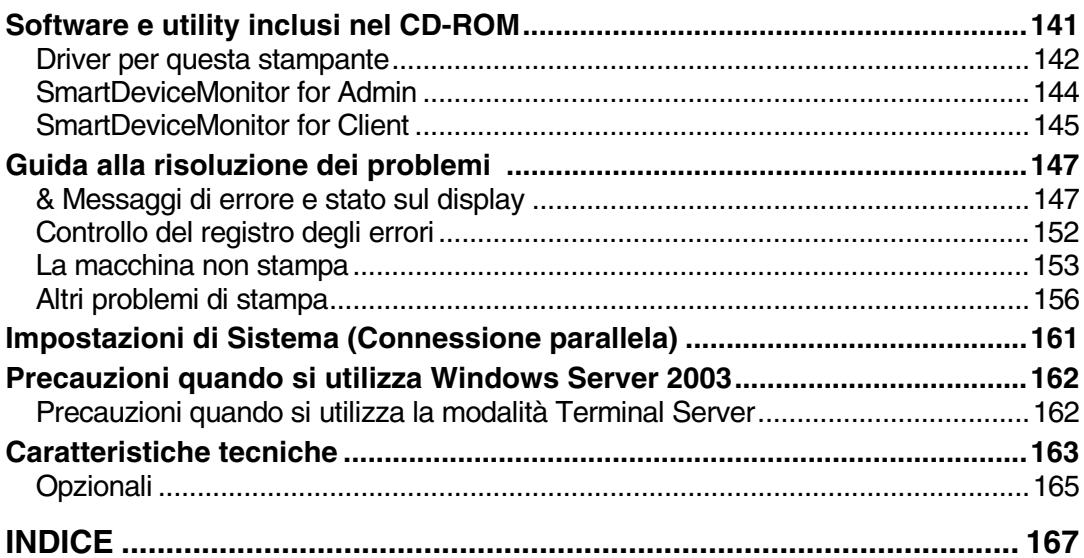

## <span id="page-6-0"></span>**Manuali di questa macchina**

I seguenti manuali descrivono le procedure funzionali di questa macchina. Per funzioni particolari, consultare le sezioni appropriate del manuale.

#### *A* Nota

- ❒ I manuali forniti sono specifici per il tipo di macchina.
- ❒ Adobe Acrobat Reader / Adobe Reader è necessario per visualizzare i manuali in formato PDF.
- ❒ Vengono forniti due CD-ROM:
	- CD-ROM 1 "Operating Instructions"
	- CD-ROM 2 "Scanner Driver and Document Management Utility"

#### ❖ **Guida alle impostazioni generali**

Fornisce una descrizione generale della macchina e illustra le funzioni Impostazioni di Sistema (come Impost. Cassetto Carta), Document server e le procedure per la risoluzione dei problemi.

Fare riferimento a questo manuale per le procedure relative alla Rubrica quali la registrazione di numeri di fax, indirizzi di posta elettronica e codici utente.

#### ❖ **Manuale sulla sicurezza**

Questo manuale è destinato agli amministratori della macchina. Descrive le funzioni di sicurezza utilizzate dagli amministratori per evitare la modifica dei dati o l'utilizzo non autorizzato della stampante. Si prega inoltre di fare riferimento alle procedure sulla registrazione degli amministratori, nonché alle impostazioni per l'autenticazione degli utenti e degli amministratori.

#### ❖ **Guida di Rete (file PDF- CD-ROM1)**

Fornisce informazioni sulla configurazione e il funzionamento della stampante in un ambiente di rete o con l'utilizzo di un software. Il presente contiene informazioni su tutti i modelli, per cui può includere funzioni e impostazioni non disponibili nel modello che si utilizza.

Le immagini, illustrazioni, funzioni e i sistemi operativi supportati possono essere differenti da quelli del modello acquistato.

#### ❖ **Manuale della copiatrice**

Descrive operazioni, funzioni e risoluzione dei problemi per la funzione copiatrice della macchina.

#### ❖ **Manuale del fax <Funzioni di base>**

Descrive le operazioni, le funzioni e la risoluzione dei problemi relativi alla funzione fax della macchina.

#### ❖ **Manuale del fax <Funzioni avanzate>**

Descrive funzioni fax avanzate quali l'impostazione della linea e le procedure per la registrazione degli ID.

#### ❖ **Manuale della stampante (questo manuale)**

Descrive le impostazioni di sistema, il funzionamento, le funzioni e la guida alla risoluzione dei problemi per la funzione di stampa della macchina.

#### ❖ **Manuale dello scanner (file PDF - CD-ROM1)**

Descrive operazioni, funzioni e risoluzione dei problemi per la funzione scanner della macchina.

#### ❖ **Manuali per DeskTopBinder Lite**

DeskTopBinder Lite è una utility contenuta nel CD-ROM etichettato " Scanner Driver and Document Management Utility".

- Guida all'installazione di DeskTopBinder Lite (file PDF CD-ROM2) Descrive in dettaglio l'installazione e l'ambiente operativo di DeskTopBinder Lite. Questa guida può essere visualizzata dalla finestra di dialogo di configurazione **[Impostazioni]** quando è installato DeskTopBinder Lite.
- DeskTopBinder Guida Introduttiva (file PDF CD-ROM2) Descrive il funzionamento di DeskTopBinder Lite e fornisce una panoramica delle funzioni che svolge. Questa guida viene aggiunta al menu **[Start]** durante l'installazione di DeskTopBinder Lite.
- Guida Auto Document Link (file PDF CD-ROM2) Descrive le operazioni e le funzioni di Auto Document Link installato con DeskTopBinder Lite. Questa guida viene aggiunta al menu **[Start]** durante l'installazione di DeskTopBinder Lite.

#### ❖ **Altri manuali**

- Supplemento PostScript 3 (file PDF CD-ROM1)
- Supplemento Unix (disponibile presso un rivenditore autorizzato, o in formato PDF sul nostro sito Web)

## <span id="page-8-0"></span>**Come leggere questo manuale**

#### **Simboli**

Nel presente manuale vengono usati i seguenti simboli:

#### R *AVVERTIMENTO:*

Questo simbolo indica una situazione potenzialmente pericolosa che, in caso di mancato rispetto delle istruzioni, potrebbe provocare lesioni gravissime o mortali.

#### R *ATTENZIONE:*

Questo simbolo indica una situazione potenzialmente pericolosa che, in caso di mancato rispetto delle istruzioni, potrebbe provocare lievi lesioni o danni alle cose.

\* Le informazioni sopra indicate costituiscono delle note per la sicurezza dell'utente.

### **importante**

Se non si seguono queste istruzioni, la carta potrebbe incepparsi, gli originali potrebbero danneggiarsi o si potrebbero perdere dati. Leggere sempre attentamente queste istruzioni.

#### **Preparazione**

Questo simbolo indica tutte le informazioni da possedere o i preparativi da effettuare prima dell'utilizzo della macchina.

### *<u>* Nota</u>

Questo simbolo indica precauzioni per il funzionamento, o azioni da eseguire in caso di funzionamento errato.

### **Limitazione**

Questo simbolo indica limiti numerici, funzioni che non possono essere utilizzate contemporaneamente o condizioni in cui non è possibile utilizzare una determinata funzione.

### **Riferimento**

Questo simbolo indica un riferimento.

### **[ ]**

Tasti e pulsanti che compaiono sullo schermo del computer.

Tasti visualizzati sul display informativo della macchina.

### $\begin{bmatrix} \phantom{-} \end{bmatrix}$

Tasti incorporati nel pannello di controllo della macchina.

Tasti sulla tastiera del computer.

# <span id="page-10-0"></span>**1. Come iniziare**

## <span id="page-10-1"></span>**Pannello di controllo**

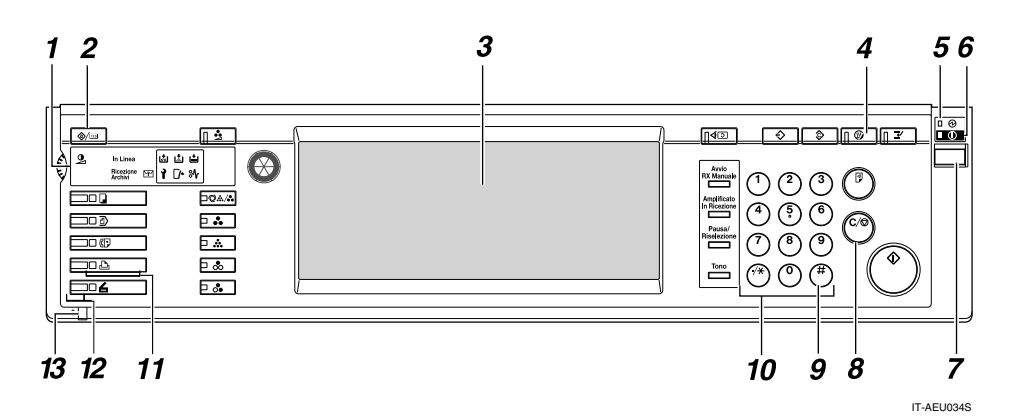

#### *1.* **Indicatori**

Visualizzano gli errori e lo stato della macchina.

d: indicatore Aggiungere punti pinzatrice

D: indicatore Aggiungere toner

B: indicatore Caricare la carta.

L: indicatore Assistenza tecnica

M: indicatore Sportello aperto

**X**: Indicatore Inceppamento

Per ulteriori informazioni, vedere la *Guida alle impostazioni generali*.

#### *2.* {**Tasto Strumenti Utente/Contatore**}

- Strumenti utente Premere per modificare le impostazioni predefinite e le condizioni, a seconda delle necessità.
- Contatore Premere per visualizzare o stampare il numero totale di copie effettuate.

#### *3.* **Display**

Visualizza lo stato operativo, i messaggi di errore e i menu delle funzioni. Consultare [P.7 "Display".](#page-12-1)

### *4.* **Tasto** {**Risparmio Energia**}

Premere per entrare e uscire dal Modo Risp. energia.

#### *A* Nota

❒ Questo tasto non funziona durante la configurazione delle Impostazioni di Sistema (Strumenti Utente).

#### *5.* **Indicatore alimentazione principale**

Questo indicatore si illumina quando viene acceso l'interruttore di alimentazione principale.

### **Importante**

❒ Non spegnere l'interruttore di alimentazione principale se l'indicatore di accensione è illuminato o lampeggia. Questa operazione potrebbe danneggiare il disco rigido.

#### *6.* **Indicatore di accensione**

Questo indicatore si illumina quando viene acceso l'interruttore operativo.

#### *7.* **Interruttore operativo**

Premere questo interruttore per fornire alimentazione (l'indicatore di accensione si illumina). Per spegnere, premere nuovamente questo interruttore (l'indicatore di accensione si spegne).

#### *8.* **Tasto** {**Cancella/Stop**}

Premere per cancellare i dati inseriti.

#### *9.* **Tasto** {**#**}

**1**

Premere questo tasto dopo aver inserito un valore.

#### *10.* **Tasti numerici**

Premere per immettere un valore per varie impostazioni.

#### *11.* **Tasti funzione**

Premere per passare tra le schermate "Copiatrice", "Document server", "Fax", "Stampante" e "Scanner".

L'indicatore della funzione selezionata si accende.

#### *12.* **Indicatori di stato della funzione**

Questi indicatori mostrano lo stato delle funzioni sopra indicate:

- Verde: la funzione è attiva.
- Rosso: la funzione è stata interrotta.

#### *13.* m**: Indicatore ingresso dati**

L'indicatore ingresso dati mostra lo stato della ricezione dei dati da un computer.

- Lampeggia quando si ricevono dei dati.
- Si accende quando i dati devono essere stampati.

6

**1**

### <span id="page-12-1"></span><span id="page-12-0"></span>**Display**

Questa sezione illustra come eseguire la procedura di configurazione utilizzando il pannello di controllo quando è selezionata la funzione stampante.

#### **//importante**

- ❒ L'apparecchio passa alla modalità offline quando si effettuano le impostazioni in modalità online. Dopo aver completato l'impostazione, l'apparecchio torna automaticamente alla modalità online.
- ❒ Se si effettua un'impostazione quando l'apparecchio è offline, esso rimarrà in questa modalità.
- ❒ Le voci delle funzioni visualizzate fungono da tasti di selezione. È possibile selezionare o specificare una voce premendo delicatamente su di essa.
- ❒ Quando si seleziona o si specifica una voce sul display, questa si illumina.
- $\Box$  I tasti inattivi (ad esempio  $\Box$ ) non possono essere utilizzati.

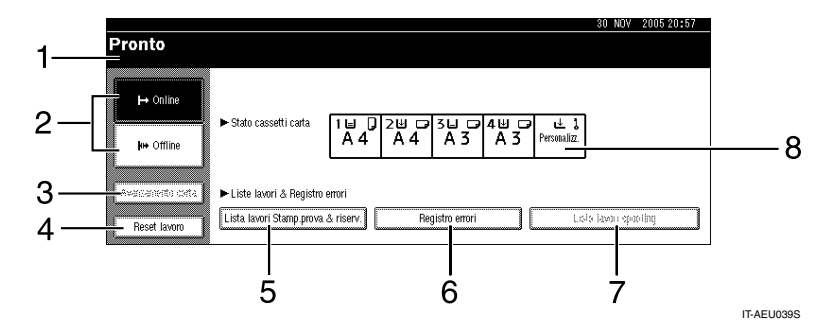

#### *1.* **Stato operativo o messaggi**

Visualizza lo stato corrente della macchina, quale ad esempio "Pronto", "Offline" e "Stampa in corso". Le informazioni sul lavoro di stampa (ID utente e nome del documento) compaiono in questa sezione.

#### *2.* **Tasto [**f **Online] / Tasto [ Offline]**

Premendo questi tasti, l'apparecchio passa dalla modalità online a quella offline e viceversa.

Quando la macchina è in linea, può ricevere dati dal computer.

Quando la macchina è offline, non può ricevere dati dal computer.

#### *3.* **Tasto [Avanzamento carta]**

Premere questo tasto per stampare tutti i dati rimasti nel buffer di entrata dell'apparecchio.

#### *A* Nota

- ❒ Quando l'apparecchio è in modalità online, lo stato è visualizzato in modo molto tenue.
- ❒ Questa funzione non è disponibile se il linguaggio della stampante è RPCS.

#### *4.* **Tasto [Reset lavoro]**

Premere questo tasto per annullare il lavoro di stampa in corso.

Se si preme questo tasto quando la macchina è offline e Hex Dump è selezionato, Hex Dump verrà annullato.

#### *5.* **[Lista lavori Stamp.prova & riserv.]**

Premere per visualizzare i lavori Stampa di prova/Riservata inviati da un computer.

#### *6.* **[Registro errori]**

Premere per visualizzare i registri errori, ad esempio dei lavori Stampa di prova/Riservata inviati da un computer.

#### *7.* **[Lista lavori spooling]**

Premere per visualizzare i lavori di spool.

#### *8.* **Tasto [**V**Stato cassetti carta]**

Vengono visualizzate le impostazioni dei cassetti carta.

### *A* Nota

❒ All'accensione dell'apparecchio compare sul display la modalità Copiatrice. Si tratta di un'impostazione predefinita. Quest'impostazione iniziale può essere modificata. Vedere la *Guida alle impostazioni generali*.

**1**

## <span id="page-14-0"></span>**Autenticazione utente**

Se è attiva l'autenticazione utente (Autentic. Codice utente, Autenticazione base, Autenticazione Windows o Autenticazione LDAP), viene visualizzata la schermata corrispondente. La macchina non funzionerà se non si inseriscono il nome utente e la password corretti. Accedere per far funzionare la macchina, e chiudere la sessione quando si ha terminato. Accertarsi di chiudere la sessione, per evitare che utenti non autorizzati utilizzino la macchina.

### *A* Nota

- ❒ Per informazioni sul nome utente, sulla password e il codice utente, vedere Amministratore utente. Per informazioni dettagliate sui vari tipi di autenticazione utente, consultare il proprio amministratore.
- ❒ Per l'autenticazione del codice utente, inserire come codice utente un numero registrato nella Rubrica per il nome utente di accesso.

### <span id="page-14-1"></span>**Autentic. Codice utente (Uso del Pannello di controllo)**

Quando è impostata l'autenticazione utente, viene visualizzata la schermata seguente.

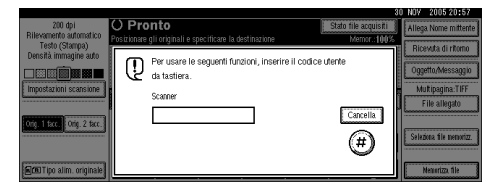

Inserire un codice utente (di otto cifre) e premere il tasto **[#]**.

### <span id="page-14-2"></span>**Autentic. Codice utente (Uso di un Driver di stampa)**

Quando si imposta l'autenticazione utente, specificare il codice utente alla voce "Proprietà" di un driver della stampante. Per informazioni dettagliate consultare la Guida in linea del driver di stampa.

### <span id="page-14-3"></span>**Accesso (utilizzando il Pannello di controllo)**

Attuare la procedura seguente per accedere quando è impostata l'Autenticazione di base, l'Autenticazione Windows, o l'Autenticazione LDAP.

#### A **Premere [Inserire] per [Nome utente d'accesso].**

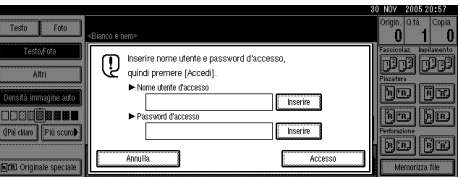

- B **Inserire il nome utente di accesso e premere [OK].**
- C **Premere [Inserire] per [Password d'accesso].**
- D **Inserire la password di accesso e premere [OK].**
- E **Premere [Accesso].**

Una volta effettuata l'autenticazione, verrà visualizzata la schermata della funzione che si sta utilizzando.

### <span id="page-15-0"></span>**Chiusura sessione (Utilizzando il Pannello di controllo)**

Seguire la procedura descritta di seguito per uscire dal sistema se sono state impostate le funzioni Autenticazione base, Autenticazione Windows o Autenticazione LDAP.

#### A **Premere il tasto** {**Strumenti Utente/Contatore**}**.**

### B **Premere [**→ **Uscita].**

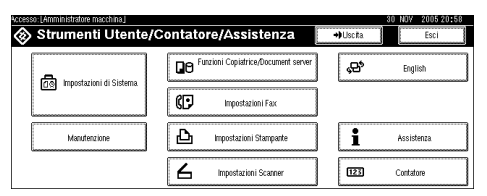

### C **Premere [Sì].**

D **Premere il tasto** {**Strumenti Utente/Contatore**}**.**

### <span id="page-15-1"></span>**Accesso (Utilizzando un driver di stampa)**

Quando è stata impostata l'Autenticazione base, l'Autenticazione Windows o l'Autenticazione LDAP, inserire le impostazioni di crittografia nelle proprietà di un driver di stampa, quindi specificare il nome utente e la password di accesso. Per informazioni dettagliate consultare la Guida in linea del driver di stampa.

### **Nota**

❒ Quando si accede utilizzando un driver della stampante, non è necessario chiudere la sessione.

**1**

## <span id="page-16-0"></span>**Collegamento della macchina**

### **Riferimento**

Per informazioni sulla connessione con scheda Ethernet o LAN wireless, consultare la *Guida di rete*.

Per informazioni sulla connessione Bluetooth, consultare il manuale che accompagna l'unità di interfaccia Bluetooth opzionale.

### <span id="page-16-1"></span>**Requisiti**

Prima di usare la macchina, assicurarsi che siano soddisfatti tutti i requisiti ambientali ed elettrici. Collegare la macchina al computer host utilizzando la porta parallela, la scheda di interfaccia di rete o entrambe.

Assicurarsi di disporre di tutti i cavi, i connettori e le prese elettriche necessarie per collegare la macchina al computer host o alla rete.

### <span id="page-16-2"></span>**Collegamento della macchina all'host tramite un cavo USB**

È possibile collegare la macchina al computer host tramite un cavo di interfaccia USB.

Questa macchina non viene fornita con un cavo di interfaccia USB. Acquistare il cavo adatto alla macchina e al computer utilizzato.

Utilizzare le procedure seguenti per collegare la macchina al computer host tramite un cavo di interfaccia USB.

A **Collegare il cavo di interfaccia USB 2.0 alla porta USB situata sulla parte destra della macchina.**

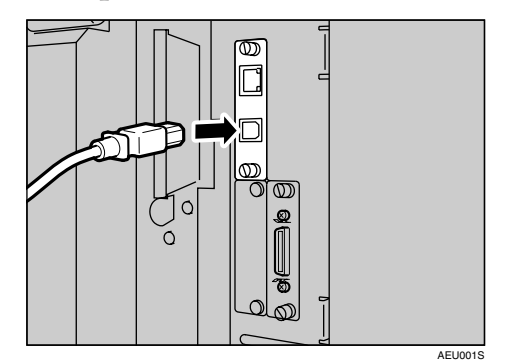

B **Connettere l'altra estremità alla porta USB sul computer host.**

### **Nota**

- ❒ La scheda di interfaccia USB 2.0 opzionale è supportata da Windows 98 SE/Me/2000/XP, Windows Server 2003, Mac OS X v10.3 o versioni successive.
	- Per Windows 98 SE/Me: Assicurarsi di installare "USB Printing Support". Quando si usa lo standard USB 2.0 con Windows 98 SE/Me, è possibile solo una velocità pari a quella dello standard USB 1.1.
	- Per Mac OS: Mac OS supporta soltanto la porta USB standard. Quando si usa lo standard USB 2.0 con Mac OS, è possibile solo una velocità pari a quella dello standard USB 1.1.

### <span id="page-17-0"></span>**Collegamento dell'apparecchio all'host tramite il cavo parallelo/IEEE 1394 (stampa SCSI)**

Collegare la macchina al computer host utilizzando la porta parallela o la scheda di interfaccia IEEE 1394 opzionale. Il cavo parallelo per collegare la macchina al computer host non è fornito con la macchina.

L'interfaccia parallela della macchina è un'interfaccia bidirezionale standard. Sono necessari un cavo parallelo standard a 36 pin conforme a IEEE 1284 e una porta parallela nel computer host. Acquistare il cavo adatto alla macchina e al computer utilizzato.

#### *A* Nota

- ❒ Non usare un cavo parallelo più lungo di 3 metri (10 piedi).
- ❒ Tensione nominale del connettore di interfaccia: Max 5 V CA

Utilizzare le procedure seguenti per collegare la macchina al computer host tramite un cavo parallelo o un cavo di interfaccia IEEE 1394.

#### **Importante**

- ❒ Prima di collegare la macchina e un computer tramite un cavo di interfaccia, verificare che la macchina non sia in funzione, e spegnere gli interruttori di alimentazione principali della macchina e del computer.
- ❒ Usare solo il cavo di interfaccia specificato. Altri cavi potrebbero causare interferenze radio.

A **Spegnere gli interruttori di alimentazione principali dell'apparecchio e del computer.**

#### **Importante**

- ❒ Prima di spegnere l'interruttore di alimentazione principale, consultare la *Guida alle impostazioni generali*.
- B **Inserire il cavo nella presa corrispondente sull'interfaccia della macchina.**
	- ❖ **Connessione parallela**

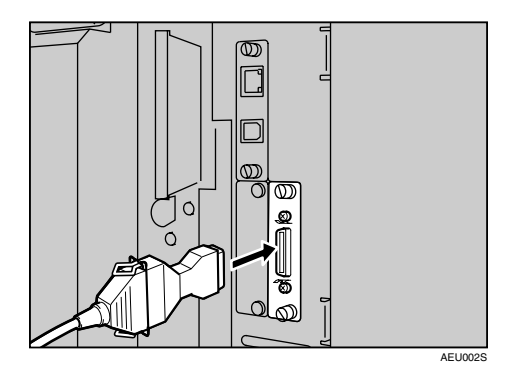

❖ **Connessione IEEE 1394 (stampa SCSI)**

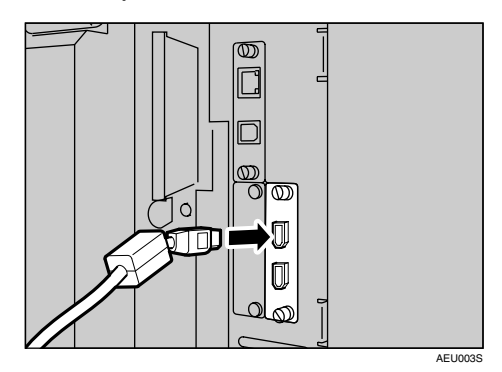

- C **Inserire l'altra estremità del cavo nella porta del computer.**
- D **Accendere l'interruttore principale della macchina.**

**1**

### E **Accendere il computer.**

### *A* Nota

❒ Se si utilizza Windows 95/98/ Me/2000/XP e Windows Server 2003, all'accensione del computer potrebbe comparire una schermata di installazione di un driver per stampante. In tal caso, fare clic su **[Annulla]** all'interno di tale schermata. Per ulteriori informazioni, consultare [P.19 "Preparazione](#page-24-0) [della stampante".](#page-24-0)

L'apparecchio e il computer sono ora collegati. A questo punto, occorre installare il driver di stampa. Per informazioni al riguardo, consultare [P.19](#page-24-0) ["Preparazione della stampante".](#page-24-0)

### <span id="page-18-0"></span>**Collegamento all'interfaccia Ethernet**

La scheda di interfaccia di rete supporta le connessioni 10 BASE-T o 100 BASE-TX.

### **importante**

- ❒ Prima di effettuare la connessione, toccare la parte metallica per effettuare la messa a terra.
- A **La macchina viene fornita insieme ad un nucleo per il cavo Ethernet. L'anello del cavo Ethernet deve essere a circa 15 cm ((1) dall'estremità del cavo diretta alla macchina.**

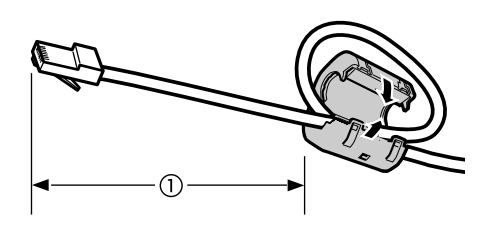

#### B **Spegnere l'interruttore di alimentazione principale.**

### **importante**

- ❒ Accertarsi che l'alimentazione sia disattivata. Per ulteriori informazioni, vedere la *Guida alle impostazioni generali*.
- C **Collegare il cavo Ethernet alla porta 10 BASE-T / 100 BASE-TX.**

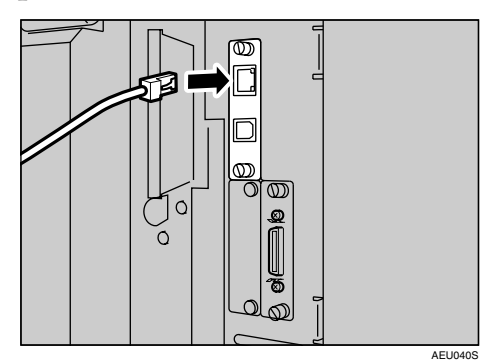

## D **Accendere la macchina.**

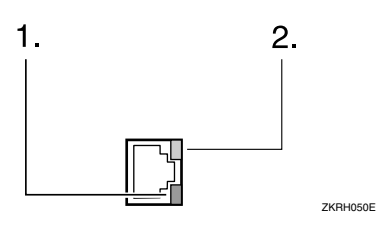

### *1.* **Indicatore (verde)**

Rimane verde quando la macchina è connessa correttamente alla rete.

### *2.* **Indicatore (giallo)**

Diventa giallo quando è in funzione la 100 BASE-TX. Si spegne quando è in funzione la 10 BASE-T.

AEV047S

## <span id="page-19-0"></span>**Impostazione della carta alimentata dal vassoio bypass**

Questa sezione fornisce istruzioni per l'impostazione della carta alimentata dal vassoio bypass. Utilizzare il vassoio bypass per stampare su lucidi, etichette, carta spessa, carta intestata e buste, che non possono essere inseriti nel cassetto carta.

#### **Riferimento**

Per ulteriori dettagli sull'impostazione della carta contenuta nel cassetto carta normale, consultare la *Guida alle impostazioni generali*.

### *A* Nota

- ❒ Quando si carica la carta intestata, prestare attenzione all'orientamento. Per ulteriori informazioni, vedere la *Guida alle impostazioni generali*.
- ❒ Nel vassoio bypass si può impostare la carta delle seguenti dimensioni:
	- Verticale: 90 305 mm (3,6 12,1 pollici)
	- Orizzontale: 148 600 mm (5,9 23,7 pollici)
- ❒ Posizionare la carta con il lato che si desidera stampare rivolto verso il basso nel vassoio bypass.
- ❒ Quando si caricano i lucidi per proiettore o carta molto spessa nel vassoio bypass, effettuare l'impostazione della carta tramite il pannello di controllo o il driver di stampa.
- ❒ Il numero di pagine che possono essere caricate nel vassoio bypass cambia in base al tipo di carta.
- ❒ L'uscita dei formati carta la cui alimentazione avviene attraverso il vassoio bypass avviene con il primo foglio rivolto verso il basso, mentre la stampa a faccia in su.

#### **Limitazione**

❒ Quando si stampa dal vassoio bypass, le seguenti funzioni vengono disattivate:

- Stampa fronte-retro
- Selez.auto. cassetto
- Commutazione automatica cassetto
- Fascicolazione ruotata
- Pinzatura (quando è installata l'unità opzionale)
- Perforazione (quando è installata l'unità opzionale)

#### **Importante**

- ❒ Quando si stampa usando la funzione stampante, le immagini originali vengono sempre ruotate di 180 gradi (l'orientamento delle immagini da stampare è opposto a quello della funzione copiatrice). Quando si stampa su carta con specifiche esigenze di orientamento, quali ad esempio buste o carta intestata, accertarsi di ruotare l'orientamento di alimentazione della carta di 180 gradi.
- ❒ Quando si stampano i dati dal computer accertarsi di impostare il formato della carta usando il driver della stampante. Il formato della carta impostato tramite il driver di stampa ha la priorità su quello impostato tramite il display.

### A **Aprire il vassoio bypass.**

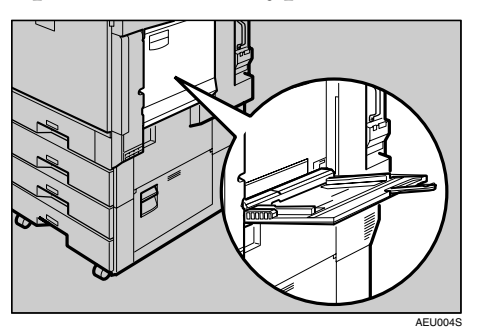

#### B **Regolare le guide carta secondo il formato della carta.**

#### importante

- ❒ Se le guide carta non sono a contatto con la carta stessa, potrebbero prodursi immagini distorte o inceppamenti.
- C **Inserire con cautela nel vassoio bypass la carta con il lato da stampare rivolto verso l'alto, fino ad udire il suono di avvertimento.**

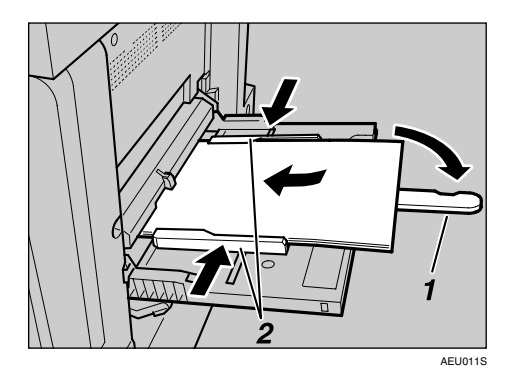

- *1.* **Prolunga**
- *2.* **Guide della carta**

### **Nota**

- ❒ Se disattivato, il segnale di avvertimento non verrà prodotto. Inserire con cautela la carta, fino all'arresto.
- ❒ Non impilare la carta oltre al contrassegno limite, per evitare il prodursi di immagini storte o di inceppamenti della carta.
- ❒ Aprire l'estensione per sostenere carta di formati superiori ad A4  $\Box$ ,  $8^{1}/2$ " $\times$ 11"  $\Box$ .
- ❒ Smazzare la pila di carta per far passare aria fra i fogli, al fine di evitare l'alimentazione di più fogli contemporaneamente.
- ❒ Quando si imposta un lucido, accertarsi che il lato anteriore e posteriore siano posizionati correttamente.

❒ Se si stampa su lucidi o su carta spessa (più di 127,9 g/m<sup>2</sup>), selezionare il tipo di carta. Per informazioni dettagliate, consultare [P.17 "Impostazione di carta](#page-22-1) [spessa o di lucidi".](#page-22-1)

### D **Selezionare il formato della carta.**

#### *A* Nota

- ❒ È possibile impostare il formato della carta tramite il driver di stampa. Le procedure seguenti non sono necessarie quando si imposta il formato della carta tramite il driver di stampa.
- ❒ Il formato della carta impostato tramite il driver di stampa ha la priorità su quello impostato tramite il display.
- ❒ Quando non si usa il driver della stampante, effettuare le impostazioni tramite il display.
- ❒ La carta spessa e i lucidi vengono recapitati rivolti verso l'alto sopra la pagina precedente, pertanto le stampe devono essere risistemate nell'ordine corretto. Per evitare ciò, selezionare **[In ordine inverso]** nelle impostazio- ni del driver di stampa RPCS, per recapitare le pagine stampate nell'ordine corretto.

### **Riferimento**

Per informazioni sulle impostazioni del driver di stampa, consultare la Guida del driver.

Per informazioni su come impostare formati personalizzati, consultare [P.16 "Impostazione](#page-21-1) [della carta di formato persona](#page-21-1)[lizzato"](#page-21-1).

**1**

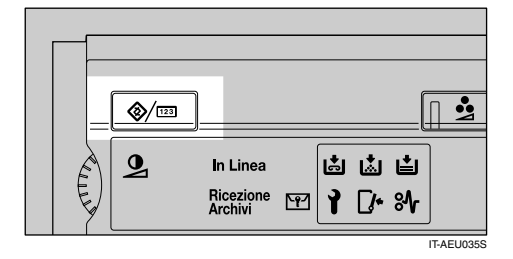

- B **Premere [Impostazioni di Sistema].**
- C **Premere la scheda [Impost. Cassetto Carta].**

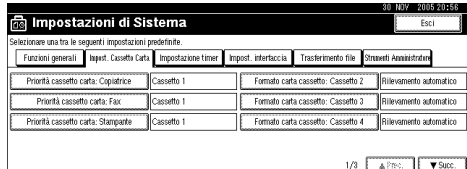

- D **Premere [**T**Succ.] per scorrere l'elenco.**
- E **Premere [Formato carta bypass stampante].**
- **G** Selezionare il formato della **carta.**
	- **Nota**
	- ❒ Premere **[**U**Prec.]** o **[**T**Succ.]** per far scorrere l'elenco.
	- ❒ Se si stampa su carta spessa o lucidi, selezionare il tipo di carta. Per informazioni dettagliate, consultare [P.17 "Im](#page-22-1)[postazione di carta spessa o](#page-22-1) [di lucidi"](#page-22-1).
- G **Premere [OK].**
- **<sup><sup>8</sup>** Premere il tasto [Strumenti uten-</sup> **te/Contatore**}**.**

### <span id="page-21-1"></span><span id="page-21-0"></span>**Impostazione della carta di formato personalizzato**

#### **Nota**

- ❒ I formati personalizzati possono essere impostati anche tramite il driver di stampa. Le procedure seguenti non sono necessarie quando si impostano i formati personalizzati tramite il driver di stampa.
- ❒ Le impostazioni dei formati personalizzati effettuate tramite il driver di stampa hanno la priorità su quelle effettuate utilizzando il display dell'apparecchio.
- ❒ Quando non si usa il driver della stampante, effettuare le impostazioni tramite il display.

#### **Riferimento**

Per informazioni sulle impostazioni del driver di stampa, consultare la Guida del driver.

- A **Premere il tasto** {**Strumenti utente/Contatore**} **sul pannello di controllo.**
- B **Premere [Impostazioni di Sistema].**
- C **Premere la scheda [Impost. Cassetto Carta].**
- D **Premere [**T**Succ.] per scorrere l'elenco.**
- E **Premere [Formato carta bypass stampante].**
- F **Premere [Formato personalizzato].**

Se sono già stati selezionati dei formati personalizzati, premere **[Cambia formato]** .

G **Premere [Verticale:].**

H **Immettere con i tasti numerici il formato verticale della carta, quindi premere [#].**

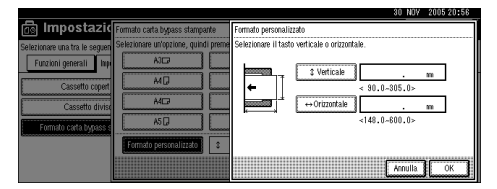

### I **Premere [Orizzontale:].**

J **Immettere con i tasti numerici il formato orizzontale della carta, quindi premere [#].**

### K **Premere [OK].**

Vengono visualizzati i formati carta immessi.

### L **Premere [OK].**

M **Premere il tasto** {**Strumenti utente/Contatore**}**.**

### <span id="page-22-1"></span><span id="page-22-0"></span>**Impostazione di carta spessa o di lucidi**

#### *A* Nota

- ❒ Le impostazioni della carta possono essere effettuate anche tramite il driver di stampa. Le procedure seguenti non sono necessarie quando si impostano i formati carta tramite il driver della stampante.
- ❒ Le impostazioni del formato carta effettuate tramite il driver di stampa hanno la priorità su quelle effettuate utilizzando il display dell'apparecchio.
- ❒ Quando non si usa il driver della stampante, effettuare le impostazioni tramite il display.

#### **Riferimento**

Per informazioni sulle impostazioni del driver di stampa, consultare la Guida del driver.

**1**

- A **Premere il tasto** {**Strumenti utente/Contatore**} **sul pannello di controllo.**
- B **Premere [Impostazioni di Sistema].**
- C **Premere la scheda [Impost. Cassetto Carta].**
- D **Premere [**T**Succ.] per scorrere l'elenco.**
- E **Premere [Tipo carta: Vassoio bypass].**

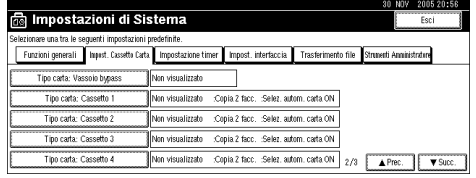

F **Selezionare [Lucidi] o [Carta spessa]**

### G **Premere [OK].**

Viene visualizzato il tipo carta selezionato.

H **Premere il tasto** {**Strumenti utente/Contatore**}**.**

#### *A* Nota

❒ Le impostazioni effettuate rimarranno valide fino all'annullamento successivo. Dopo aver stampato su lucidi o carta spessa, accertarsi di annullare le impostazioni per l'utente successivo.

# <span id="page-24-0"></span>**2. Preparazione della stampante**

## <span id="page-24-1"></span>**Installazione rapida**

Gli utenti di Windows 95/98/Me/2000/XP, Windows Server 2003, e Windows NT 4.0 possono installare facilmente questo software utilizzando il CD-ROM fornito insieme alla macchina.

Con la funzione Installazione rapida, il driver di stampa PCL e/o quello RPCS e SmartDeviceMonitor for Client vengono installati in un ambiente di rete, e viene impostata la porta TCP/IP.

### **Importante**

- ❒ Per installare il driver di stampa in Windows 2000/XP Professional, Windows Server 2003, e Windows NT 4.0, è necessario utilizzare un account che disponga dell'autorizzazione di accesso Gestione stampanti. Accedere come Amministratore.
- ❒ La funzione Installazione rapida non è disponibile se la stampante è dotata di una connessione USB. Se si utilizza una connessione USB, fare riferimento a [P.43 "Installare il driver di stampa, utilizzando la connessione USB"](#page-48-2).

### A **Chiudere tutte le applicazioni attive.**

### B **Inserire il CD-ROM nel lettore CD-ROM.**

Verrà avviato il programma di installazione.

La funzione di Auto Run (esecuzione automatica) potrebbe non funzionare con determinate impostazioni del sistema operativo. Se ciò accade, lanciare "Setup.exe" nella directory radice del CD-ROM.

### C **Selezionare una lingua per l'interfaccia, e fare clic su [OK].**

La lingua predefinita dell'interfaccia è l'inglese.

### D **Fare clic su [Installazione rapida].**

La licenza d'uso del software appare nella finestra di dialogo **[Accordo di licenza]**.

#### E **Dopo averne letto integralmente il contenuto, fare clic su [Accetto l'accordo], e fare clic su [Succ.>].**

#### F **Selezionare il modello di stampante che si desidera utilizzare nella finestra di dialogo [Seleziona stampante].**

Per le connessioni di rete via TCP/IP, selezionare la macchina il cui indirizzo IP è visualizzato nella sezione **[Connetti a]**.

Per la connessione parallela, selezionare la macchina la cui porta stampante è visualizzata nella sezione **[Connetti a]**.

### G **Fare clic su [Installa].**

Verrà avviata l'installazione del driver di stampa.

### H **Fare clic su [Fine]**

Potrebbe essere visualizzato un messaggio in cui si indica di riavviare il computer. Riavviare il computer per completare l'installazione.

#### I **Fare clic su [Esci] nella prima finestra di dialogo del programma di installazione, quindi estrarre il CD-ROM.**

#### **Nota**

- ❒ Per interrompere l'installazione del software selezionato, fare clic su **[Annulla]** prima di completare l'installazione.
- ❒ La funzione di Auto Run (esecuzione automatica) potrebbe non funzionare con determinate impostazioni del sistema operativo. Se ciò accade, lanciare "Setup.exe" nella directory radice del CD-ROM.
- ❒ Quando si utilizza TCP/IP, selezionare la macchina il cui indirizzo IP è visualizzato nella sezione **[Connetti a]** per installare SmartDeviceMonitor for Client.

#### **Riferimento**

La funzione Installazione rapida non è disponibile, a meno che non venga attivata la comunicazione bidirezionale tra la macchina e il computer. Per informazioni dettagliate sulla comunicazione bidirezionale tra la macchina e il computer, consultare [P.62 "Se la comunicazione bidirezionale è di](#page-67-1)[sattivata"](#page-67-1).

## <span id="page-26-0"></span>**Conferma del metodo di connessione**

Questa macchina supporta sia la connessione di rete sia quella locale.

Prima di installare il driver di stampa, accertarsi di come è connessa la macchina. Seguire la procedura di installazione del driver relativa al tipo di connessione presente.

### <span id="page-26-1"></span>**Connessione di rete**

Questa macchina può essere utilizzata quale porta per stampa Windows o stampante di rete.

#### **Utilizzo della macchina come porta per stampa Windows**

È possibile effettuare le connessioni di rete tramite Ethernet, IEEE 802.11b, e IEEE 1394 (IP over 1394).

Le porte disponibili vengono determinate in base alla combinazione del sistema operativo Windows utilizzato e il metodo di connessione selezionato.

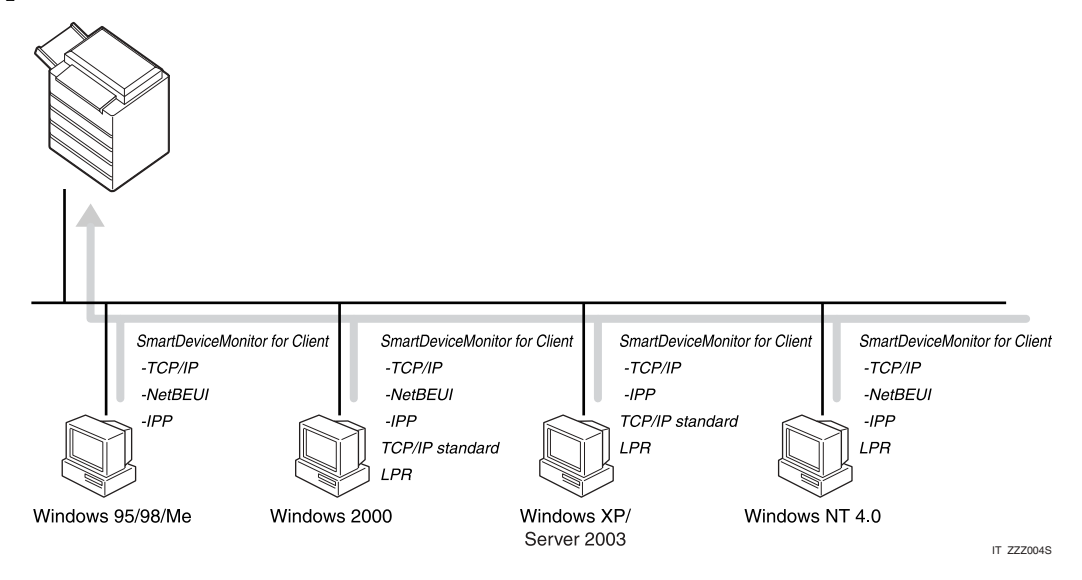

#### ❖ **Windows 95/98**

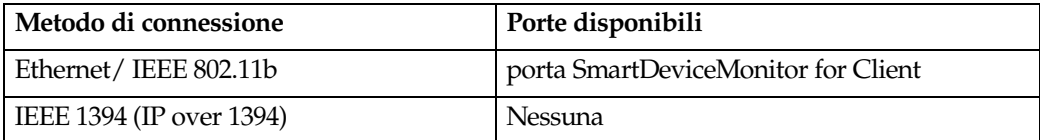

#### ❖ **Windows Me**

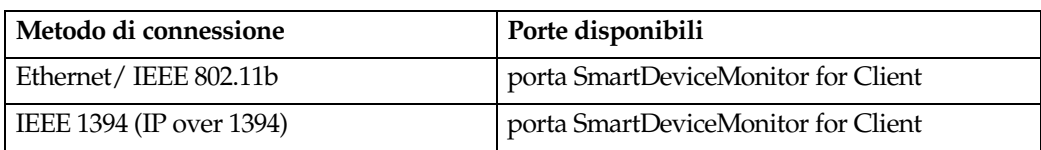

#### ❖ **Windows 2000**

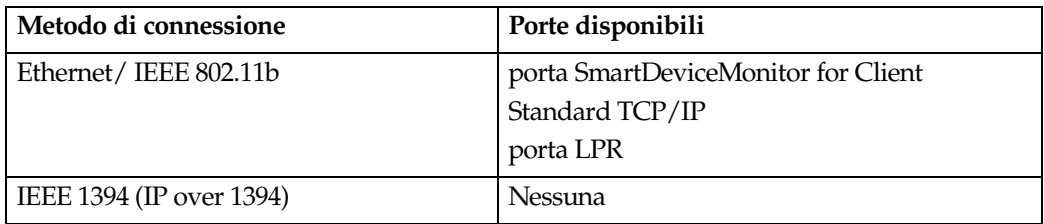

#### ❖ **Windows XP**

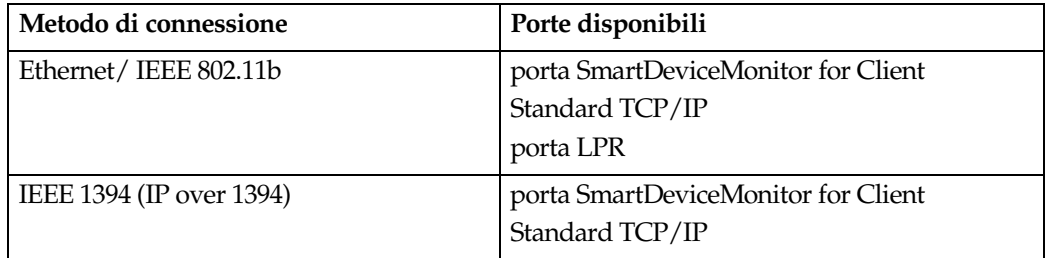

#### ❖ **Windows Server 2003**

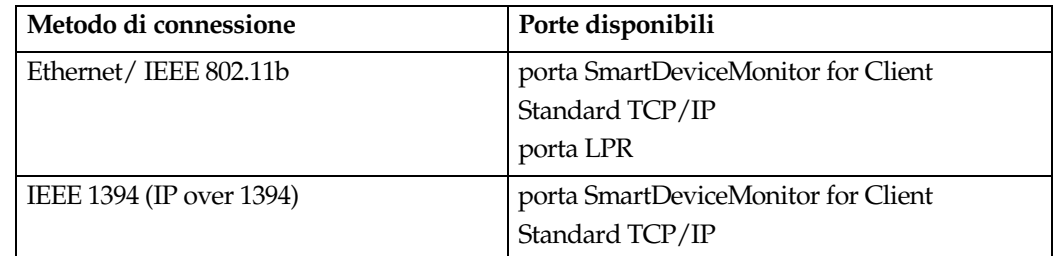

#### ❖ **Windows NT 4.0**

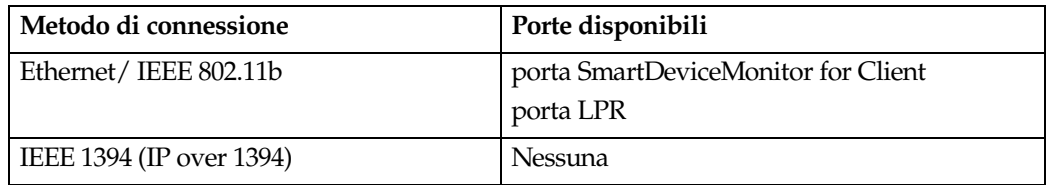

#### **Riferimento**

Consultare la spiegazione su come installare il driver di stampa per ogni tipo di porta. Per la porta SmartDeviceMonitor for Client consultare [P.25 "Utilizzo](#page-30-2) [della porta SmartDeviceMonitor for Client".](#page-30-2)

Per la porta standard TCP/IP, consultare [P.34 "Utilizzo della porta standard](#page-39-2) [TCP/IP".](#page-39-2)

Per la porta LPR, consultare [P.36 "Utilizzo della porta LPR"](#page-41-2).

#### **Utilizzo della macchina come stampante di rete**

Questa macchina può essere utilizzata come la stampante di rete Windows, il server di stampa NetWare o la stampante NetWare remota.

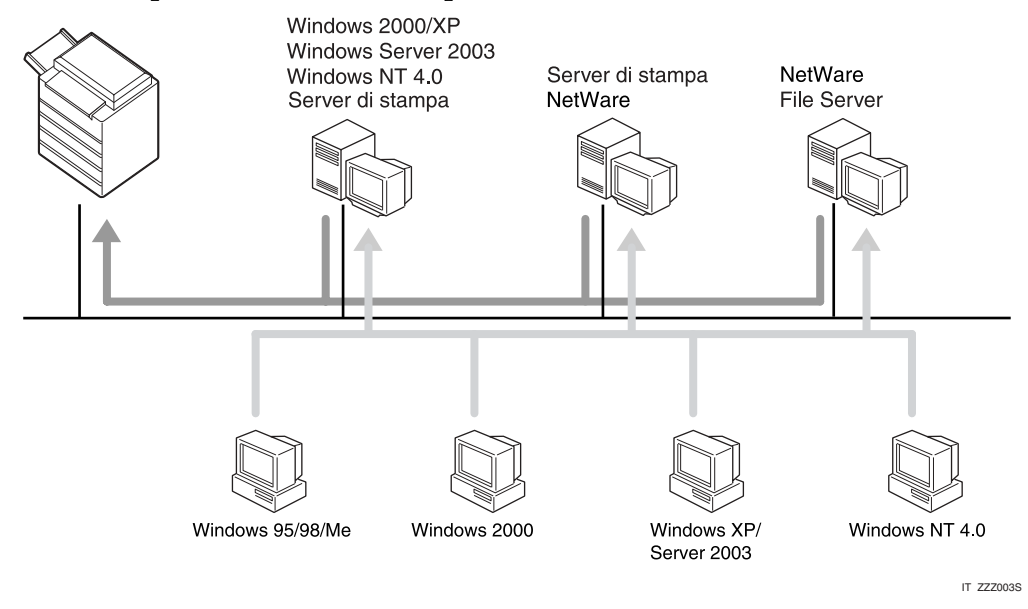

### **Riferimento**

Consultare la spiegazione su come installare il driver di stampa per ogni tipo di stampante di rete.

Per le stampanti di rete Windows, consultare [P.38 "Utilizzo come stampante](#page-43-2) [di rete Windows"](#page-43-2).

Per il server di stampa e la stampa remota NetWare, consultare [P.40 "Utilizzo](#page-45-1) [come Server di stampa/Stampante remota NetWare."](#page-45-1).

### <span id="page-29-0"></span>**Connessione locale**

È possibile stabilire le connessioni locali tramite le connessioni parallela, USB, IEEE 1394 (stampa SCSI), e Bluetooth.

Il metodo di connessione disponibile varia a seconda del sistema operativo Windows utilizzato.

- **2**
- Windows 95:
	- Connessioni parallele
- Windows 98:
	- Connessioni parallele
- Windows 98 SE/Me:
	- Connessioni USB, parallela, e Bluetooth
- Windows 2000:
	- Connessioni USB, parallela, IEEE 1394 (stampa SCSI) e Bluetooth
- Windows XP:
	- Connessioni USB, parallela, IEEE 1394 (stampa SCSI) e Bluetooth
- Windows Server 2003:
	- Connessioni USB, parallela, IEEE 1394 (stampa SCSI) e Bluetooth
- Windows NT 4.0:
	- Connessioni parallele

#### **Riferimento**

Consultare la spiegazione su come installare il driver di stampa per ogni metodo di connessione.

Per le connessioni USB, consultare [P.43 "Installare il driver di stampa, uti](#page-48-2)[lizzando la connessione USB"](#page-48-2).

Per la connessione parallela, consultare [P.49 "Stampa con una connessione](#page-54-2) [parallela"](#page-54-2).

Per la connessione IEEE 1394 (stampa SCSI), consultare [P.51 "Installare il](#page-56-2) [driver di stampa utilizzando IEEE 1394 \(stampa SCSI\)".](#page-56-2)

Per la connessione Bluetooth, consultare [P.56 "Stampa con la connessione](#page-61-3) [Bluetooth"](#page-61-3).

## <span id="page-30-2"></span><span id="page-30-0"></span>**Utilizzo della porta SmartDeviceMonitor for Client**

### <span id="page-30-1"></span>**Installazione di SmartDeviceMonitor for Client**

### **importante**

- ❒ Per installare SmartDeviceMonitor for Client in Windows 2000/XP Professional, Windows Server 2003, e Windows NT 4.0, è necessario utilizzare un account che disponga dell'autorizzazione di accesso Gestione stampanti. Accedere come Amministratore.
- ❒ Se si utilizza la porta SmartDeviceMonitor for Client, installare SmartDevice-Monitor for Client prima di installare il driver di stampa.

#### A **Chiudere tutte le applicazioni attive.**

### B **Inserire il CD-ROM nel lettore CD-ROM.**

Verrà avviato il programma di installazione.

La funzione di Auto Run (esecuzione automatica) potrebbe non funzionare con determinate impostazioni del sistema operativo. Se ciò accade, lanciare "Setup.exe" nella directory radice del CD-ROM.

#### C **Selezionare una lingua per l'interfaccia, e fare clic su [OK].**

La lingua predefinita dell'interfaccia è l'inglese.

D **Fare clic su [SmartDeviceMonitor for Client/Admin].**

E **Verrà avviato il programma di installazione SmartDeviceMonitor for Client.**

F **La licenza d'uso del software appare nella finestra di dialogo [Accordo di licenza]. Dopo averne letto integralmente il contenuto, fare clic su [Accetto l'accordo], quindi selezionare [Avanti >].**

G **Fare clic su [SmartDeviceMonitor for Client] e quindi su [Succ. >].**

Verrà avviato il programma di installazione SmartDeviceMonitor for Client.

H **Seguire le istruzioni visualizzate per installare SmartDeviceMonitor for Client.** 

#### I **Fare clic su [Fine].**

Se necessario, riavviare il computer dopo l'installazione di SmartDeviceMonitor for Client.

### *<u></u>* Nota

❒ Per interrompere l'installazione del software selezionato, fare clic su **[Annulla]** prima di completare l'installazione.

### <span id="page-31-0"></span>**Installazione del driver di stampa PCL o RPCS (TCP/IP)**

#### **importante**

❒ Per installare questo driver di stampa in Windows 2000/XP Professional, Windows Server 2003, e Windows NT 4.0, è necessario utilizzare un account che disponga dell'autorizzazione di accesso Gestione stampanti. Accedere come Amministratore o membro del gruppo Power Users.

#### A **Chiudere tutte le applicazioni attive.**

### B **Inserire il CD-ROM nel lettore CD-ROM.**

Verrà avviato il programma di installazione.

La funzione di Auto Run (esecuzione automatica) potrebbe non funzionare con determinate impostazioni del sistema operativo. Se ciò accade, lanciare "Setup.exe" nella directory radice del CD-ROM.

### C **Selezionare una lingua per l'interfaccia, e fare clic su [OK].**

La lingua predefinita dell'interfaccia è l'inglese.

#### D **Fare clic su [Driver per stampante PCL/RPCS].**

E **La licenza d'uso del software appare nella finestra di dialogo [Accordo di licenza].**

Dopo averne letto integralmente il contenuto, fare clic su **[Accetto l'accordo]** e fare clic su **[Succ.]**.

F **Selezionare il driver di stampa che si desidera utilizzare nella finestra [Seleziona programma].**

È possibile selezionare diversi driver.

### G **Selezionare la stampante che si desidera utilizzare.**

È possibile modificare il nome della stampante nella casella **[Modifica impostazioni di 'Nome stampante']** .

#### H **Fare doppio clic sul nome della macchina, per visualizzare le impostazioni della stampante.**

#### *A* Nota

❒ Le informazioni visualizzate in **[Commento:]**, **[Driver:]**, e **[Porta:]** variano a seconda del sistema operativo, del modello di stampante e della porta.

I **Fare clic su [Porta:], quindi fare clic su [Aggiungi].**

J **Fare clic su [SmartDeviceMonitor], e quindi su [Nuova porta...].**

### K **Fare clic su [TCP/IP] e quindi su [Cerca].**

Verrà visualizzato un elenco delle stampanti che utilizzano TCP/IP.

### L **Selezionare la stampante che si desidera usare, quindi fare clic su [OK].**

Saranno visualizzate le stampanti che rispondono a una trasmissione dal computer. Per utilizzare una stampante non elencata, fare clic su **[Specifica indirizzo]**, quindi digitare l'indirizzo IP o il nome dell'host.

In Windows 95/98/Me, non è possibile aggiungere un indirizzo IP parzialmente simile a quello già in uso. Per esempio, se è già usato "192.168.0.2" non è possibile usare "192.168.0.2xx". Parimenti, se è già usato "192.168.0.20" non è possibile usare "192.168.0.2".

#### M **Verificare che la porta della stampante selezionata sia visualizzata in [Porta:].**

### N **Impostare un codice utente, se necessario.**

In questo modo, un utente SmartDeviceMonitor for Admin può visualizzare e controllare le statistiche sul numero di pagine stampate da ogni utente. Per informazioni dettagliate, consultare la Guida in linea di SmartDeviceMonitor for Admin.

È possibile inserire fino a 8 caratteri numerici. Non sono disponibili caratteri alfabetici o simboli.

#### O **Selezionare la casella di controllo [Stampante predefinita] per impostare la stampante come predefinita.**

### P **Fare clic su [Fine].**

Verrà avviata l'installazione.

### Q **Fare clic su [Fine] nella finestra di dialogo "Installazione completata".**

Potrebbe essere visualizzato un messaggio in cui si indica di riavviare il computer. Riavviare il computer per completare l'installazione

#### **Riferimento**

Se è già stata installata una versione più recente del driver di stampa, verrà visualizzato un messaggio. In tal caso, non è possibile installare il driver con l'Auto Run (esecuzione automatica). Se si desidera ancora installare il driver stampante, utilizzare **[Aggiungi stampante]**. Consultare [P.59 "Se viene](#page-64-1) [visualizzato un messaggio durante l'installazione".](#page-64-1)

### <span id="page-33-0"></span>**Installazione del driver di stampa PCL o RPCS (NetBEUI)**

#### **importante**

- ❒ Per installare questo driver di stampa in Windows 2000 e Windows NT 4.0, è necessario utilizzare un account che disponga dell'autorizzazione di accesso Gestione stampanti. Accedere come Amministratore o membro del gruppo Power Users.
- ❒ Windows XP e Windows Server 2003 non supportano NetBEUI.
- ❒ Non è possibile stampare su stampanti situate oltre i router.

### A **Chiudere tutte le applicazioni attive.**

#### B **Inserire il CD-ROM nel lettore CD-ROM.**

Verrà avviato il programma di installazione.

La funzione di Auto Run (esecuzione automatica) potrebbe non funzionare con determinate impostazioni del sistema operativo. Se ciò accade, lanciare "Setup.exe" nella directory radice del CD-ROM.

#### C **Selezionare una lingua per l'interfaccia, e fare clic su [OK].**

La lingua predefinita dell'interfaccia è l'inglese.

#### D **Fare clic su [Driver per stampante PCL/RPCS].**

#### **El** La licenza d'uso del software appare nella finestra di dialogo [Accordo di li**cenza].**

Dopo averne letto integralmente il contenuto, fare clic su **[Accetto l'accordo]** e fare clic su **[Succ.]**.

#### F **Selezionare il driver di stampa che si desidera utilizzare nella finestra [Seleziona programma].**

È possibile selezionare diversi driver.

#### G **Selezionare la stampante che si desidera utilizzare.**

È possibile modificare il nome della stampante nella casella **[Modifica impostazioni di 'Nome stampante']** .

#### $\mathbf{\ddot{C}}$  Fare doppio clic sul nome della macchina, per visualizzare le impostazioni **della stampante.**

#### **Nota**

❒ Le informazioni visualizzate in **[Commento:]**, **[Driver:]**, e **[Porta:]** variano a seconda del sistema operativo, del modello di stampante e della porta.

I **Fare clic su [Porta:], quindi fare clic su [Aggiungi].**

J **Fare clic su [SmartDeviceMonitor], e quindi su [Nuova porta...].**

### K **Fare clic su [NetBEUI], quindi su [Cerca].**

Verrà visualizzato un elenco delle stampanti che utilizzano NetBEUI.

### L **Selezionare la stampante che si desidera usare, quindi fare clic su [OK].**

Saranno visualizzate le stampanti che rispondono a una trasmissione dal computer. Per utilizzare una stampante non elencata, fare clic su **[Specifica indirizzo]**, quindi digitare l'indirizzo NetBEUI. È possibile verificare l'indirizzo NetBEUI nella pagina di configurazione. Per informazioni sulla stampa di una pagina di configurazione, consultare [P.122 "Stampa della pagina di con](#page-127-0)[figurazione"](#page-127-0). Nella pagina di configurazione, l'indirizzo NetBEUI compare nel formato "\\RNPxxxx\xxx". Digitare il percorso di rete della macchina con il formato "%%Nome computer\Nome condivisione". All'inizio, utilizzare " $\setminus \$ " invece di "%%".

#### M **Verificare che la porta della stampante selezionata sia visualizzata in [Porta:].**

### N **Impostare un codice utente, se necessario.**

In questo modo, un utente SmartDeviceMonitor for Admin può visualizzare e controllare le statistiche sul numero di pagine stampate da ogni utente. Per informazioni dettagliate, consultare la Guida in linea di SmartDeviceMonitor for Admin.

È possibile inserire fino a 8 caratteri numerici. Non sono disponibili caratteri alfabetici o simboli.

#### O **Selezionare la casella di controllo [Stampante predefinita] per impostare la stampante come predefinita.**

#### P **Fare clic su [Fine].**

Verrà avviata l'installazione del driver di stampa.

### Q **Fare clic su [Fine] nella finestra di dialogo "Installazione completata".**

Potrebbe essere visualizzato un messaggio in cui si indica di riavviare il computer. Riavviare il computer per completare l'installazione.

### *A* Nota

- ❒ L'impostazione predefinita del protocollo è "Inattivo". Attivarlo utilizzando Web Image Monitor o Telnet
- ❒ Per interrompere l'installazione del software selezionato, fare clic su **[Annulla]** prima di completare l'installazione.

#### **Riferimento**

Se è già stata installata una versione più recente del driver della stampante, verrà visualizzato un messaggio. In tal caso, non è possibile installare il driver con l'Auto Run (esecuzione automatica). Se si desidera ancora installare il driver, utilizzare **[Aggiungi stampante]**. Consultare [P.59 "Se viene](#page-64-1) [visualizzato un messaggio durante l'installazione".](#page-64-1)

### <span id="page-35-0"></span>**Installazione del driver di stampa PCL o RPCS (IPP)**

#### **importante**

❒ Per installare il driver di stampa in Windows 2000/XP Professional, Windows Server 2003, e Windows NT 4.0, è necessario utilizzare un account che disponga dell'autorizzazione di accesso Gestione stampanti. Accedere come Amministratore o membro del gruppo Power Users.

### A **Chiudere tutte le applicazioni attive.**

#### B **Inserire il CD-ROM nel lettore CD-ROM.**

Verrà avviato il programma di installazione.

La funzione di Auto Run (esecuzione automatica) potrebbe non funzionare con determinate impostazioni del sistema operativo. Se ciò accade, lanciare "Setup.exe" nella directory radice del CD-ROM.

#### C **Selezionare una lingua per l'interfaccia, e fare clic su [OK].**

La lingua predefinita dell'interfaccia è l'inglese.

#### D **Fare clic su [Driver per stampante PCL/RPCS].**

E **La licenza d'uso del software appare nella finestra di dialogo [Accordo di licenza].**

Dopo averne letto integralmente il contenuto, fare clic su **[Accetto l'accordo]** e fare clic su **[Succ.]**.

#### F **Selezionare il driver di stampa che si desidera utilizzare nella finestra di dialogo [Seleziona programma].**

È possibile selezionare diversi driver.

#### G **Selezionare la stampante che si desidera utilizzare.**

È possibile modificare il nome della stampante nella casella **[Modifica impostazioni di 'Nome stampante']** .

#### $\mathbf{\ddot{C}}$  Fare doppio clic sul nome della macchina, per visualizzare le impostazioni **della stampante.**

#### **Nota**

❒ Le informazioni visualizzate in **[Commento:]**, **[Driver:]**, e **[Porta:]** variano a seconda del sistema operativo, del modello di stampante e della porta.

I **Fare clic su [Porta:], quindi fare clic su [Aggiungi].**

J **Fare clic su [SmartDeviceMonitor], e quindi su [Nuova porta...].**

K **Fare clic su [IPP].**

L **Nella casella [URL stampante] inserire "http://indirizzo della stampante/printer" come indirizzo della stampante.**
Se è richiesta l'autenticazione del server, inserire "https://indirizzo della stampante/printer" per attivare il protocollo SSL (un protocollo per le comunicazioni crittografate) (è necessario avere installato Internet Explorer 5.01 o versione superiore).

(l'indirizzo IP di esempio è 192.168.15.16)

#### **http://192.168.15.16/printer https://192.168.15.16/printer**

È possibile inserire "http://indirizzo della stampante/ipp" quale indirizzo della stampante.

#### M **Inserire un nome in [Nome porta IPP] per identificare la stampante. Digitare un nome diverso dagli altri nomi utilizzati per le porte esistenti.**

Se non viene specificato un nome, l'indirizzo inserito nella casella **[URL stampante]** verrà utilizzato come nome della porta IPP.

N **Fare clic su [Impostazioni dettagliate] per effettuare le impostazioni necessarie.** Per informazioni sulle impostazioni, vedi la Guida in linea di SmartDevice-Monitor for Client.

O **Verificare che la porta della stampante selezionata sia visualizzata in [Porta:].**

#### *U* Impostare un codice utente, se necessario.

In questo modo, un utente SmartDeviceMonitor for Admin può visualizzare e controllare il numero di pagine stampate da ogni utente. Per informazioni dettagliate, consultare la Guida in linea di SmartDeviceMonitor for Admin.

È possibile inserire fino a 8 caratteri numerici. Non sono disponibili caratteri alfabetici o simboli.

#### Q **Selezionare la casella di controllo [Stampante predefinita] per impostare la stampante come predefinita.**

#### R **Fare clic su [Fine].**

Verrà avviata l'installazione.

#### S **Fare clic su [Fine] nella finestra di dialogo "Installazione completata".**

Potrebbe essere visualizzato un messaggio in cui si indica di riavviare il computer. Riavviare il computer per completare l'installazione

## *<u></u>* Nota

❒ Per interrompere l'installazione del software selezionato, fare clic su **[Annulla]** prima di completare l'installazione.

#### **Riferimento**

Se è già stata installata una versione più recente del driver di stampa, verrà visualizzato un messaggio. In tal caso, non è possibile installare il driver con l'Auto Run (esecuzione automatica). Se si desidera ancora installare il driver, utilizzare **[Aggiungi stampante]**. Consultare [P.59 "Se viene visualiz](#page-64-0)[zato un messaggio durante l'installazione"](#page-64-0).

## **Modifica delle impostazioni della porta per SmartDeviceMonitor for Client**

Utilizzare le procedure seguenti per modificare le impostazioni SmartDevice-Monitor for Client come quelle timeout TCP/IP, Recupero stampe/Stampa parallela e gruppi di stampa.

#### *<u></u>* Nota

❒ Non ci sono impostazioni per il protocollo NetBEUI.

#### **Windows 95/98:**

A **Aprire la finestra [Stampanti] dal menu [Start]. .**

B **Dalla finestra [Stampanti] fare clic sull'icona della stampante che si desidera utilizzare. Nel menu [File], fare clic su [Proprietà].**

C **Fare clic sulla scheda [Dettagli], quindi su [Configura porta].** Appare la finestra di dialogo **[Impostazioni porta]**.

**Windows 2000 / Windows NT 4.0:**

A **Aprire la finestra [Stampanti] dal menu [Start]. .**

B **Dalla finestra [Stampanti] fare clic sull'icona della stampante che si desidera utilizzare. Nel menu [File], fare clic su [Proprietà].**

C **Nella scheda [Porte] fare clic su [Configura porta].**

Appare la finestra di dialogo **[Impostazioni porta]**.

#### **Windows XP, Windows Server 2003:**

A **Aprire la finestra [Stampanti e fax] nel menu [Start].** Apparirà la finestra **[Stampanti e fax]**.

B **Fare clic sull'icona della macchina che si desidera utilizzare. Nel menu [File], fare clic su [Proprietà]. Verranno visualizzate le proprietà della stampante.**

#### C **Fare clic sulla scheda [Porte] , quindi su [Configura porta].**

Appare la finestra di dialogo **[Configurazione della porta]**.

• Per il protocollo TCP/IP, è possibile configurare le Impostazioni timeout.

#### *<u>* Nota</u>

- ❒ Se non sono disponibili impostazioni nella scheda **[Recupero stampe/stampa parallela]** attuare la procedura seguente.
	- A Fare clic su **[Annulla]** per uscire dalla finestra di dialogo **[Configurazione porta:]**.
	- B Avviare SmartDeviceMonitor for Client e fare clic col tasto destro sull'icona SmartDeviceMonitor for Client nella barra delle applicazioni.
	- C Fare clic su **[Impostazioni caratteristiche estese]** e selezionare **[Imposta Recupero stampe/stampa parallela per ogni porta]**.
	- D Fare clic su **[OK]** per chiudere la finestra di dialogo **[Impostazioni funzioni estese]**.
- Per il protocollo IPP, è possibile configurare le impostazioni utente, proxy e timeout.

### **Riferimento**

Per informazioni su queste impostazioni, vedere "Uso di SmartDeviceMonitor for Client", Guida di rete o la Guida SmartDeviceMonitor for Client. **2**

## **Utilizzo della porta standard TCP/IP**

## **Installazione del driver di stampa PCL o RPCS**

#### **importante**

❒ Per installare il driver di stampa in Windows 2000/XP Professional, Windows Server 2003 e Windows NT 4.0, è necessario utilizzare un account che disponga dell'autorizzazione di accesso Gestione stampanti. Accedere come Amministratore o membro del gruppo Power Users.

## A **Chiudere tutte le applicazioni attive.**

## B **Inserire il CD-ROM nel lettore CD-ROM.**

Verrà avviato il programma di installazione.

La funzione di Auto Run (esecuzione automatica) potrebbe non funzionare con determinate impostazioni del sistema operativo. Se ciò accade, lanciare "Setup.exe" nella directory radice del CD-ROM.

#### C **Selezionare una lingua per l'interfaccia, e fare clic su [OK].**

La lingua predefinita dell'interfaccia è l'inglese.

#### D **Fare clic su [Driver per stampante PCL/RPCS].**

E **La licenza d'uso del software appare nella finestra di dialogo [Accordo di licenza].**

Dopo averne letto integralmente il contenuto, fare clic su **[Accetto l'accordo]** e fare clic su **[Succ.]**.

#### F **Selezionare il driver di stampa che si desidera utilizzare nella finestra di dialogo [Seleziona programma].**

È possibile selezionare diversi driver.

## G **Selezionare la stampante che si desidera utilizzare.**

È possibile modificare il nome della stampante nella casella **[Modifica impostazioni di 'Nome stampante']** .

 $\mathbf{\ddot{C}}$  Fare doppio clic sul nome della macchina, per visualizzare le impostazioni **della stampante.**

#### **Nota**

❒ Le informazioni visualizzate in **[Commento:]**, **[Driver:]**, e **[Porta:]** variano a seconda del sistema operativo, del modello di stampante e della porta.

I **Fare clic su [Porta:], quindi fare clic su [Aggiungi].**

## J **Fare clic su [Standard TCP/IP], e quindi su [Nuova porta...].**

Configurare le impostazioni della porta standard TCP/IP , e consultare la Guida in linea di Windows Help se non viene visualizzata la **[porta Standard TCP/IP]**.

K **Fare clic su [Avanti] nella finestra di dialogo [Installazione guidata porta stampante standard TCP/IP].**

#### L **Inserire il nome della stampante o l'indirizzo IP nella casella [Nome stampante o Indirizzo IP].**

La casella di testo **[Nome porta]** ottiene automaticamente il nome della porta. Se necessario, modificare questo nome.

Quando appare la schermata "Selezione periferica", selezionare "RICOH NetworkPrinter Driver C Model".

M **Fare clic su [Fine] nella finestra di dialogo [Installazione guidata porta stampante Standard TCP/IP].**

Verrà visualizzata nuovamente la finestra di dialogo di inizio installazione.

N **Verificare che la porta della stampante selezionata sia visualizzata in [Porta:].**

O **Configurare la stampante predefinita in funzione delle necessità.**

## P **Fare clic su [Fine].**

Verrà avviata l'installazione del driver di stampa.

Q **Fare clic su [Fine] nella finestra di dialogo "Installazione completata".**

Potrebbe essere visualizzato un messaggio in cui si indica di riavviare il computer. Riavviare il computer per completare l'installazione.

#### *A* Nota

❒ Per interrompere l'installazione del software selezionato, fare clic su **[Annulla]** prima di completare l'installazione.

#### **Riferimento**

Se è già stata installata una versione più recente del driver di stampa, verrà visualizzato un messaggio. In tal caso, non è possibile installare il driver con l'Auto Run (esecuzione automatica). Se si desidera ancora installare il driver, utilizzare **[Aggiungi stampante]**. Consultare [P.59 "Se viene visualiz](#page-64-0)[zato un messaggio durante l'installazione"](#page-64-0).

## **Utilizzo della porta LPR**

## **Installazione del driver di stampa PCL o RPCS**

#### **importante**

❒ Per installare questo driver di stampa in Windows 2000/XP Professional, Windows Server 2003, e Windows NT 4.0, è necessario utilizzare un account che disponga dell'autorizzazione di accesso Gestione stampanti. Accedere come Amministratore o membro del gruppo Power Users.

## A **Chiudere tutte le applicazioni attive.**

## B **Inserire il CD-ROM nel lettore CD-ROM.**

Verrà avviato il programma di installazione.

La funzione di Auto Run (esecuzione automatica) potrebbe non funzionare con determinate impostazioni del sistema operativo. Se ciò accade, lanciare "Setup.exe" nella directory radice del CD-ROM.

#### C **Selezionare una lingua per l'interfaccia, e fare clic su [OK].**

La lingua predefinita dell'interfaccia è l'inglese.

#### D **Fare clic su [Driver per stampante PCL/RPCS].**

E **La licenza d'uso del software appare nella finestra di dialogo [Accordo di licenza].**

Dopo averne letto integralmente il contenuto, fare clic su **[Accetto l'accordo]** e fare clic su **[Succ.]**.

#### F **Selezionare il driver di stampa che si desidera utilizzare nella finestra di dialogo [Seleziona programma].**

È possibile selezionare diversi driver.

## G **Selezionare la stampante che si desidera utilizzare.**

È possibile modificare il nome della stampante nella casella **[Modifica impostazioni di 'Nome stampante']** .

 $\mathbf{\ddot{C}}$  Fare doppio clic sul nome della macchina, per visualizzare le impostazioni **della stampante.**

## **Nota**

❒ Le informazioni visualizzate in **[Commento:]**, **[Driver:]**, e **[Porta:]** variano a seconda del sistema operativo, del modello di stampante e della porta.

I **Fare clic su [Porta:], quindi fare clic su [Aggiungi].**

**2**

### J **Fare clic su [Porta LPR], e quindi su [Nuova porta...].**

Se non viene visualizzata la **[Porta LPR]** consultare la Guida in linea di Windows e installarla.

K **Inserire l'indirizzo IP della stampante nella casella [Nome o indirizzo del server che fornisce LPD].**

L **Inserire "lp" nella casella [Nome della stampante o coda di stampa in quel server], e fare clic su [OK].**

La porta è stata aggiunta.

M **Verificare che la porta della stampante selezionata sia visualizzata in [Porta:].**

N **Configurare la stampante predefinita in funzione delle necessità.**

#### O **Fare clic su [Fine].**

Verrà avviata l'installazione del driver di stampa.

## P **Fare clic su [Fine] nella finestra di dialogo "Installazione completata".**

Potrebbe essere visualizzato un messaggio in cui si indica di riavviare il computer. Riavviare il computer per completare l'installazione.

#### **Riferimento**

Se è già stata installata una versione più recente del driver di stampa, verrà visualizzato un messaggio. In tal caso, non è possibile installare il driver con l'Auto Run (esecuzione automatica). Se si desidera ancora installare il driver, utilizzare **[Aggiungi stampante]**. Consultare [P.59 "Se viene visualiz](#page-64-0)[zato un messaggio durante l'installazione"](#page-64-0).

## **Utilizzo come stampante di rete Windows**

## **Installazione del driver di stampa PCL o RPCS**

Per utilizzare il server di stampa, installare il driver di stampa selezionando "Server di stampa di rete", e selezionare la stampante condivisa in Windows 2000/XP, Windows Server 2003 o Windows NT 4.0.

Questa sezione presuppone che il client sia già stato configurato per comunicare con un server di stampa Windows 2000/XP, Windows Server 2003 o Windows NT 4.0. Non avviare la procedura seguente se il client non è stato impostato e configurato correttamente.

#### **Importante**

- ❒ Per installare il driver di stampa in Windows 2000/XP Professional, Windows Server 2003, e Windows NT 4.0, è necessario utilizzare un account che disponga dell'autorizzazione di accesso Gestione stampanti. Accedere come Amministratore o membro del gruppo Power Users.
- ❒ Se si stampa con un server connesso alla stampante tramite la porta SmartDeviceMonitor, non è possibile utilizzare il Recupero stampe e la Stampa parallela dal client.
- ❒ Se si stampa con un server di stampa Windows XP o Windows Server 2003, non è possibile utilizzare le funzioni di notifica di SmartDeviceMonitor con il client.
- ❒ Se si stampa con un server di stampa Windows NT 4.0, installare il driver di stampa prima di collegare il server alla stessa.

## A **Chiudere tutte le applicazioni attive.**

## B **Inserire il CD-ROM nel lettore CD-ROM.**

Verrà avviato il programma di installazione.

La funzione di Auto Run (esecuzione automatica) potrebbe non funzionare con determinate impostazioni del sistema operativo. Se ciò accade, lanciare "Setup.exe" nella directory radice del CD-ROM.

## C **Selezionare una lingua per l'interfaccia, e fare clic su [OK].**

La lingua predefinita dell'interfaccia è l'inglese.

D **Fare clic su [Driver per stampante PCL/RPCS].**

#### E **La licenza d'uso del software appare nella finestra di dialogo [Accordo di licenza].**

Dopo averne letto integralmente il contenuto, fare clic su **[Accetto l'accordo]** e fare clic su **[Succ.]**.

F **Selezionare il driver di stampa che si desidera utilizzare nella finestra di dialogo [Seleziona programma].**

È possibile selezionare diversi driver.

G **Selezionare la casella di controllo [Nome stampante] per selezionare i modelli di stampante che si desidera utilizzare.**

È possibile modificare il nome della stampante nella casella **[Modifica impostazioni di 'Nome stampante']**.

 $\mathbf{\ddot{C}}$  Fare doppio clic sul nome della macchina, per visualizzare le impostazioni **della stampante.**

Le informazioni visualizzate in **[Commento:]**, **[Driver:]**, e **[Porta:]** variano a seconda del sistema operativo, del modello di stampante e della porta.

I **Fare clic su [Porta:], quindi su [Add].**

J **Fare clic su [Stampante di rete] e quindi su [OK].**

- **If** Fare doppio clic sul nome del computer che si desidera utilizzare come ser**ver di stampa nella finestra [Cerca stampante].**
- L **Selezionare la stampante che si desidera usare, quindi fare clic su [OK].**
- M **Verificare che la porta della stampante selezionata sia visualizzata in [Porta:].**

## N **Configurare il codice utente come necessario.**

Nel caso del driver di stampa RPCS, è possibile impostare un codice utente dopo l'installazione del driver. Per informazioni sul codice utente, consultare la Guida in linea del driver della stampante.

O **Selezionare la casella di controllo [Stampante predefinita] per impostare la stampante come predefinita.**

#### P **Fare clic su [Fine].**

Verrà avviata l'installazione del driver di stampa.

## Q **Fare clic su [Fine] nella finestra di dialogo "Installazione completata".**

Potrebbe essere visualizzato un messaggio in cui si indica di riavviare il computer. Riavviare il computer per completare l'installazione.

#### **Riferimento**

Se è già stata installata una versione più recente del driver della stampante, verrà visualizzato un messaggio. In tal caso, non è possibile installare il driver con l'Auto Run (esecuzione automatica). Se si desidera ancora installare il driver, utilizzare **[Aggiungi stampante]**. Consultare [P.59 "Se viene](#page-64-0) [visualizzato un messaggio durante l'installazione".](#page-64-0)

## **Utilizzo come Server di stampa/Stampante remota NetWare.**

Questa sezione spiega come impostare il computer Windows utilizzato come client NetWare.

#### **importante**

❒ Per installare questo driver di stampa in Windows 2000/XP Professional, Windows Server 2003, e Windows NT 4.0, è necessario utilizzare un account che disponga dell'autorizzazione di accesso Gestione stampanti. Accedere come Amministratore o membro del gruppo Power Users.

Le istruzioni seguenti presuppongono che il client NetWare Client sia installato sul computer client, e l'ambiente del server NetWare sia impostato correttamente. Installare tutte le applicazioni del client necessarie, prima di attuare la procedura seguente.

Impostare il driver di stampa mentre si accede al file server NetWare.

Nell'esempio vengono utilizzati i seguenti valori:

- Sistema operativo: Windows 98
- Versione NetWare: 4.1
- Nome file server: CAREE
- Nome elenco: R-QUEUE

#### A **Inserire il CD-ROM nel lettore CD-ROM.**

Verrà avviato il programma di installazione.

La funzione di Auto Run (esecuzione automatica) potrebbe non funzionare con determinate impostazioni del sistema operativo. Se ciò accade, lanciare "Setup.exe" nella directory radice del CD-ROM.

## B **Selezionare una lingua per l'interfaccia, e fare clic su [OK].**

La lingua predefinita dell'interfaccia è l'inglese.

#### C **Fare clic su [Driver per stampante PCL/RPCS].**

#### D **La licenza d'uso del software appare nella finestra di dialogo [Accordo di licenza].**

Dopo averne letto integralmente il contenuto, fare clic su **[Accetto l'accordo]** e fare clic su **[Succ.]**.

#### E **Selezionare il driver di stampa che si desidera utilizzare nella finestra [Seleziona programma].**

È possibile selezionare diversi driver.

F **Selezionare la casella di controllo [Nome stampante] per selezionare i modelli di stampante che si desidera utilizzare.**

È possibile modificare il nome della stampante nella casella **[Modifica impostazioni di 'Nome stampante']**.

G **Fare doppio clic sul nome della macchina, per visualizzare le impostazioni della stampante.**

Le informazioni visualizzate in **[Commento:]**, **[Driver:]**, e **[Porta:]** variano a seconda del sistema operativo, del modello di stampante e della porta.

H **Fare clic su [Porta:], quindi su [Add].**

I **Fare clic su [Stampante di rete] e quindi su [OK].**

J **Fare doppio clic sul nome del file server NetWare nella struttura a rete.** Verrà visualizzato la coda creata.

K **Selezionare la coda di stampa e fare clic su [OK].**

- L **Verificare che la porta della stampante selezionata sia visualizzata in [Porta:].**
- M **Fare clic su [Fine].**

Verrà avviata l'installazione del driver di stampa.

N **Fare clic su [Fine] nella finestra di dialogo [Selezione componenti].**

O **Fare clic su [Fine] nella finestra di dialogo [Introduzione completata].**

P **Nella finestra [Stampanti], aprire le proprietà della stampante.**

In Windows XP o Windows Server 2003, aprire le proprietà della stampante dalla finestra **[Stampanti e fax]**.

Q **Nella scheda [Impostazioni stampante] deselezionare le caselle di controllo [Avanzamento carta] e [Attiva banner].**

In Windows 2000/XP, Windows Server 2003, o Windows NT 4.0, fare clic sulla scheda **[Impostazioni NetWare]**.

Non selezionare queste caselle di controllo, in quanto verranno selezionate automaticamente dal driver di stampa. Se si selezionano le caselle di controllo, la stampante potrebbe non funzionare correttamente.

R **Fare clic su [OK] per chiudere la finestra di dialogo Proprietà stampante.**

#### *M* Nota

❒ L'impostazione predefinita del protocollo è "Inattivo". Attivarlo utilizzando Web Image Monitor o Telnet

## **Avanzamento pagina**

Non utilizzare NetWare per configurare la funzione di avanzamento pagina. In Windows la funzione di avanzamento pagina viene controllata dal driver di stampa. Se viene configurato la funzione di avanzamento pagina NetWare, la stampante potrebbe non funzionare correttamente.

Attuare la procedura seguente per disattivare la funzione di avanzamento pagina in base al sistema operativo utilizzato:

- In Windows 95/98/Me, deselezionare la casella di controllo **[Avanzamento pagina]** nella scheda **[Impostazioni stampante]**, inclusa nella finestra di dialogo "Proprietà stampante".
- In Windows 2000/XP, Windows Server 2003, o Windows NT 4.0, deselezionare la casella di controllo **[Avanzamento pagina]** nella scheda **[Impostazioni NetWare]** , inclusa nella finestra di dialogo "Proprietà stampante".

#### **Pagina Banner**

Non utilizzare NetWare per configurare una pagina banner.

Attuare la procedura seguente per disattivare le pagine banner in base al sistema operativo utilizzato:

- In Windows 95/98/Me, deselezionare la casella di controllo **[Attiva banner]** nella scheda **[Impostazioni stampante]**, inclusa nella finestra di dialogo "Proprietà stampante".
- In Windows 2000/XP, Windows Server 2003 o Windows NT 4.0, deselezionare la casella di controllo **[Attiva banner]** nella scheda **[Impostazioni NetWare]** , inclusa nella finestra di dialogo "Proprietà stampante".

## **Stampare dopo aver resettato la stampante**

La connessione stampante – server di stampa richiede 30 - 40 secondi per essere riattivata, dopo che la stampante è stata resettata. Durante questo periodo, i lavori potranno essere accettati (a seconda della specifiche NetWare), ma non stampati.

Per stampare dopo aver resettato la macchina come stampante remota, verificare nel server di stampa che la stampante remota sia disconnessa, o attendere due minuti, prima di stampare.

## **Installare il driver di stampa, utilizzando la connessione USB**

Questa sezione spiega come installare i driver di stampa utilizzando la connessione USB. Prima dell'installazione, verificare che nel computer sia attivo soltanto il sistema operativo, e non siano in corso dei lavori di stampa.

È possibile installare i driver di stampa dal CD-ROM fornito insieme alla macchina.

## **Windows 98 SE/Me - USB**

#### **Importante**

❒ In Windows 95/98 non è possibile effettuare l'installazione tramite USB . Passare a Windows 98 SE/Me.

Quando si utilizza lo standard USB per la prima volta, viene avviata la funzione "Plug and play" e viene visualizzata la finestra di dialogo **[Rilevato nuovo hardware]**, **[Installazione guidata driver di periferica]** o **[Installazione guidata nuovo hardware]** a seconda del sistema operativo utilizzato.

Se il driver di stampa è già stato installato, la funzione plug and play viene attivata, e l'icona della stampante connessa alla porta "USB" aggiunta alla finestra **[Stampanti]**.

A **Spegnere l'interruttore di alimentazione della stampante.**

B **Collegare la macchina al computer tramite il cavo USB.**

Collegare il cavo USB in maniera sicura.

- C **Accendere l'interruttore di alimentazione del computer.**
- D **Fare clic su [Avanti>].**

E **Fare clic su [Cerca il miglior driver per la periferica. {Scelta consigliata}.] e fare quindi clic su [Avanti>].**

F **Selezionare la casella di controllo [Specificare un percorso:], quindi fare clic su [Sfoglia...].**

Apparirà la finestra di dialogo **[Cerca cartella]**.

G **Inserire il CD-ROM nel lettore CD-ROM.**

#### **Nota**

❒ Quando viene attivata la funzione di Auto Run, fare clic su **[Esci]**.

❒ Se si desidera disattivare il programma di esecuzione automatica, premere il tasto {**Shift**} quando si inserisce il CD-ROM nell'unità, e tenerlo premuto finché il computer completa la lettura dal CD-ROM.

#### H **Specificare il percorso in cui è situato il USB Printing Support , e fare clic su [Avanti>].**

Se il CD-ROM è contrassegnato con D, i file sorgente di USB Printing Support verranno memorizzati nel percorso seguente:

D:\DRIVERS\USBPRINT\WIN98ME

#### I **Verificare il percorso e fare clic su [Avanti].**

USB Printing Support è stato installato.

### J **Fare clic su [Fine].**

Se il driver di stampa è già stato installato, la funzione plug and play viene attivata, e l'icona della stampante connessa alla porta "USB001" aggiunta alla finestra **[Stampanti]**.

## K **Fare clic su [Avanti>].**

L **Fare clic su [Cerca il miglior driver per la periferica. {Scelta consigliata}.] e fare quindi clic su [Avanti>].**

M **Selezionare la casella di controllo [Specificare un percorso:], quindi fare clic su [Sfoglia...].**

Apparirà la finestra di dialogo **[Cerca cartella]**.

### N **Inserire il CD-ROM nel lettore CD-ROM.**

#### *A* Nota

- ❒ Quando viene attivata la funzione di Auto Run, fare clic su **[Esci]**.
- ❒ Se si desidera disattivare il programma di esecuzione automatica, premere il tasto {**Shift**} quando si inserisce il CD-ROM nell'unità, e tenerlo premuto finché il computer completa la lettura dal CD-ROM.

#### O **Specificare il percorso in cui sono situati i file sorgente del driver di stampa, e fare clic su [Avanti>].**

Se il CD-ROM è contrassegnato con D, i file sorgente del driver della stampante verranno memorizzati nel percorso seguente:

- RPCS D:\DRIVERS\RPCS\WIN9X\_ME\(Language)\DISK1
- $\bullet$  PCL 5c D:\DRIVERS\PCL5C\WIN9X\_ME\(Language)\DISK1
- $\bullet$  PCL 6 D:\DRIVERS\PCL6\WIN9X\_ME\(Language)\DISK1
- PostScript 3 D:\DRIVERS\PS3\WIN9X\_ME\(Language)\DISK1

## P **Verificare il percorso e fare clic su [Avanti].**

Verrà avviata l'Installazione guidata della stampante.

## Q **Fare clic su [Fine].**

L'installazione è stata completata. Se l'installazione è stata eseguita con successo, l'icona della stampante connessa alla porta "USB001" verrà aggiunta alla finestra **[Stampanti]**.

## **Nota**

- ❒ Il numero dopo "USB" varia a seconda del numero di stampanti collegate.
- ❒ Non è necessario reinstallare USB Printing Support quando si connette una macchina differente tramite interfaccia USB, sempre che USB Printing Support sia installato.
- ❒ Una volta installato USB Printing Support, se non è stato installato il driver di stampa, seguire le istruzioni plug-and-play della stampante.

## **Windows 2000 - USB**

#### **importante**

❒ Per installare un driver di stampa occorre disporre dell'autorizzazione di Amministratore. Accedere utilizzando un account che ha l'autorizzazione di Amministratore.

Quando si utilizza lo standard USB per la prima volta, viene avviata l'Installazione guidata nuovo hardware, e USB Printing Support viene installato automaticamente.

Se il driver di stampa è già stato installato, la funzione plug and play viene attivata, e l'icona della stampante connessa alla porta "USB" aggiunta alla finestra **[Stampanti]**.

Se non è stato installato il driver della stampante, seguire le istruzioni plug-andplay della stampante per installare il driver dal CD-ROM fornito insieme alla macchina.

A **Spegnere l'interruttore di alimentazione della stampante.**

B **Collegare la macchina al computer tramite il cavo USB.**

Collegare il cavo USB in maniera sicura.

C **Accendere l'interruttore di alimentazione del computer.**

D **Fare clic su [Succ.] nella finestra di dialogo [Installazione guidata nuovo hardware].**

E **"Selezionare la casella di controllo [Cerca un driver adatto alla periferica (scelta consigliata)], quindi fare clic su [Avanti]."**

#### F **Selezionare la casella di controllo [Specificare un percorso:], quindi fare clic su [Avanti].**

#### G **Inserire il CD-ROM nel lettore CD-ROM.**

### **Nota**

- ❒ Quando viene attivata la funzione di Auto Run, fare clic su **[Esci]**.
- ❒ Se si desidera disattivare il programma di esecuzione automatica, premere il tasto {**Shift**} di sinistra quando si inserisce il CD-ROM nell'unità, e tenerlo premuto finché il computer completa la lettura dal CD-ROM.

#### H **Specificare il percorso in cui sono situati i file sorgente del driver di stampa.**

Se il CD-ROM è contrassegnato con D, i file sorgente del driver di stampa verranno memorizzati nel percorso seguente:

- RPCS D:\DRIVERS\RPCS\WIN2K\_XP\(Language)\DISK1
- PCL 5c D:\DRIVERS\PCL5C\WIN2K\_XP\(Language)\DISK1
- PCL  $6$ D:\DRIVERS\PCL6\WIN2K\_XP\(Language)\DISK1
- PostScript 3 D:\DRIVERS\PS3\WIN2K\_XP\(Language)\DISK1

## I **Verificare il percorso del driver di stampa, e fare clic su [OK].**

## J **Fare clic su [Avanti].**

## K **Fare clic su [Fine].**

Se il driver di stampa è già stato installato, la funzione plug and play viene attivata, e l'icona della stampante connessa alla porta "USB001" aggiunta alla finestra **[Stampanti]**.

## *A* Nota

❒ Il numero dopo "USB" varia a seconda del numero di stampanti collegate.

## **Windows XP, Windows Server 2003 - USB**

#### **importante**

❒ Per installare un driver della stampante occorre disporre dell'autorizzazione di Amministratore. Accedere utilizzando un account che ha l'autorizzazione di Amministratore.

Quando si utilizza lo standard USB per la prima volta, viene avviata l'Installazione guidata nuovo hardware, e USB Printing Support viene installato automaticamente.

Se il driver di stampa è già stato installato, la funzione plug and play viene attivata, e l'icona della stampante connessa alla porta "USB" aggiunta alla finestra **[Stampanti]**.

È possibile installare i driver di stampa dal CD-ROM fornito insieme alla macchina.

Se non è stato installato il driver della stampante, seguire le istruzioni plug-andplay della stampante per installare il driver dal CD-ROM fornito insieme alla macchina.

## A **Spegnere l'interruttore di alimentazione della stampante.**

## B **Collegare la macchina al computer tramite il cavo USB.**

Collegare il cavo USB in maniera sicura.

C **Accendere l'interruttore di alimentazione del computer.**

D **Nella finestra Installazione guidata nuovo hardware, fare clic su [Cerca un driver adatto alla periferica [scelta consigliata] ], quindi fare clic su [Succ.>].**

E **Inserire il CD-ROM nel lettore CD-ROM.**

## *A* Nota

- ❒ Se si avvia il programma di esecuzione automatica, fare clic su **[Annulla]** e quindi su **[Esci]**.
- ❒ Se si desidera disattivare l'Auto run (esecuzione automatica), premere il tasto{**SHIFT**} di sinistra quando si inserisce il CD-ROM nell'unità, e tenerlo premuto finché il computer completa la lettura dal CD-ROM.

#### F **Selezionare la casella di controllo [Includi questo percorso nella ricerca] in [Cerca il driver migliore in questi percorsi], e fare clic su [Sfoglia] per selezionare il percorso del driver di stampa.**

Se il CD-ROM è contrassegnato con D, i file sorgente del driver della stampante verranno memorizzati nel percorso seguente:

- RPCS D:\DRIVERS\RPCS\WIN2K\_XP\(Language)\DISK1
- PCL 5c D:\DRIVERS\PCL5C\WIN2K\_XP\(Language)\DISK1
- PCL 6 D:\DRIVERS\PCL6\WIN2K\_XP\(Language)\DISK1
- PostScript 3 D:\DRIVERS\PS3\WIN2K\_XP\(Language)\DISK1

## G **Verificare il percorso del driver di stampa, quindi fare clic su [Avanti].**

## H **Fare clic su [Continua].**

## I **Fare clic su [Fine].**

Se l'installazione è stata eseguita con successo, l'icona della stampante connessa alla porta "USB001" verrà aggiunta alla finestra **[Stampanti]**.

#### *A* Nota

❒ Il numero dopo "USB" varia a seconda del numero di stampanti collegate.

## **Risoluzione dei problemi USB**

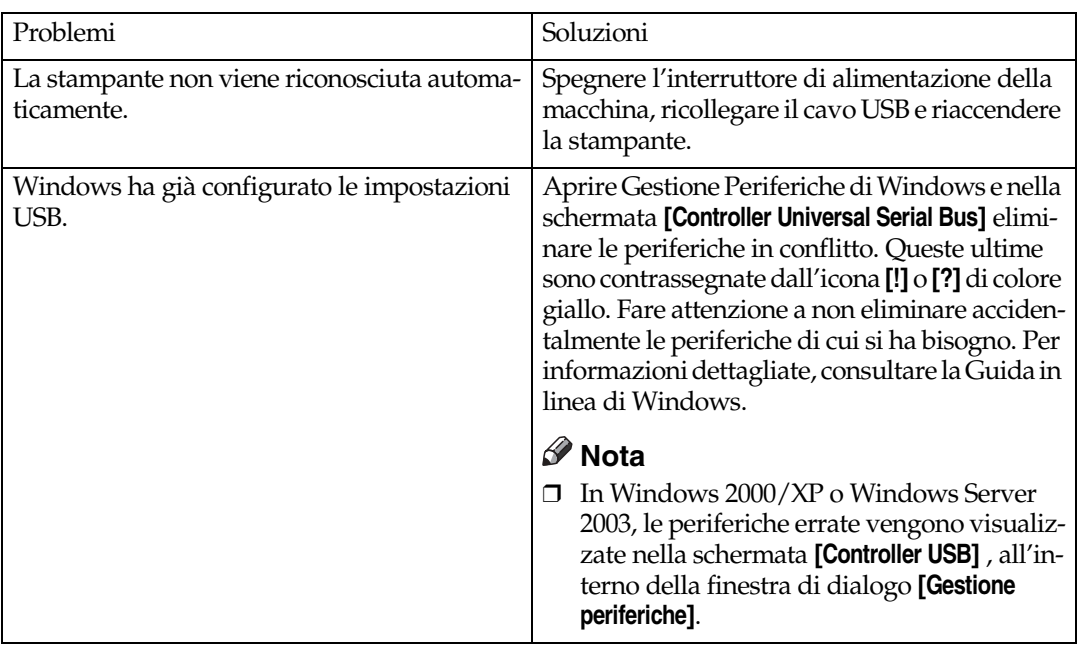

## **Stampa con una connessione parallela**

Per utilizzare una macchina connessa tramite un'interfaccia parallela, fare clic su **[LPT1]** quando si installa il driver di stampa.

## **Installazione del driver di stampa PCL o RPCS**

## **importante**

❒ Per installare questo driver della stampante in Windows 2000/XP Professional, Windows Server 2003, e Windows NT 4.0, è necessario utilizzare un account che disponga dell'autorizzazione di accesso Gestione stampanti. Accedere come Amministratore o membro del gruppo Power Users.

## A **Chiudere tutte le applicazioni attive.**

## B **Inserire il CD-ROM nel lettore CD-ROM.**

Verrà avviato il programma di installazione.

La funzione di Auto Run (esecuzione automatica) potrebbe non funzionare con determinate impostazioni del sistema operativo. Se ciò accade, lanciare "Setup.exe" nella directory radice del CD-ROM.

### C **Selezionare una lingua per l'interfaccia, e fare clic su [OK].**

La lingua predefinita dell'interfaccia è l'inglese.

#### D **Fare clic su [Driver per stampante PCL/RPCS].**

**El** La licenza d'uso del software appare nella finestra di dialogo [Accordo di li**cenza].**

Dopo averne letto integralmente il contenuto, fare clic su **[Accetto l'accordo]** e fare clic su **[Succ.]**.

#### F **Selezionare il driver di stampa che si desidera utilizzare nella finestra di dialogo [Seleziona programma].**

È possibile selezionare diversi driver.

G **Selezionare la casella di controllo [Nome stampante] per selezionare i modelli di stampante che si desidera utilizzare.**

È possibile modificare il nome della stampante nella casella **[Modifica impostazioni di 'Nome stampante']** .

#### H **Fare doppio clic sul nome della macchina, per visualizzare le impostazioni della stampante.**

Le informazioni visualizzate in **[Commento:]**, **[Driver:]**, e **[Porta:]** variano a seconda del sistema operativo, del modello di stampante e della porta.

## I **Verificare che [LPT1:] sia visualizzato in [Porta:].**

#### J **Selezionare la casella di controllo [Stampante predefinita] per impostare la stampante come predefinita.**

## K **Fare clic su [Fine].**

Verrà avviata l'installazione del driver di stampa.

## L **Fare clic su [Fine] nella finestra di dialogo "Installazione completata".**

#### *A* Nota

❒ Per interrompere l'installazione del software selezionato, fare clic su **[Annulla]** prima di completare l'installazione.

#### **Riferimento**

Se è già stata installata una versione più recente del driver di stampa, verrà visualizzato un messaggio. In tal caso, non è possibile installare il driver con l'Auto Run (esecuzione automatica). Se si desidera ancora installare il driver, utilizzare **[Aggiungi stampante]**. Consultare [P.59 "Se viene visualiz](#page-64-0)[zato un messaggio durante l'installazione"](#page-64-0).

## **Installare il driver di stampa utilizzando IEEE 1394 (stampa SCSI)**

È possibile installare i driver di stampa dal CD-ROM fornito insieme alla macchina.

### **importante**

- ❒ Chiudere tutte le applicazioni attive, e non stampare durante l'installazione.
- ❒ Non connettere i dispositivi IEEE 1394 o USB al computer, o accendere altre stampanti durante l'installazione.
- ❒ Prima di disinstallare il driver di stampa, verificare che il cavo di interfaccia IEEE 1394 sia scollegato dal computer.
- ❒ La stampa SCSI deve essere impostata su "attiva" dal pannello di controllo. Per informazioni dettagliate, consultare la *Guida di rete*.
- ❒ Questa macchina è in grado di ricevere dati di stampa da un solo computer alla volta. In caso di collisione di lavori trasmessi da diversi computer, potrebbe apparire un messaggio.
- ❒ In caso di collisione di lavori, verrà stampato prima quello ricevuto per primo.
- ❒ Quando il driver di stampa è stato installato correttamente, la connessione o disconnessione del cavo IEEE 1394 opzionale modificherà l'icona della stampante.

## **Windows 2000**

## **Nota**

- ❒ Se ogni volta che si avvia il computer o si connette il cavo, appare la schermata **[Installazione guidata nuovo hardware]** , disattivare la periferica. Per installare un altro driver di stampa dopo aver impostato la porta "1394\_00n", fare clic su **[1394\_00]** come porta, durante l'installazione del driver.
- ❒ Per installare questo driver della stampante occorre disporre dell'autorizzazione di Amministratore. Accedere utilizzando un account che ha l'autorizzazione di Amministratore.
- ❒ L'unità di interfaccia 1394 opzionale può essere utilizzata esclusivamente con Service Pack 1 (SP1) o una versione superiore.
- A **Connettere la macchina e il computer tramite il cavo di interfaccia IEEE 1394.**
- B **Fare clic su [Succ.] nella finestra di dialogo [Installazione guidata nuovo hardware].**
- $\bf{E}$  Quando appare il messaggio "Questa procedura guidata consente di com**pletare l'installazione della periferica: Sconosciuto", fare clic su [Specificare un percorso], e quindi su [Succ.>].**
- D **Quando appare il messaggio "Individua file del driver", selezionare la casella di controllo [Percorsi opzionali di ricerca.], fare clic su [Specificare un percorso] e quindi su [Succ.>].**

**2**

## E **Inserire il CD-ROM nel lettore CD-ROM.**

## *A* Nota

- ❒ Se si avvia il programma di esecuzione automatica, fare clic su **[Annulla]** e quindi su **[Esci]**.
- ❒ Se si desidera disattivare l'Auto run (esecuzione automatica), premere il tasto{**SHIFT**} di sinistra quando si inserisce il CD-ROM nell'unità, e tenerlo premuto finché il computer completa la lettura dal CD-ROM.

## F **Fare clic su [Sfoglia].**

## G **Selezionare il driver di stampa che si desidera utilizzare.**

Se il CD-ROM è contrassegnato con D, i file sorgente del driver di stampa verranno memorizzati nel percorso seguente:

- RPCS D:\DRIVERS\RPCS\WIN2K\_XP\(Language)\DISK1
- PCL 5c D:\DRIVERS\PCL5C\WIN2K\_XP\(Language)\DISK1
- PCL 6 D:\DRIVERS\PCL6\WIN2K\_XP\(Language)\DISK1
- PostScript 3 D:\DRIVERS\PS3\WIN2K\_XP\(Language)\DISK1

H **Fare clic su [Apri].**

I **Fare clic su [OK].**

## J **Seguire le istruzioni.**

Quando l'installazione è completata, la stampante connessa a "1394\_00n" verrà visualizzata nella finestra **[Stampanti]**. ("n" indica il numero delle stampanti collegate.)

## *A* Nota

- ❒ Se il driver di stampa è già stato installato, l'icona della macchina verrà visualizzata nella finestra **[Stampanti]**. In tal caso, non è necessario installare nuovamente il driver.
- ❒ Se la stampante non funziona correttamente dopo l'installazione, eliminare la porta e installare nuovamente il driver. Per informazioni dettagliate, consultare [P.153 "La macchina non stampa".](#page-158-0)
- ❒ Se non si desidera installare la stampante quando si avvia l'Installazione guidata nuovo hardware con un sistema operativo che supporta la stampa SCSI, disattivare la periferica procedendo nel modo seguente:
	- A Quando appare la finestra di dialogo **[Installazione guidata nuovo hardware]** fare clic su **[Succ.>]**.
	- B Quando appare il messaggio "Questa procedura guidata consente di completare l'installazione della periferica: Sconosciuto", fare clic su **[Ricerca il miglior driver disponibile per la mia periferica: scelta consigliata]** e quindi su **[Succ.>]**.
	- $\circledR$  Quando appare il messaggio "Scegliere l'opzione di ricerca e installazione", deselezionare tutte le caselle di controllo da **[Ricerca il miglior driver disponibile in questi percorsi.]**, quindi fare clic su **[Succ.>]**.
	- D Quando appare il messaggio "Risultati ricerca file driver", selezionare la casella di controllo **[Disattivare la periferica. L'Installazione guidata hardware nel pannello di controllo è in grado di completare le installazioni dei driver.]** , e fare clic su **[Fine]**."

## **Windows XP, Windows Server 2003**

#### **importante**

- ❒ La stampa SCSI deve essere impostata su "attiva" dal pannello di controllo. Per informazioni dettagliate, consultare la *Guida di rete*.
- ❒ Per installare questo driver di stampa occorre disporre dell'autorizzazione di Amministratore. Accedere utilizzando un account che ha l'autorizzazione di Amministratore.

#### **Nota**

- ❒ Questa macchina è in grado di ricevere dati di stampa da un solo computer alla volta. Se un lavoro trasmesso da un computer entra in conflitto con altri dati, potrebbe venire visualizzato un messaggio.
- ❒ Per installare un altro driver della stampante dopo aver impostato la porta "1394\_00n", fare clic su **[1394\_00]** come porta, durante l'installazione del driver.
- ❒ Quando il driver di stampa è stato installato correttamente, la connessione o disconnessione del cavo IEEE 1394 opzionale modificherà l'icona della stampante.
- A **Connettere la macchina e il computer tramite il cavo di interfaccia IEEE 1394.**

Quando appare la finestra di dialogo **[Installazione guidata nuovo hardware]** , verificare che sia visualizzato il messaggio **[Questa procedura guidata consente di installare il software per: (Sconosciuto)]** .

B **Selezionare la casella di controllo [Installa da un elenco su percorso specifico (Avanzato)] e fare clic su [Succ.>].**

C **Quando appare il messaggio "Scegliere l'opzione di ricerca e installazione", selezionare la casella di controllo [Ricerca il miglior driver disponibile in questi percorsi.] , quindi selezionare la casella di controllo [Includi questo percorso nella ricerca:] , e selezionare la casella [Includi questo percorso nella ricerca:] .**

#### $L$  Inserire il CD-ROM nel lettore CD-ROM.

#### **Nota**

- ❒ Se si avvia il programma di esecuzione automatica, fare clic su **[Annulla]** e quindi su **[Esci]**.
- ❒ Se si desidera disattivare l'Auto run (esecuzione automatica), premere il tasto{**SHIFT**} di sinistra quando si inserisce il CD-ROM nell'unità, e tenerlo premuto finché il computer completa la lettura dal CD-ROM.

#### E **Specificare il percorso in cui sono situati i file sorgente del driver di stampa, e fare clic su [Succ.].**

Se il CD-ROM è contrassegnato con D, i file sorgente del driver di stampa verranno memorizzati nel percorso seguente:

- RPCS D:\DRIVERS\RPCS\WIN2K\_XP\(Language)\DISK1
- PCL 5c D:\DRIVERS\PCL5C\WIN2K\_XP\(Language)\DISK1
- PCL  $6$ D:\DRIVERS\PCL6\WIN2K\_XP\(Language)\DISK1
- PostScript 3 D:\DRIVERS\PS3\WIN2K\_XP\(Language)\DISK1

Quando l'installazione è completata, la stampante connessa a "1394\_00n" verrà visualizzata nella finestra **[Stampanti e fax]**. ("n" indica il numero delle stampanti collegate.)

## **F** Seguire le istruzioni.

### *A* Nota

- ❒ Se il driver di stampa è già stato installato, l'icona della macchina verrà visualizzata nella finestra **[Stampanti e fax]**. In tal caso, non è necessario installare nuovamente il driver.
- ❒ Anche se il driver della stampante è già stato installato, il messaggio "Installazione guidata nuovo hardware" potrebbe apparire la prima volta che la macchina e il computer vengono connessi con il cavo di interfaccia IEEE 1394. In tal caso, installare nuovamente il driver della stampante.
- ❒ Se la stampante non funziona correttamente dopo l'installazione, eliminare la porta e installare nuovamente il driver. Per informazioni dettagliate, consultare [P.153 "La macchina non stampa".](#page-158-0)
- ❒ Se non si desidera installare la stampante quando si avvia l'Installazione guidata nuovo hardware con un sistema operativo che supporta la stampa SCSI, disattivare la periferica procedendo nel modo seguente:
	- A Quando appare la finestra di dialogo **[Installazione guidata nuovo hardware]**, controllare che venga visualizzato il messaggio **[Questa procedura guidata consente di installare il software per: Sconosciuto]** , quindi selezionare la casella di controllo **[Installa da un elenco su percorso specifico (Avanzato)]** e fare clic su **[Succ.>]**.
	- B Quando appare il messaggio "Scegliere l'opzione di ricerca e installazione", deselezionare tutte le caselle di controllo da **[Ricerca il miglior driver disponibile in questi percorsi.]**, quindi fare clic su **[Succ.>]**.
	- C Se appare il messaggio "Impossibile trovare il software sul computer per...", fare clic su **[OK]**.
	- D Quando appare il messaggio "Impossibile installare questo hardware", selezionare la casella di controllo **[Non chiedere di nuovo di installare il software]** e fare clic su **[Fine]**.

## **Stampa con la connessione Bluetooth**

## **Profili supportati**

#### ❖ **SPP, HCRP**

- È possibile collegare contemporaneamente fino a due adattatori Bluetooth o computer dotati di dispositivi Bluetooth per volta, utilizzando l'interfaccia Bluetooth: un collegamento verrà effettuato via SPP, e l'altro via HCRP.
- Quando si connettono contemporaneamente più di un adattatore Blueto- oth o computer dotati di dispositivi Bluetooth, verrà selezionata la prima periferica che stabilisce il collegamento. Quando si seleziona la connessione tra le altre periferiche, annullare il primo collegamento stabilito.
- Condizioni per la comunicazione bidirezionale
	- La connessione SPP non supporta la comunicazione bidirezionale.
	- La connessione HCRP supporta la comunicazione bidirezionale.

#### ❖ **BIP**

- Per le connessioni BIP, è necessario installare nella macchina un modulo comprensivo di PostScript 3.
- Soltanto un adattatore Bluetooth o un computer dotato di dispositivi Blue- etooth possono essere connessi via BIP.
- Con BIP è possibile stampare esclusivamente le immagini in formato JPEG.
- I codici utente vengono disattivati in BIP. Non è possibile stampare se le funzioni di stampa sono limitate.
- Alcune stampanti non supportano BIP.

## **Stampa con la connessione Bluetooth**

Per installare il driver di stampa, seguire la procedura attuata per installare l'interfaccia parallela.

#### **Importante**

❒ Per installare il driver di stampa in Windows 2000/XP Professional e Windows Server 2003, è necessario utilizzare un account che disponga dell'autorizzazione Gestione stampanti. Accedere come Amministratore o membro del gruppo Power Users.

#### **Nota**

- ❒ I requisiti di sistema variano a seconda degli standard e specifiche Bluetooth. Per informazioni dettagliate, consultare il manuale fornito insieme ad ogni prodotto.
- ❒ Per informazioni sulle impostazioni Bluetooth con altri sistemi operativi, o per utilizzare la tecnologia Bluetooth con altre utility, consultare il manuale fornito insieme al sistema operativo o alle utility acquistate.
- A **Start 3Com Bluetooth Connection Manager.**
- B **Verificare che la stampante che si desidera usare appaia in 3Com Bluetooth Connection Manager.**
- C **Nel menu [Strumenti] fare clic su [porta COM].**
- D **Verificare che il messaggio "Client seriale Bluetooth (COMx) " sia visualizzato in Porte client. (X indica il numero della porta COM utilizzata da Bluetooth.)**
- E **Fare clic su [Chiudi].**
- F **All'interno del menu [Start], scegliere [Impostazioni], e quindi fare clic su [Stampanti].**

Apparirà la finestra **[Stampanti]**.

G **Fare clic sull'icona della stampante che si desidera utilizzare.**

H **Nel menu [File], fare clic su [Proprietà].**

I **Fare clic sulla scheda [Porte] .**

J **In [Porta], selezionare la casella di controllo [COMx:] . X indica il numero della porta COM utilizzata da Bluetooth.**

K **Fare clic su [OK].**

Chiudere la finestra **[Stampanti]**.

- ❖ **Se appare una finestra di dialogo mentre si trasmette un lavoro di stampa, ristabilire la connessione di rete nella maniera seguente:**
	- A Selezionare la stampante che si desidera utilizzare nella casella **[Stampanti e Fax]** .
	- B Fare clic su **[Connetti]**.

#### *A* Nota

❒ Per usare sempre la stessa stampante, selezionare la casella di controllo **[Utilizza sempre per questa connessione]** .

#### **Riferimento**

Per informazioni dettagliate, consultare il manuale fornito insieme all'adattatore Bluetooth, o al computer dotato di dispositivi Bluetooth.

**2**

#### **Configurazione delle impostazioni della Modalità sicurezza**

A **Start 3Com Bluetooth Connection Manager.**

#### B **Nel menu [Strumenti] fare clic su [Modalità sicurezza].**

Verrà visualizzata la finestra di dialogo **[Modalità sicurezza]**.

#### C **Selezionare la modalità di sicurezza nell'elenco [Modalità sicurezza:].**

Se si seleziona **[Alta]**, o **[Personalizzata]**, e si specifica **[Collegamento]** nella finestra di dialogo **[Impostazioni personalizzate]** inserire la password Bluetooth. Per informazioni sull'inserimento della password, consultare [P.58 "Stampa in](#page-63-0) [Modalità sicurezza"](#page-63-0).

Per tutte le altre modalità di sicurezza e impostazioni personalizzate, non è necessario inserire alcuna password.

#### **Nota**

❒ Per informazioni sulle diverse modalità, consultare il manuale fornito insieme all'utility.

#### D **Fare clic su [OK].**

Chiudere la finestra di dialogo **[Modalità sicurezza]**.

#### **Riferimento**

Per informazioni dettagliate sulla modalità di sicurezza, consultare la Guida in linea di 3Com Bluetooth Connection Manager. Per informazioni dettagliate sull'inserimento della password necessaria per trasmettere i lavori di stampa, consultare [P.58 "Stampa in Modalità sicurezza"](#page-63-0).

#### <span id="page-63-0"></span>**Stampa in Modalità sicurezza**

## A **Inviare il lavoro alla stampante in uso.**

A seconda della configurazione del computer, potrebbe venire visualizzata la finestra di dialogo **[Connetti]** . In tal caso, utilizzarla per stabilire la connessione di rete.

#### B **Apparirà la finestra di dialogo[Autenticazione].**

## C **Inserire la password Bluetooth, e fare clic su [OK].**

Come password Bluetooth, inserire le ultime quattro cifre del numero di serie della macchina. Esso è indicato nell'etichetta sul lato posteriore della macchina. Ad esempio, se il numero di serie è 00A0-001234, la password Bluetooth sarà 1234.

## D **A questo punto, verrà inviato il lavoro di stampa.**

#### *<u></u>* Nota

❒ La password Bluetooth è diversa per ogni macchina, e non può essere modificata.

## <span id="page-64-0"></span>**Se viene visualizzato un messaggio durante l'installazione**

Il messaggio numero 58 o 34 indica che non è possibile installare il driver di stampa con l'esecuzione automatica. In tal caso, installare il driver utilizzando **[Aggiungi stampante]** o **[>Installa stampante]**.

Windows 95/98/Me, Windows 2000 e Windows NT 4.0

A **All'interno del menu [Start], scegliere [Impostazioni] e quindi fare clic su [Stampanti].**

B **Fare doppio clic sull'icona "Aggiungi stampante".**

C **Seguire le istruzioni di Installazione guidata stampante**

#### *A* Nota

❒ Se il driver di stampa è memorizzato in un CD-ROM, il percorso del driver RPCS sarà \DRIVERS\RPCS\WIN9X\_ME, \DRIVERS\RPCS\WIN2K\_XP, o \DRIVERS\RPCS\NT4. Se viene avviato il programma di installazione, fare clic su **[Annulla]** per uscire.

Windows XP Professional e Windows Server 2003

A **All'interno del menu [Start], fare clic su [Stampanti e fax].**

B **Fare clic su [Aggiungi stampante].**

C **Seguire le istruzioni di Installazione guidata stampante**

#### *A* Nota

❒ Se il driver di stampa è memorizzato in un CD-ROM, il percorso del driver RPCS sarà \DRIVERS\RPCS\WIN2K\_XP. Se viene avviato il programma di installazione, fare clic su **[Annulla]** per uscire.

Windows XP Home Editions:

A **All'interno del menu [Start], fare clic su [Pannello di controllo].**

B **Fare clic su [Stampanti e altro hardware].**

- C **Fare clic su [Stampanti e fax].**
- D **Fare clic su [Installa stampante].**

E **Seguire le istruzioni di Installazione guidata stampante**

#### *A* Nota

❒ Se il driver di stampa è memorizzato in un CD-ROM, il percorso del driver RPCS sarà \DRIVERS\RPCS\WIN2K\_XP. Se viene avviato il programma di installazione, fare clic su **[Annulla]** per uscire.

## **Impostare le opzioni per la stampante**

Impostare le opzioni per la macchina utilizzando il driver di stampa, quando la comunicazione bidirezionale è disattivata.

#### **Riferimento**

Per informazioni dettagliate sull'impostazione delle opzioni per la stampante, consultare [P.62 "Se la comunicazione bidirezionale è disattivata".](#page-67-0)

## **Condizioni per la comunicazione bidirezionale**

La comunicazione bidirezionale permette l'invio automatico alla stampante delle impostazioni sul formato della pagina e la direzione di alimentazione. È possibile verificare lo stato della macchina dal proprio computer.

- La comunicazione bidirezionale è supportata da Windows 95/98/Me, Windows 2000/XP, Windows Server 2003 e Windows NT 4.0.
- In Windows 2000, se si utilizza il driver di stampa RPCS con la comunicazione bidirezionale attivata, la scheda **[Modifica Accessori]** non sarà disponibile.

## **Nota**

- ❒ Il driver di stampa RPCS supporta la comunicazione bidirezionale, e aggiorna automaticamente lo stato della macchina.
- ❒ Il driver di stampa PCL supporta la comunicazione bidirezionale. È possibile aggiornare manualmente lo stato della macchina.
- ❒ Il driver di stampa PostScript 3 non supporta la comunicazione bidirezionale.

Per supportare la comunicazione bidirezionale, devono essere soddisfatte le seguenti condizioni:

#### ❖ **Quando la connessione avviene con cavi paralleli**

- Il computer deve supportare la comunicazione bidirezionale
- La macchina deve supportare la comunicazione bidirezionale.
- Il cavo di interfaccia deve supportare la comunicazione bidirezionale.
- La macchina deve essere connessa al computer tramite i cavi paralleli e i connettori paralleli standard.
- In Windows 2000, l'opzione **[Attiva supporto bidirezionale]** deve essere selezionata e **[Abilita pooling stampante]** non deve essere selezionato nella scheda **[porta]** del driver di stampa RPCS.

#### ❖ **Quando la connessione avviene via rete**

- La macchina deve supportare la comunicazione bidirezionale.
- SmartDeviceMonitor for Client incluso nel CD-ROM deve essere installato, e deve essere usato il protocollo TCP/IP.
- In Windows 2000, l'opzione **[Attiva supporto bidirezionale]** deve essere selezionata e **[Abilita pooling stampante]** non deve essere selezionato nella scheda **[porta]** del driver di stampa RPCS.
- Inoltre, deve essere soddisfatta una delle seguenti condizioni:
	- Devono essere usati la porta SmartDeviceMonitor for Client e il protocollo TCP/IP.
	- La porta standard TCP/IP deve essere usata senza modificarne il nome predefinito (Windows 2000/XP e Windows Server 2003).
	- È necessario specificare l'indirizzo IP di stampa Microsoft TCP/IP (in Windows NT 4.0).
	- Quando si utilizza il protocollo IPP, il nome della porta IPP deve includere l'indirizzo IP.

#### ❖ **Quando la connessione avviene con IEEE 1394**

- Il computer deve supportare la comunicazione bidirezionale
- La macchina deve essere collegata al connettore IEEE 1394 di un computer, utilizzando il cavo di interfaccia IEEE 1394.
- L'opzione **[Attiva]** deve essere selezionata nella stampa SCSI di IEEE 1394 e la voce **[Attiva]** deve essere selezionata nella stampa Bidi-SCSI.
- In Windows 2000/XP o Windows Server 2003, l'opzione **[Attiva supporto bidirezionale]** deve essere selezionata e **[Abilita pooling stampante]** non deve essere selezionato nella scheda **[porte]** del driver di stampa RPCS.

#### ❖ **Quando la connessione avviene tramite USB**

La macchina deve essere connessa alla porta USB del computer tramite il cavo di interfaccia USB.

Il computer deve supportare la comunicazione bidirezionale

## **Nota**

❒ Installare SmartDeviceMonitor for Client dal CD-ROM fornito.

## <span id="page-67-0"></span>**Se la comunicazione bidirezionale è disattivata**

Impostare le opzioni quando la comunicazione bidirezionale è disattivata.

#### **Limitazione**

- ❒ In Windows 2000/XP e Windows Server 2003, è necessaria l'autorizzazione di accesso Gestione stampanti per modificare le proprietà della stampante nella cartella **[Stampanti]**. Accedere come Amministratore o membro del gruppo Power Users.
- ❒ In Windows NT 4.0, per modificare le proprietà della stampante nella cartella **[Stampanti]**, occorre disporre dell'autorizzazione di accesso Controllo completo. Accedere come Amministratore o membro del gruppo Power Users.
- A **All'interno del menu [Start], scegliere [Impostazioni], e quindi fare clic su [Stampanti].** Apparirà la finestra **[Stampanti]**.

B **Fare clic sull'icona della stampante che si desidera utilizzare.**

C **Nel menu [File], fare clic su [Proprietà].**

#### D **Fare clic sulla scheda [Accessori].**

Se le opzioni nella scheda **[Modifica Accessori]** sono disattivate, la connessione bidirezionale sarà attivata. In tal caso, non è necessario apportare modifiche all'impostazione delle opzioni.

## *A* Nota

- ❒ Se si utilizza il driver di stampa RPCS, fare clic sulla scheda **[Modifica Accessori]**.
- ❒ Se si utilizza il driver di stampa PS, fare clic sulla scheda **[Impostaz. dispos.]**.
- E **Selezionare le opzioni installate dall'area [Opzione] , ed effettuare le impostazioni necessarie.**

F **Selezionare la quantità totale di memoria in [Memoria totale:], quando si aggiunge il modulo SDRAM opzionale.**

G **In [Impostazioni cassetto di alimentazione carta], fare clic ed evidenziare il cassetto da utilizzare, e quindi selezionare le dimensioni, la posizione e il tipo per il cassetto. Selezionare la casella di controllo [Blocco cassetto], per escludere il cassetto dalla selezione automatica cassetto.**

H **Fare clic su [OK] per chiudere la finestra di dialogo Proprietà stampante. Fare clic sulla scheda [Predefiniti] e quindi su [Modifica Accessori] per visualizzare la selezione delle opzioni.**

Fare clic su **[OK]** per chiudere la finestra di dialogo Proprietà stampante. Fare clic sulla scheda **[Predefiniti]** e quindi su **[Modifica Accessori]** per visualizzare la selezione delle opzioni.

## **Installazione di Font Manager 2000**

## **Limitazione**

❒ Se il sistema utilizzato è Windows 2000/XP, Windows Server 2003 o Windows NT 4.0, per installare un'applicazione con l'Auto Run (esecuzione automatica) è necessario disporre dell'autorizzazione di Amministratore. Per installare un driver di stampa con il programma di esecuzione automatica, effettuare l'accesso utilizzando un account con autorizzazione di Amministratore.

A **Chiudere tutte le applicazioni attive.**

## B **Inserire il CD-ROM nel lettore CD-ROM.**

Verrà avviato il programma di installazione.

C **Fare clic su [Font Manager 2000].**

D **Seguire le istruzioni che appaiono sullo schermo.**

## **Uso di Adobe PageMaker Versione 6.0, 6.5 o 7.0**

Se si usa la macchina con Windows 95/98/Me/2000/XP, Windows Server 2003 o Windows NT 4.0 con Adobe PageMaker, è necessario copiare i file PPD nella cartella di PageMaker

I file PPD hanno l'estensione .ppd nella cartella "DRIVERS\ PS\WIN9X\_ME\(Language)\DISK1\" nel CD-ROM.

La cartella "WIN9X\_ME" all'interno della cartella "PS" è per Windows 95/98/Me. Utilizzare la cartella a un livello appropriato per il sistema operativo in uso.

La terza cartella, "(Lingua)" può essere rinominata con il nome della lingua appropriata.

Copiare il file con l'estensione .ppd nella cartella di PageMaker.

- **Per l'installazione predefinita di PageMaker 6.0** La directory è "C:\PM6\RSRC\PPD4".
- **Per l'installazione predefinita di PageMaker 6.5** La directory è "C:\PM65\RSRC\USENGLISH\PPD4". "USENGLISH" può variare a seconda della lingua selezionata.
- **Per l'installazione predefinita di PageMaker 7.0** La directory è "C:\PM7\RSRC\USENGLISH\PPD4". "USENGLISH" può variare a seconda della lingua selezionata.

## *A* Nota

- ❒ Se il driver non è impostato correttamente una volta copiato il file ".ppd", è possibile che la stampa non venga eseguita correttamente.
- ❒ Quando si utilizza PageMaker, le caratteristiche opzionali che vengono selezionate automaticamente dal driver di stampa non saranno attive. La procedura seguente descrive come attivare le funzioni di stampa opzionali.
	- A Nel menu **[File]**, fare clic su **[Stampa]**. Apparirà la finestra di dialogo **[Stampa]**.
	- B Effettuare le impostazioni necessarie nella casella **[Impostazioni]**.

# **3. Impostazione del driver di stampa**

## **PCL – Accesso alle proprietà della stampante**

## **Windows 95/98/Me - Accesso alle proprietà della stampante**

Vi sono due metodi per aprire la finestra di dialogo "Proprietà stampante".

#### **Selezione delle impostazioni predefinite della stampante**

Per selezionare le impostazioni predefinite della stampante, aprire la finestra di dialogo "Proprietà stampante" nella finestra **[Stampanti]**.

#### **importante**

- ❒ Non è possibile modificare le impostazioni predefinite per ogni utente. Le impostazioni selezionate nella finestra di dialogo "Proprietà stampante" saranno valide per tutti gli utenti.
- A **All'interno del menu [Start], scegliere [Impostazioni], e quindi fare clic su [Stampanti].**

Apparirà la finestra **[Stampanti]**.

B **Fare clic sull'icona della stampante che si desidera utilizzare.**

C **Nel menu [File], fare clic su [Proprietà].**

D **Selezionare le impostazioni necessarie, e fare clic su [OK].**

## *A* Nota

❒ In alcune applicazioni vengono utilizzate le impostazioni predefinite dell'applicazione piuttosto che quelle del driver di stampa.

## **Riferimento**

Per informazioni dettagliate, consultare la Guida in linea del driver di stampa.

#### **Selezionare le impostazioni della stampante da un'applicazione**

È possibile selezionare delle impostazioni specifiche per una determinata applicazione.

Per far ciò, aprire la finestra di dialogo "Proprietà stampante" dall'applicazione. La procedura seguente spiega come selezionare le impostazioni per l'applicazione WordPad in un computer che utilizza Windows 95/98/Me.

## A **Nel menu [File], fare clic su [Stampa].**

Apparirà la finestra di dialogo **[Stampa]**.

#### B **Selezionare la stampante che si desidera utilizzare nell'elenco [Nome], e fare clic su [Proprietà].**

Apparirà la finestra di dialogo "Proprietà stampante".

## C **Selezionare le impostazioni necessarie, e fare clic su [OK].**

## D **Fare clic su [OK] per iniziare a stampare.**

## *A* Nota

- ❒ La procedura per aprire la finestra di dialogo "Proprietà stampante" può variare a seconda dell'applicazione. Per informazioni dettagliate, consultare il manuale fornito insieme all'applicazione.
- ❒ In alcune applicazioni vengono utilizzate le impostazioni predefinite dell'applicazione piuttosto che quelle del driver di stampa.
- ❒ Le impostazioni selezionate nella procedura illustrata qui di seguito saranno valide solamente per questa applicazione.
- ❒ Gli utenti generali possono modificare le proprietà indicate nella finestra di dialogo **[Stampa]** di un'applicazione. Le impostazioni selezionate verranno utilizzate come predefinite quando si stampa da questa applicazione.

#### **Riferimento**

Per informazioni dettagliate, consultare la Guida in linea del driver di stampa.

## **Windows 2000 - Accesso alle proprietà della stampante**

#### **Selezione delle impostazioni predefinite della stampante – le proprietà della stampante**

## **importante**

- ❒ Per modificare le impostazioni predefinite della stampante, incluse le impostazioni sulla configurazione delle opzioni, collegarsi utilizzando un account che dispone dell'autorizzazione Gestione stampanti. I membri dei gruppi Administrators e Power Users ne dispongono per impostazione predefinita.
- ❒ Non è possibile modificare le impostazioni predefinite per ogni utente. Le impostazioni selezionate nella finestra di dialogo "Proprietà stampante" saranno valide per tutti gli utenti.
- A **All'interno del menu [Start], scegliere [Impostazioni], e quindi fare clic su [Stampanti].** Apparirà la finestra **[Stampanti]**.
- B **Fare clic sull'icona della stampante che si desidera utilizzare.**

## C **Nel menu [File], fare clic su [Proprietà].**

Apparirà la finestra di dialogo "Proprietà stampante".
### D **Selezionare le impostazioni necessarie, e fare clic su [OK].**

### *A* Nota

- ❒ Le impostazioni selezionate saranno utilizzate come predefinite per tutte le applicazioni.
- ❒ Non selezionare un'impostazione per **[Assegnazione formato a cassetto]**.

### **Riferimento**

Per informazioni dettagliate, consultare la Guida in linea del driver di stampa.

#### **Selezione delle impostazioni predefinite della stampante – Preferenze di stampa**

### **Importante**

- ❒ Non è possibile modificare le impostazioni predefinite per ogni utente. Le impostazioni selezionate nella finestra di dialogo "Proprietà stampante" saranno valide per tutti gli utenti.
- A **All'interno del menu [Start], scegliere [Impostazioni], e quindi fare clic su [Stampanti].**

Apparirà la finestra **[Stampanti]**.

B **Fare clic sull'icona della stampante che si desidera utilizzare.**

### C **Nel menu [File] fare clic su [Preferenze di stampa...].**

Apparirà la finestra di dialogo **[Preferenze di stampa]**.

D **Selezionare le impostazioni necessarie, e fare clic su [OK].**

### *A* Nota

❒ Le impostazioni selezionate saranno utilizzate come predefinite per tutte le applicazioni.

### **Riferimento**

#### **Selezionare le impostazioni della stampante da un'applicazione**

È possibile selezionare delle impostazioni specifiche per una determinata applicazione.

Per far ciò, aprire la finestra di dialogo **[Preferenze di stampa]** dall'applicazione. La procedura seguente spiega come selezionare le impostazioni per l'applicazione WordPad in un computer che utilizza Windows 2000.

### *M* Nota

- ❒ La procedura per aprire la finestra di dialogo **[Preferenze di stampa]** può variare a seconda dell'applicazione. Per informazioni dettagliate, consultare il manuale fornito insieme all'applicazione.
- ❒ Le impostazioni selezionate nella procedura illustrata qui di seguito saranno valide solamente per questa applicazione.
- ❒ Gli utenti generali possono modificare le proprietà indicate nella finestra di dialogo **[Stampa]** di un'applicazione. Le impostazioni selezionate verranno utilizzate come predefinite quando si stampa da questa applicazione.

### A **Nel menu [File...], fare clic su [Stampa].**

Apparirà la finestra di dialogo **[Stampa]**.

B **Selezionare la stampante che si desidera utilizzare nell'elenco [Seleziona stampante].**

#### C **Selezionare le impostazioni necessarie, e fare clic su [Applica] per iniziare a stampare.**

### **Riferimento**

### **Windows XP, Windows Server 2003 - Accesso alle proprietà della stampante**

**Selezione delle impostazioni predefinite della stampante – le proprietà della stampante**

### **importante**

- ❒ Per modificare le impostazioni predefinite della stampante, incluse le impostazioni sulla configurazione delle opzioni, collegarsi utilizzando un account che dispone dell'autorizzazione Gestione stampanti. I membri dei gruppi Administrators e Power Users ne dispongono per impostazione predefinita.
- ❒ Non è possibile modificare le impostazioni predefinite per ogni utente. Le impostazioni selezionate nella finestra di dialogo "Proprietà stampante" saranno valide per tutti gli utenti.

#### A **All'interno del menu [Start], fare clic su [Stampanti e fax].**

Apparirà la finestra **[Stampanti e fax]**.

B **Fare clic sull'icona della stampante che si desidera utilizzare.**

### C **Nel menu [File], fare clic su [Proprietà].**

Apparirà la finestra di dialogo "Proprietà stampante".

D **Selezionare le impostazioni necessarie, e fare clic su [OK].**

### *A* Nota

❒ Le impostazioni selezionate saranno utilizzate come predefinite per tutte le applicazioni.

❒ Non selezionare un'impostazione per **[Assegnazione formato a cassetto]**.

### **Riferimento**

Per informazioni dettagliate, consultare la Guida in linea del driver di stampa.

**Selezione delle impostazioni predefinite della stampante – Preferenze di stampa**

### **importante**

- ❒ Non è possibile modificare le impostazioni predefinite per ogni utente. Le impostazioni selezionate nella finestra di dialogo "Proprietà stampante" saranno valide per tutti gli utenti.
- A **All'interno del menu [Start], fare clic su [Stampanti e fax].** Apparirà la finestra **[Stampanti e fax]**.
- B **Fare clic sull'icona della stampante che si desidera utilizzare.**

**3**

69

### C **Nel menu [File] fare clic su [Preferenze di stampa...].**

Apparirà la finestra di dialogo **[Preferenze di stampa]**.

### D **Selezionare le impostazioni necessarie, e fare clic su [OK].**

#### *M* Nota

❒ Le impostazioni selezionate saranno utilizzate come predefinite per tutte le applicazioni.

#### **Riferimento**

Per informazioni dettagliate, consultare la Guida in linea del driver di stampa.

#### **Selezionare le impostazioni della stampante da un'applicazione**

È possibile selezionare delle impostazioni specifiche per una determinata applicazione.

Per far ciò, aprire la finestra di dialogo **[Preferenze di stampa]** dall'applicazione. La procedura seguente spiega come selezionare le impostazioni per l'applicazione WordPad in un computer che utilizza Windows XP.

### *<u>* Nota</u>

- ❒ La procedura per aprire la finestra di dialogo **[Preferenze di stampa]** può variare a seconda dell'applicazione. Per informazioni dettagliate, consultare il manuale fornito insieme all'applicazione.
- ❒ Le impostazioni selezionate nella procedura illustrata qui di seguito saranno valide solamente per questa applicazione.
- ❒ Gli utenti generali possono modificare le proprietà indicate nella finestra di dialogo **[Stampa]** di un'applicazione. Le impostazioni selezionate verranno utilizzate come predefinite quando si stampa da questa applicazione.

### A **Nel menu [File...], fare clic su [Stampa].**

Apparirà la finestra di dialogo **[Stampa]**.

- B **Selezionare la stampante che si desidera utilizzare nell'elenco [Seleziona stampante].**
- C **Selezionare le impostazioni necessarie, e fare clic su [Applica] per iniziare a stampare.**

#### **Riferimento**

### **Windows NT 4.0 - Accesso alle proprietà della stampante**

**Selezione delle impostazioni predefinite della stampante – le proprietà della stampante**

### **importante**

- ❒ Per modificare le impostazioni predefinite della stampante, incluse le impostazioni sulla configurazione delle opzioni, collegarsi utilizzando un account che dispone dell'autorizzazione Controllo completo. I membri dei gruppi Administrators, Server Operators, Print Operators, e Power Users ne dispongono per impostazione predefinita.
- ❒ Non è possibile modificare le impostazioni predefinite per ogni utente. Le impostazioni selezionate nella finestra di dialogo "Proprietà stampante" saranno valide per tutti gli utenti.

### A **All'interno del menu [Start], scegliere [Impostazioni], e quindi fare clic su [Stampanti].**

Apparirà la finestra **[Stampanti]**.

B **Fare clic sull'icona della stampante che si desidera utilizzare.**

### C **Nel menu [File], fare clic su [Proprietà].**

Apparirà la finestra di dialogo "Proprietà stampante".

### D **Selezionare le impostazioni necessarie, e fare clic su [OK].**

### *<u>* Nota</u>

- ❒ Le impostazioni selezionate saranno utilizzate come predefinite per tutte le applicazioni.
- ❒ Non selezionare un'impostazione per **[Assegnazione formato a cassetto]**.

#### **Riferimento**

#### **Selezione delle impostazioni predefinite della stampante – Predefinita**

#### importante

- ❒ Per modificare le impostazioni predefinite della stampante, incluse le impostazioni sulla configurazione delle opzioni, collegarsi utilizzando un account che dispone dell'autorizzazione Controllo completo. I membri dei gruppi Administrators, Server Operators, Print Operators, e Power Users ne dispongono per impostazione predefinita.
- ❒ Non è possibile modificare le impostazioni predefinite per ogni utente. Le impostazioni selezionate nella finestra di dialogo "Proprietà stampante" saranno valide per tutti gli utenti.
- A **All'interno del menu [Start], scegliere [Impostazioni], e quindi fare clic su [Stampanti].**

Apparirà la finestra **[Stampanti]**.

B **Fare clic sull'icona della stampante che si desidera utilizzare.**

### C **Nel menu [File] fare clic su [Impostazioni predefinite documento].**

Apparirà la finestra di dialogo **[Impostazioni predefinite]** .

D **Selezionare le impostazioni necessarie, e fare clic su [OK].**

### **Nota**

❒ Le impostazioni selezionate saranno utilizzate come predefinite per tutte le applicazioni.

#### **Riferimento**

#### **Selezionare le impostazioni della stampante da un'applicazione**

È possibile selezionare delle impostazioni specifiche per una determinata applicazione.

Per far ciò, aprire la finestra di dialogo "Proprietà stampante" dall'applicazione. La procedura seguente spiega come selezionare le impostazioni per l'applicazione WordPad in un computer che utilizza Windows NT 4.0.

### *M* Nota

- ❒ La procedura per aprire la finestra di dialogo "Proprietà stampante" può variare a seconda dell'applicazione. Per informazioni dettagliate, consultare il manuale fornito insieme all'applicazione.
- ❒ In alcune applicazioni vengono utilizzate le impostazioni predefinite dell'applicazione piuttosto che quelle del driver di stampa.
- ❒ Le impostazioni selezionate nella procedura illustrata qui di seguito saranno valide solamente per questa applicazione.
- ❒ Gli utenti generali possono modificare le proprietà indicate nella finestra di dialogo **[Stampa]** di un'applicazione. Le impostazioni selezionate verranno utilizzate come predefinite quando si stampa da questa applicazione.

### A **Nel menu [File], fare clic su [Stampa].**

Apparirà la finestra di dialogo **[Stampa]**.

B **Selezionare la stampante che si desidera utilizzare nell'elenco [Nome], e fare clic su [Proprietà].**

Apparirà la finestra di dialogo "Proprietà stampante".

### C **Selezionare le impostazioni necessarie, e fare clic su [OK].**

### D **Fare clic su [OK] per iniziare a stampare.**

### **Riferimento**

## **RPCS - Accesso alle proprietà della stampante**

### **Windows 95/98/Me - Accesso alle proprietà della stampante**

Vi sono due tipi di finestre di dialogo "Proprietà stampanti".

Quella "Multischeda" viene utilizzata come esempio in questo manuale. Per informazioni dettagliate sulla modifica dei tipi di finestre di dialogo, consultare la Guida in linea del driver di stampa.

#### ❖ **Multischeda**

Questo tipo di finestra di dialogo è destinato agli utenti che modificano spesso le impostazioni di stampa per svolgere diversi lavori.

#### ❖ **Impostazione personalizzata**

Questo tipo di finestra di dialogo è destinato agli utenti che modificano raramente le impostazioni di stampa. Esso può variare a seconda delle opzioni installate.

#### **Selezione delle impostazioni predefinite della stampante**

Per selezionare le impostazioni predefinite della stampante, aprire la finestra di dialogo "Proprietà stampante" nella finestra **[Stampanti]**.

#### **Importante**

❒ Non è possibile modificare le impostazioni predefinite per ogni utente. Le impostazioni selezionate nella finestra di dialogo "Proprietà stampante" saranno valide per tutti gli utenti.

### *A* Nota

❒ In alcune applicazioni vengono utilizzate le impostazioni predefinite dell'applicazione piuttosto che quelle del driver di stampa.

#### A **All'interno del menu [Start], scegliere [Impostazioni], e quindi fare clic su [Stampanti].**

Apparirà la finestra **[Stampanti]**.

B **Fare clic sull'icona della stampante che si desidera utilizzare.**

C **Nel menu [File], fare clic su [Proprietà].**

#### **Nota**

❒ Quando si apre la finestra di dialogo "Proprietà stampante" dopo aver installato il driver RPCS, verrà visualizzato un messaggio di conferma. Dopo aver fatto clic su **[OK]**, apparirà la finestra di dialogo Proprietà stampante.

### D **Selezionare le impostazioni necessarie, e fare clic su [OK].**

### **Riferimento**

Per informazioni dettagliate, consultare la Guida in linea del driver di stampa.

#### **Selezionare le impostazioni della stampante da un'applicazione**

È possibile selezionare delle impostazioni specifiche per una determinata applicazione.

Per far ciò, aprire la finestra di dialogo "Proprietà stampante" dall'applicazione. La procedura seguente spiega come selezionare le impostazioni per l'applicazione WordPad in un computer che utilizza Windows 95/98/Me.

### *<u>* Nota</u>

- ❒ La procedura per aprire la finestra di dialogo "Proprietà stampante" può variare a seconda dell'applicazione. Per informazioni dettagliate, consultare il manuale fornito insieme all'applicazione.
- ❒ In alcune applicazioni vengono utilizzate le impostazioni predefinite dell'applicazione piuttosto che quelle del driver di stampa.
- ❒ Le impostazioni selezionate nella procedura illustrata qui di seguito saranno valide solamente per questa applicazione.
- ❒ Gli utenti generali possono modificare le proprietà indicate nella finestra di dialogo **[Stampa]** di un'applicazione. Le impostazioni selezionate verranno utilizzate come predefinite quando si stampa da questa applicazione.

### A **Nel menu [File], fare clic su [Stampa].**

Apparirà la finestra di dialogo **[Stampa]**.

B **Selezionare la stampante che si desidera utilizzare nell'elenco [Nome], e fare clic su [Proprietà].**

Apparirà la finestra di dialogo "Proprietà stampante".

C **Selezionare le impostazioni necessarie, e fare clic su [OK].**

D **Fare clic su [OK] per iniziare a stampare.**

### **Riferimento**

### **Windows 2000 - Accesso alle proprietà della stampante**

#### **Selezione delle impostazioni predefinite della stampante – le proprietà della stampante**

#### **importante**

- ❒ Per modificare le impostazioni predefinite della stampante, incluse le impostazioni sulla configurazione delle opzioni, collegarsi utilizzando un account che dispone dell'autorizzazione Gestione stampanti. I membri dei gruppi Administrators e Power Users ne dispongono per impostazione predefinita.
- ❒ Non è possibile modificare le impostazioni predefinite per ogni utente. Le impostazioni selezionate nella finestra di dialogo "Proprietà stampante" saranno valide per tutti gli utenti.

#### A **All'interno del menu [Start], scegliere [Impostazioni], e quindi fare clic su [Stampanti].**

Apparirà la finestra **[Stampanti]**.

B **Fare clic sull'icona della stampante che si desidera utilizzare.**

### C **Nel menu [File], fare clic su [Proprietà].**

Apparirà la finestra di dialogo "Proprietà stampante".

### **Nota**

❒ Quando si apre la finestra di dialogo "Proprietà stampante" dopo aver installato il driver RPCS, verrà visualizzato un messaggio di conferma. Dopo aver fatto clic su **[OK]**, apparirà la finestra di dialogo Proprietà stampante.

### D **Selezionare le impostazioni necessarie, e fare clic su [OK].**

### *A* Nota

- ❒ Le impostazioni selezionate saranno utilizzate come predefinite per tutte le applicazioni.
- ❒ Non selezionare un'impostazione per **[Assegnazione formato a cassetto]**.

#### **Riferimento**

#### **Selezione delle impostazioni predefinite della stampante – Preferenze di stampa**

### **importante**

❒ Non è possibile modificare le impostazioni predefinite per ogni utente. Le impostazioni selezionate nella finestra di dialogo "Proprietà stampante" saranno valide per tutti gli utenti.

### A **All'interno del menu [Start], scegliere [Impostazioni], e quindi fare clic su [Stampanti].**

Apparirà la finestra **[Stampanti]**.

B **Fare clic sull'icona della stampante che si desidera utilizzare.**

### C **Nel menu [File] fare clic su [Preferenze di stampa...].**

Apparirà la finestra di dialogo **[Preferenze di stampa]** .

D **Selezionare le impostazioni necessarie, e fare clic su [OK].**

### *<u>* Nota</u>

❒ Le impostazioni selezionate saranno utilizzate come predefinite per tutte le applicazioni.

### **Riferimento**

Per informazioni dettagliate, consultare la Guida in linea del driver di stampa.

**3**

#### **Selezionare le impostazioni della stampante da un'applicazione**

È possibile selezionare delle impostazioni specifiche per una determinata applicazione.

Per far ciò, aprire la finestra di dialogo **[Preferenze di stampa]** dall'applicazione. La procedura seguente spiega come selezionare le impostazioni per l'applicazione WordPad in un computer che utilizza Windows 2000.

### *M* Nota

- ❒ La procedura per aprire la finestra di dialogo **[Preferenze di stampa]** può variare a seconda dell'applicazione. Per informazioni dettagliate, consultare il manuale fornito insieme all'applicazione.
- ❒ Le impostazioni selezionate nella procedura illustrata qui di seguito saranno valide solamente per questa applicazione.
- ❒ Gli utenti generali possono modificare le proprietà indicate nella finestra di dialogo **[Stampa]** di un'applicazione. Le impostazioni selezionate verranno utilizzate come predefinite quando si stampa da questa applicazione.

### A **Nel menu [File...], fare clic su [Stampa].**

Apparirà la finestra di dialogo **[Stampa]**.

B **Selezionare la stampante che si desidera utilizzare nell'elenco [Seleziona stampante].**

#### C **Selezionare le impostazioni necessarie, e fare clic su [Applica] per iniziare a stampare.**

### **Riferimento**

### **Windows XP, Windows Server 2003 - Accesso alle proprietà della stampante**

**Selezione delle impostazioni predefinite della stampante – le proprietà della stampante**

### importante

- ❒ Per modificare le impostazioni predefinite della stampante, incluse le impostazioni sulla configurazione delle opzioni, collegarsi utilizzando un account che dispone dell'autorizzazione Gestione stampanti. I membri dei gruppi Administrators e Power Users ne dispongono per impostazione predefinita.
- ❒ Non è possibile modificare le impostazioni predefinite per ogni utente. Le impostazioni selezionate nella finestra di dialogo "Proprietà stampante" saranno valide per tutti gli utenti.

#### A **All'interno del menu [Start], fare clic su [Stampanti e fax].**

Apparirà la finestra **[Stampanti e fax]**.

B **Fare clic sull'icona della stampante che si desidera utilizzare.**

### C **Nel menu [File], fare clic su [Proprietà].**

Apparirà la finestra di dialogo "Proprietà stampante".

### *A* Nota

❒ Quando si apre la finestra di dialogo "Proprietà stampante" dopo aver installato il driver RPCS, verrà visualizzato un messaggio di conferma. Dopo aver fatto clic su **[OK]**, apparirà la finestra di dialogo Proprietà stampante.

### D **Selezionare le impostazioni necessarie, e fare clic su [OK].**

### *A* Nota

- ❒ Le impostazioni selezionate saranno utilizzate come predefinite per tutte le applicazioni.
- ❒ Non selezionare un'impostazione per **[Assegnazione formato a cassetto]**.

#### **Riferimento**

Per informazioni dettagliate, consultare la Guida in linea del driver di stampa.

#### **Selezione delle impostazioni predefinite della stampante – Preferenze di stampa**

#### **Importante**

❒ Non è possibile modificare le impostazioni predefinite per ogni utente. Le impostazioni selezionate nella finestra di dialogo "Proprietà stampante" saranno valide per tutti gli utenti.

**3**

### A **All'interno del menu [Start], fare clic su [Stampanti e fax].**

Apparirà la finestra **[Stampanti e fax]**.

B **Fare clic sull'icona della stampante che si desidera utilizzare.**

#### C **Nel menu [File] fare clic su [Preferenze di stampa...].**

Apparirà la finestra di dialogo **[Preferenze di stampa]**.

### D **Selezionare le impostazioni necessarie, e fare clic su [OK].**

#### *A* Nota

❒ Le impostazioni selezionate saranno utilizzate come predefinite per tutte le applicazioni.

### **Riferimento**

Per informazioni dettagliate, consultare la Guida in linea del driver di stampa.

#### **Selezionare le impostazioni della stampante da un'applicazione**

È possibile selezionare delle impostazioni specifiche per una determinata applicazione.

Per far ciò, aprire la finestra di dialogo **[Preferenze di stampa]** dall'applicazione. La procedura seguente spiega come selezionare le impostazioni per l'applicazione WordPad in un computer che utilizza Windows XP.

### *M* Nota

- ❒ La procedura per aprire la finestra di dialogo **[Preferenze di stampa]** può variare a seconda dell'applicazione. Per informazioni dettagliate, consultare il manuale fornito insieme all'applicazione.
- ❒ Le impostazioni selezionate nella procedura illustrata qui di seguito saranno valide solamente per questa applicazione.
- ❒ Gli utenti generali possono modificare le proprietà indicate nella finestra di dialogo **[Stampa]** di un'applicazione. Le impostazioni selezionate verranno utilizzate come predefinite quando si stampa da questa applicazione.

### A **Nel menu [File...], fare clic su [Stampa].**

Apparirà la finestra di dialogo **[Stampa]**.

B **Selezionare la stampante che si desidera utilizzare nell'elenco [Seleziona stampante].**

C **Selezionare le impostazioni necessarie, e fare clic su [Applica] per iniziare a stampare.**

### **Riferimento**

### **Windows NT 4.0 - Accesso alle proprietà della stampante**

**Selezione delle impostazioni predefinite della stampante – le proprietà della stampante**

#### **importante**

- ❒ Per modificare le impostazioni predefinite della stampante, incluse le impostazioni sulla configurazione delle opzioni, collegarsi utilizzando un account che dispone dell'autorizzazione Controllo completo. I membri dei gruppi Administrators, Server Operators, Print Operators, e Power Users ne dispongono per impostazione predefinita.
- ❒ Non è possibile modificare le impostazioni predefinite per ogni utente. Le impostazioni selezionate nella finestra di dialogo "Proprietà stampante" saranno valide per tutti gli utenti.

### A **All'interno del menu [Start], scegliere [Impostazioni], e quindi fare clic su [Stampanti].**

Apparirà la finestra **[Stampanti]**.

B **Fare clic sull'icona della stampante che si desidera utilizzare.**

### C **Nel menu [File], fare clic su [Proprietà].**

Apparirà la finestra di dialogo "Proprietà stampante".

### *A* Nota

❒ Quando si apre la finestra di dialogo "Proprietà stampante" dopo aver installato il driver RPCS, verrà visualizzato un messaggio di conferma. Dopo aver fatto clic su **[OK]**, apparirà la finestra di dialogo Proprietà stampante.

### D **Selezionare le impostazioni necessarie, e fare clic su [OK].**

### *A* Nota

- ❒ Le impostazioni selezionate saranno utilizzate come predefinite per tutte le applicazioni.
- ❒ Non selezionare un'impostazione per **[Assegnazione formato a cassetto]**.

#### **Riferimento**

#### **Selezione delle impostazioni predefinite della stampante – Predefinita**

#### importante

- ❒ Per modificare le impostazioni predefinite della stampante, incluse le impostazioni sulla configurazione delle opzioni, collegarsi utilizzando un account che dispone dell'autorizzazione Controllo completo. I membri dei gruppi Administrators, Server Operators, Print Operators, e Power Users ne dispongono per impostazione predefinita.
- ❒ Non è possibile modificare le impostazioni predefinite per ogni utente. Le impostazioni selezionate nella finestra di dialogo "Proprietà stampante" saranno valide per tutti gli utenti.
- A **All'interno del menu [Start], scegliere [Impostazioni], e quindi fare clic su [Stampanti].**

Apparirà la finestra **[Stampanti]**.

B **Fare clic sull'icona della stampante che si desidera utilizzare.**

### C **Nel menu [File] fare clic su [Impostazioni predefinite documento...].**

Apparirà la finestra di dialogo **[Impostazioni predefinite]** .

D **Selezionare le impostazioni necessarie, e fare clic su [OK].**

### **Nota**

❒ Le impostazioni selezionate saranno utilizzate come predefinite per tutte le applicazioni.

#### **Riferimento**

#### **Selezionare le impostazioni della stampante da un'applicazione**

È possibile selezionare delle impostazioni specifiche per una determinata applicazione.

Per far ciò, aprire la finestra di dialogo "Proprietà stampante" dall'applicazione. La procedura seguente spiega come selezionare le impostazioni per l'applicazione WordPad in un computer che utilizza Windows NT 4.0.

### *M* Nota

- ❒ La procedura per aprire la finestra di dialogo "Proprietà stampante" può variare a seconda dell'applicazione. Per informazioni dettagliate, consultare il manuale fornito insieme all'applicazione.
- ❒ In alcune applicazioni vengono utilizzate le impostazioni predefinite dell'applicazione piuttosto che quelle del driver di stampa.
- ❒ Le impostazioni selezionate nella procedura illustrata qui di seguito saranno valide solamente per questa applicazione.
- ❒ Gli utenti generali possono modificare le proprietà indicate nella finestra di dialogo **[Stampa]** di un'applicazione. Le impostazioni selezionate verranno utilizzate come predefinite quando si stampa da questa applicazione.

### A **Nel menu [File], fare clic su [Stampa].**

Apparirà la finestra di dialogo **[Stampa]**.

B **Selezionare la stampante che si desidera utilizzare nell'elenco [Nome], e fare clic su [Proprietà].**

Apparirà la finestra di dialogo "Proprietà stampante".

### C **Selezionare le impostazioni necessarie, e fare clic su [Applica].**

### D **Fare clic su [OK] per iniziare a stampare.**

#### **Riferimento**

# **4. Altre funzioni di stampa**

## **Stampa diretta di un file PDF**

È possibile inviare i file PDF direttamente alla macchina per la stampa, senza aprire un'applicazione per file PDF.

### **Limitazione**

- ❒ Questa funzione è possibile soltanto se è installata l'unità PostScript 3 opzionale.
- ❒ Questa funzione è possibile solo per i file Adobe PDF.
- ❒ Sono compatibili i file PDF versione 1.3, 1.4 e 1.5.
- ❒ Lucidi e JBIG2 (funzioni PDF versione 1.4) non sono compatibili.
- ❒ Le funzioni esclusive PDF versione 1.5 non sono compatibili.

### *M* Nota

❒ Si possono verificare errori di formato carta se viene effettuata la stampa su carta di formato personalizzato.

### **Metodo di stampa**

### ❖ **Uso di DeskTopBinder Lite**

I file PDF registrati con DeskTopBinder Lite possono essere inviati direttamente alla macchina per la stampa.

### **Limitazione**

❒ Utilizzare DeskTopBinder Lite nel CD-ROM fornito.

### **Nota**

- ❒ È possibile effettuare le impostazioni di Stampa diretta PDF dalle proprietà di stampa relative.
- ❒ Quando viene effettuata la stampa di file PDF per cui è stata impostata una password, è necessaria una delle impostazioni seguenti:
	- Immettere la password del file PDF dalle proprietà di Stampa diretta PDF. A questo punto occorre installare il driver di stampa RPCS.
	- Per impostare la password del file PDF, scegliere **[Cambia password PDF]** dal **[Menu PDF]** in Impostazioni Stampante.
- ❒ Quando viene impostata una password di gruppo con Desk-TopBinder Lite, impostare la password utilizzando **[Password gruppo PDF]** sul **[Menu PDF]** in Impostazioni Stampante.

### **Riferimento**

Per informazioni dettagliate, consultare la Guida in linea di DeskTopBinder Lite.

### ❖ **Uso di comandi**

Da UNIX è possibile stampare direttamente i file PDF utilizzando comandi quali "ftp" e "lpr".

## **Uso di Lista lavori Stampa prova & riservata**

È possibile visualizzare sul display un elenco di file memorizzato nella macchina.

A **Premere il tasto** {**Stampante**}**.**

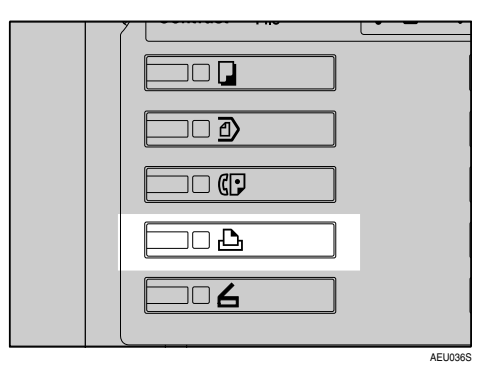

Viene visualizzata la schermata Stampante.

## B **Premere [Lista lavori Stamp.prova & riserv.].**

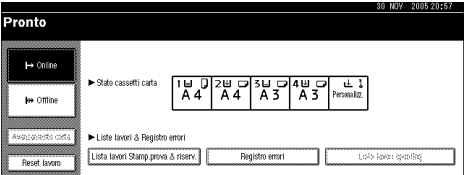

Viene visualizzato un elenco dei file memorizzati nella macchina.

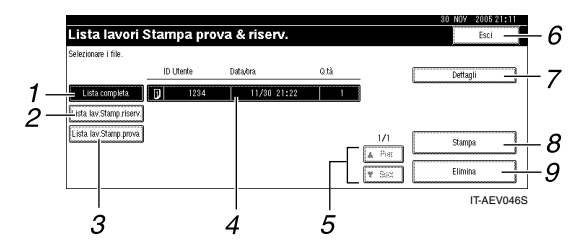

### *1.* **[Lista completa]**

Visualizza tutti i file memorizzati nella macchina.

#### *2.* **[Lista lav.Stamp.riserv.]**

Visualizza solo i file di stampa riservata memorizzati nella macchina. Consultare [P.92 "Stampa riservata"](#page-97-0).

#### *3.* **[Lista lav.Stamp.prova]**

Visualizza solo i file di stampa di prova memorizzati nella macchina. Consultare [P.88 "Stampa di prova".](#page-93-0)

#### *4.* **Visualizzazione di ID Utente, Data/ora e Q.tà**

Visualizza l'ora di immissione del comando di stampa dei file memorizzati, l'ID utente e il numero di copie rimasto.

### *5.* **[**U**Prec.] / [**T**Succ.]**

Se l'elenco dei file non ci sta nello schermo, scorrere verso il basso per visualizzare l'elenco.

#### *6.* **[Esci]**

Ritorna alla schermata Stampante.

#### *7.* **[Dettagli]**

Visualizza i dettagli relativi al file selezionato.

#### *8.* **[Stampa]**

Stampa il file selezionato.

### *9.* **[Elimina]**

Elimina il file selezionato.

### *A* Nota

❒ La visualizzazione non viene aggiornata se viene memorizzato un nuovo file mentre viene visualizzato l'elenco dei file memorizzati. Per aggiornare la visualizzazione, premere **[Esci]** per tornare alla schermata Stampante, quindi premere nuovamente **[Lista lavori Stamp.prova & riserv.]**.

**4**

## <span id="page-93-0"></span>**Stampa di prova**

Utilizzare questa funzione soltanto per stampare la prima di una serie multipla di lavori di stampa. Dopo aver verificato i risultati, è possibile stampare o annullare le serie rimanenti dal pannello di controllo della macchina. In questo modo, si ridurranno gli errori nei contenuti e nelle impostazioni.

#### *A* Nota

- ❒ Se l'applicazione utilizzata include l'opzione "Fascicolazione", accertarsi che essa non sia selezionata prima di inviare un lavoro di stampa. In base alle impostazioni predefinite, le stampe di prova vengono fascicolate automaticamente dal driver di stampa. Se si seleziona l'opzione Fascicolazione nella finestra di dialogo **[Stampa]** dell'applicazione, potrebbero essere stampate più copie del necessario.
- ❒ È possibile individuare il file da stampare, in base all'ID utente, e al giorno e ora in cui è stato memorizzato il lavoro.
- ❒ Il numero delle pagine che la macchina è in grado di salvare dipende dal contenuto delle immagini da stampare. Ad esempio, la macchina può salvare fino a 30 lavori o 1.000 pagine, inclusi i file delle stampe riservate, a seconda del volume dei dati contenuti nei file da stampare.
- ❒ Se la prima serie di stampe di prova non è soddisfacente, e non si desidera stampare le altre copie, eliminare il file delle stampe di prova dal display. Se si stampano le copie rimanenti del file, il lavoro verrà eliminato automaticamente dalla macchina.
- ❒ Spegnendo la macchina si eliminano i file di stampa di prova.

### **Stampa di un file Stampa di prova**

La procedura seguente illustra come effettuare una stampa di prova con il driver di stampa PCL 6 / 5c e RPCS. Per informazioni su come effettuare una stampa di prova con il driver di stampa PostScript 3, consultare *Supplemento PostScript 3* incluso in formato PDF nel CD-ROM.

#### **Limitazione**

- ❒ Le applicazioni con driver propri, come PageMaker, non supportano questa funzione.
- ❒ Se si utilizza Mac OS X, è necessario Mac OS X v10.2 o successivo per usare questa funzione.
- A **Configurare la stampa di prova nelle proprietà del driver di stampa.**

### **Riferimento**

Per informazioni sulla configurazione dei driver di stampa consultare le rispettive Guide in Linea.

#### B **Iniziare a stampare dalla finestra di dialogo [Stampa] dell'applicazione.**

#### *A* Nota

❒ Accertarsi di impostare più di due copie.

La stampa di prova verrà inviata alla macchina, la quale stamperà la prima serie.

C **Nel pannello di controllo della macchina, premere il tasto** {**Stampante**} **per visualizzare la schermata Stampante.**

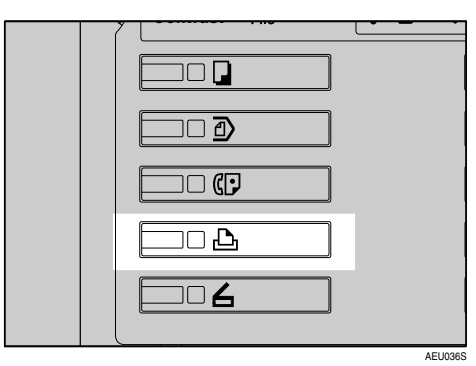

D **Premere [Lista lavori Stamp.prova & riserv.].**

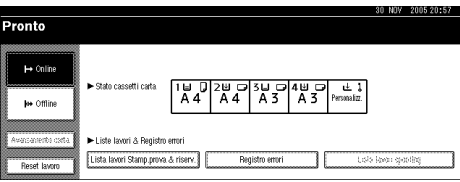

Verrà visualizzato un elenco dei file da stampare memorizzati nella macchina.

### E **Premere [Lista lav.Stamp.prova].**

Verrà visualizzato un elenco dei file di prova da stampare memorizzati nella macchina.

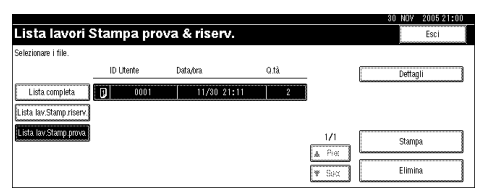

Potrebbero essere visualizzate anche le voci seguenti:

- ID Utente: L'ID utente imposta- to dal driver di stampa.
- Data/ora: La data e l'ora in cui il lavoro di stampa è stato inviato dal computer.
- Q.tà : Il numero delle serie rimaste da stampare.

### *A* Nota

❒ A seconda delle impostazioni di sicurezza, alcuni lavori di stampa possono non essere visualizzati.

F **Selezionare il file che si desidera stampare premendo su di esso.**

### **Nota**

- ❒ Premere **[**U**Prec.]** o **[**T**Succ.]** per far scorrere l'elenco.
- ❒ È possibile selezionare soltanto un file alla volta.
- G **Premere [Stampa] per modificare il numero di copie da stampare.**
- $\mathbf \Xi$  Inserire il nuovo numero di copie **utilizzando i tasti numerici.**

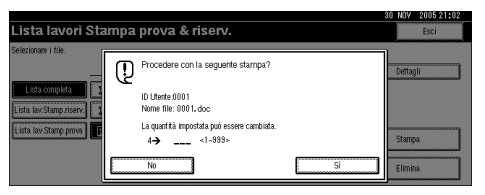

Se non si desidera modificare il numero di copie, andare al punto  $\mathbf{D}$ .

### *A* Nota

- ❒ È possibile stampare fino a 999 copie.
- ❒ Premere {**Cancella/Stop**} per correggere gli errori di digitazione.

### <span id="page-94-0"></span>I **Premere [Sì].**

Le altre copie verranno stampate.

### *M* Nota

- ❒ Premere **[No]** per annullare la stampa.
- ❒ Una volta completata la stampa, il file memorizzato verrà cancellato.
- ❒ Per annullare la stampa, premere **[Esci]**. In seguito, premere **[Reset lavoro]**. Dopol'avvio, il file verrà cancellato.
- ❒ I lavori di stampa rimanenti vengono stampati prima del lavoro di stampa di prova.

**4**

### **Cancellazione di un file Stampa di prova**

Se la stampa di prova non è soddisfacente, eliminare il file di prova, modificarlo e stamparlo di nuovo fino a ottenere le impostazioni che si desiderano.

#### A **Premere il tasto** {**Stampante**} **per visualizzare la schermata "Stampante".**

#### B **Premere [Lista lavori Stamp.prova & riserv.].**

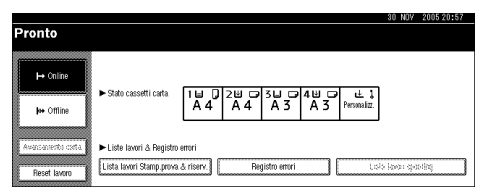

Verrà visualizzato un elenco dei file da stampare memorizzati nella macchina.

### C **Premere [Lista lav.Stamp.prova].**

Verrà visualizzato un elenco dei file di prova memorizzati nella macchina.

### **Nota**

❒ A seconda delle impostazioni di sicurezza, alcuni lavori di stampa possono non essere visualizzati.

D **Selezionare il file che si desidera eliminare premendo su di esso.**

### *A* Nota

- ❒ Premere **[**U**Prec.]** o **[**T**Succ.]** per far scorrere l'elenco.
- ❒ È possibile selezionare soltanto un file alla volta.

### E **Premere [Elimina].**

Verrà visualizzata la schermata di conferma della cancellazione.

### F **Premere [Sì] per eliminare il file.**

Una volta eliminato il file, verrà visualizzata nuovamente la schermata dell'elenco dei file.

### **Nota**

❒ Se non si desidera cancellare il file, premere **[No]**.

### **Controllo del registro degli errori**

Se non è stato possibile memorizzare un file, si potrà controllare il registro degli errori nel Pannello di controllo.

### **Limitazione**

- ❒ Gli ultimi 30 file di errore vengono memorizzati nel registro degli errori. Se viene aggiunto un nuovo file di errore quando sono già memorizzati 30 file di errore, il file meno recente viene eliminato. Tuttavia, se il file di errore meno recente è un file si stampa di prova, non viene eliminato bensì memorizzato nel registro degli errori della stampa di prova finché il numero di file di errore di stampa di prova non raggiunge le 20 unità.
- ❒ Il registro viene eliminato quando si spegne la macchina.
- A **Premere il tasto** {**Stampante**} **per visualizzare la schermata "Stampante".**

### B **Premere [Registro errori].**

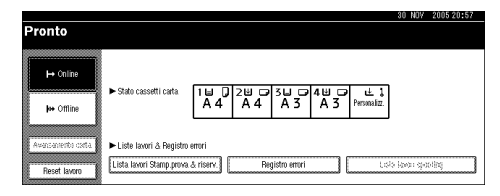

### C **Premere [Lista lav.Stamp.prova].**

### *A* Nota

❒ A seconda delle impostazioni di sicurezza, alcuni lavori di stampa possono non essere visualizzati.

### D **Premere [Dettagli].**

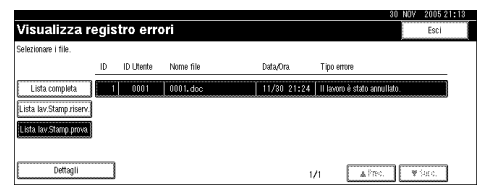

Verrà visualizzato un elenco dei registri di errore.

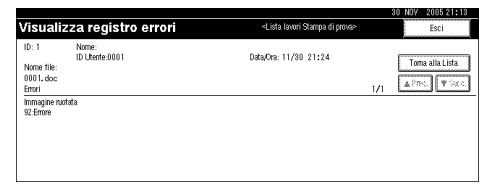

### *A* Nota

- ❒ Premere **[**U**Prec.]** o **[**T**Succ.]** per far scorrere l'elenco dei file di errore.
- ❒ Premere **[Esci]** dopo aver controllato il registro.
- ❒ Per stampare i file inclusi nel registro degli errori, inviarli nuovamente dopo la stampa o la cancellazione dei file memorizzati.

## <span id="page-97-0"></span>**Stampa riservata**

Utilizzare questa funzione per assicurare la privacy quando si stampa del materiale riservato con una stampante condivisa in rete. In genere, è possibile stampare utilizzando il display dopo aver memorizzato i dati in questa macchina. Quando si usa Stampa riservata non è possibile stampare a meno che non si inserisca una password dal display della macchina. In questo modo, i documenti riservati non potranno essere visualizzati dalle altre persone.

### **Nota**

- ❒ Se l'applicazione utilizzata include l'opzione "Fascicolazione", accertarsi che essa non sia selezionata prima di inviare un lavoro di stampa. In base alle impostazioni predefinite, le stampe riservate vengono fascicolate automaticamente dal driver di stampa. Se si seleziona l'opzione "Fascicolazione" nella finestra di dialogo "Stampa" dell'applicazione, potrebbero essere stampate più copie del necessario.
- ❒ È possibile individuare il file da stampare, in base ID Utente e al giorno e ora in cui è stato memorizzato il lavoro.
- ❒ Il numero delle pagine che la macchina è in grado di salvare dipende dal contenuto delle immagini da stampare. Ad esempio, la macchina può salvare fino a 30 lavori o 1.000 pagine, inclusi i file delle stampe di prova, a seconda del volume dei dati contenuti nei file da stampare.
- ❒ Una volta effettuata la stampa riservata, il lavoro verrà eliminato automaticamente.
- ❒ Spegnendo la macchina si eliminano i file di stampa riservata.

### **Stampa di un file Stampa riservata**

La procedura seguente illustra come effettuare una stampa riservata con il driver di stampa PCL 6 / 5c e RPCS. Per informazioni su come effettuare una stampa di prova con il driver di stampa PostScript 3, consultare il *Supplemento PostScript 3* incluso in formato PDF nel CD-ROM.

### **Limitazione**

- ❒ Le applicazioni con driver propri, come PageMaker, non supportano questa funzione.
- $\Box$  Se si utilizza Mac OS X, è necessario Mac OS X v10.2 o successivo per usare questa funzione.
- A **Configurare la stampa riservata nelle proprietà del driver di stampa.**

### $\mathscr P$ Riferimento

Per informazioni sulla configurazione del driver, consultare le rispettive Guide in Linea.

#### B **Iniziare a stampare dalla finestra di dialogo [Stampa] dell'applicazione.**

La stampa riservata viene inviata alla macchina.

C **Nel pannello di controllo della macchina, premere il tasto** {**Stampante**} **per visualizzare la schermata Stampante.**

#### D **Premere [Lista lavori Stamp.prova & riserv.].**

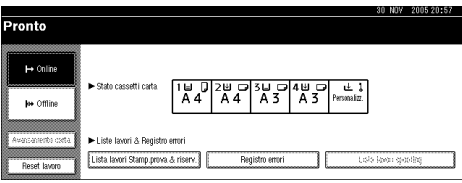

Verrà visualizzato un elenco dei file da stampare memorizzati nella macchina.

### E **Premere [Lista lav.Stamp.riserv.].**

Verrà visualizzato un elenco dei file di stampa riservata memorizzati nella macchina.

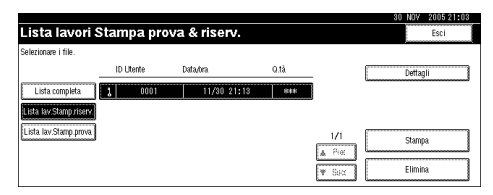

Potrebbero essere visualizzate anche le voci seguenti:

- ID Utente: L'ID utente impostato dal driver di stampa.
- Data/ora: La data e l'ora in cui il lavoro di stampa è stato inviato dal computer.

### **Nota**

❒ A seconda delle impostazioni di sicurezza, alcuni lavori di stampa possono non essere visualizzati.

F **Selezionare il file che si desidera stampare premendo su di esso.**

### **Nota**

- ❒ Premere **[**U**Prec.]** o **[**T**Succ.]** per far scorrere l'elenco.
- ❒ È possibile selezionare soltanto un file alla volta.

### G **Premere [Stampa].**

Verrà visualizzata la schermata "Password".

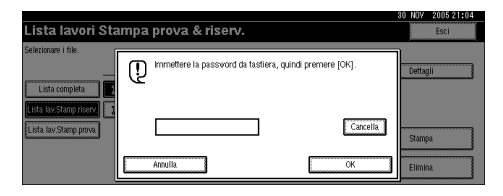

### $\mathbf \Omega$  Inserire la password utilizzando i **tasti numerici, e premere [OK].**

Verrà visualizzata la schermata "Conferma stampa".

### *A* Nota

❒ La schermata di conferma verrà visualizzata se non è stata inserita la password corretta. Premere **[OK]** per inserire nuovamente la password.

## I **Premere [Sì].**

Verrà effettuata la stampa riservata.

### *A* Nota

❒ Premere **[No]** per annullare la stampa.

❒ Per annullare la stampa, premere **[Esci]**. In seguito, premere **[Reset lavoro]**. Dopol'avvio, il file verrà cancellato.

### **Cancellazione dei file Stampa riservata**

- A **Premere il tasto** {**Stampante**} **per visualizzare la schermata "Stampante".**
- B **Premere [Lista lavori Stamp.prova & riserv.].**

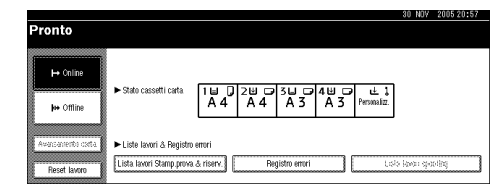

Verrà visualizzato un elenco dei file da stampare memorizzati nella macchina.

### C **Premere [Lista lav.Stamp.riserv.].**

Verrà visualizzato un elenco dei file di stampa riservata memorizzati.

### *A* Nota

❒ A seconda delle impostazioni di sicurezza, alcuni lavori di stampa possono non essere visualizzati.

#### D **Selezionare il file che si desidera eliminare premendo su di esso.**

### **Nota**

- ❒ Premere **[**U**Prec.]** o **[**T**Succ.]** per far scorrere l'elenco.
- ❒ È possibile selezionare soltanto un file alla volta.

### E **Premere [Elimina].**

Verrà visualizzata la schermata "Password".

#### F **Inserire la password utilizzando i tasti numerici, e premere [OK].**

Verrà visualizzata la schermata "Conferma cancellazione".

### *A* Nota

❒ La schermata di conferma verrà visualizzata se non è stata inserita la password corretta. Premere **[OK]** per inserire nuovamente la password.

### G **Premere [Sì].**

Una volta eliminato il file, verrà visualizzata nuovamente la schermata dell'elenco dei file.

### **Nota**

❒ Se non si desidera cancellare il file, premere **[No]**.

### **Verifica del Registro errori**

Se non è stato possibile memorizzare un file in questa macchina, si potrà controllare il registro degli errori nel display.

### **Limitazione**

- ❒ Gli ultimi 30 file di errore vengono memorizzati nel registro degli errori. Se viene aggiunto un nuovo file di errore quando sono già memorizzati 30 file di errore, il file meno recente viene eliminato. Tuttavia, se il file di errore meno recente è un file di stampa riservata, non viene eliminato bensì memorizzato nel registro degli errori della stampa riservata finché il numero di file di errore di stampa riservata non raggiunge le 20 unità.
- ❒ Il registro viene eliminato quando si spegne la macchina.
- A **Premere il tasto** {**Stampante**} **per visualizzare la schermata "Stampante".**

### B **Premere [Registro errori].**

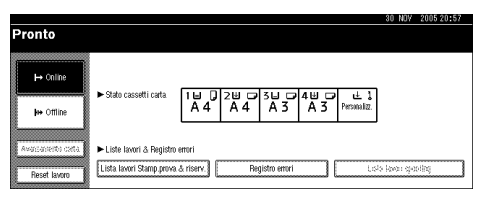

### C **Selezionare [Lista lav.Stamp.riserv.].**

### *A* Nota

❒ A seconda delle impostazioni di sicurezza, alcuni lavori di stampa possono non essere visualizzati.

### D **Premere [Dettagli].**

Verrà visualizzato un elenco dei registri di errore.

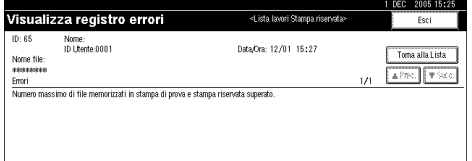

### **Nota**

- ❒ Premere **[**U**Prec.]** o **[**T**Succ.]** per far scorrere l'elenco dei file di errore.
- ❒ Premere **[Esci]** dopo aver controllato il registro.
- ❒ Per stampare i file inclusi nel registro degli errori, inviarli nuovamente dopo la stampa o la cancellazione dei file memorizzati.

## **Fascicolazione**

Quando si stampano documenti multipli, come comunicati per incontri e riunioni, è possibile stampare e fascicolare separatamente le varie copie. Questa fun- zione è denominata "Fascicolazione". La Fascicolazione conserva in memoria i dati trasmessi da un computer. Vi sono tre tipi di fascicolazione disponibili:

#### ❖ **Fascicolazione**

Le stampe vengono assemblate in ordine sequenziale.

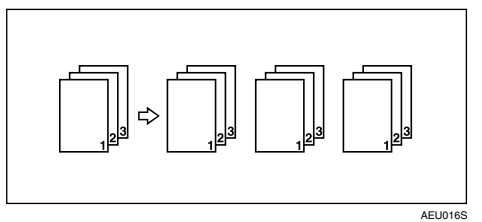

#### ❖ **Fascicolazione ruotata**

Una stampa sì e una no viene ruotata di 90 gradi  $\bigcup$ 

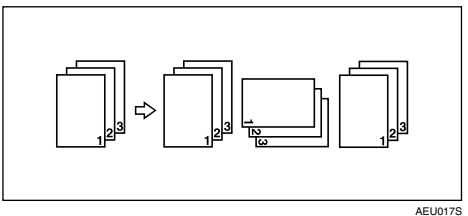

#### ❖ **Fascicolazione sfalsata**

(per questa funzione è necessario il finisher opzionale.)<br>Il vassoio basculante del finisher si muove indietro o in avanti quando viene effettuata una stampa, in modo da spostare la copia stampata in precedenza e separarla da quella in corso.

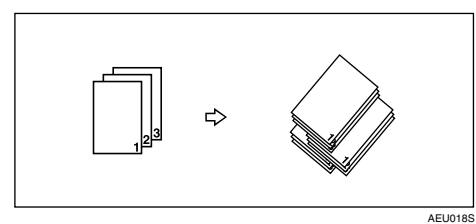

### **Limitazione**

- ❒ Il finisher opzionale è necessario per la Fascicolazione sfalsata.
- ❒ La Fascicolazione ruotata non è possibile quando la carta viene alimentata dal vassoio bypass.
- **□** La Fascicolazione sfalsata non è possibile quando si stampa su formati  $8^{1}/_{2} \times 5^{1}/_{2}$ **□**.
- ❒ In caso di lavori con pagine di formati differenti, la funzione Fascicolazione ruotata non sarà disponibile.
- ❒ Le funzioni di Fascicolazione ruotata, Pinzatura e Perforazione: non possono essere combinate.

### *<u></u>* Nota

- ❒ È possibile impostare la Fascicolazione nel driver di stampa RPCS.
	- Se non è possibile effettuare la Fascicolazione sfalsata neanche con il finisher opzionale installato, è probabile che le opzioni non siano state impostate correttamente nel driver di stampa. Correggere le impostazioni delle opzioni del driver di stampa. Per informazioni dettagliate consultare la Guida in linea del driver di stampa.
- ❒ Se si verifica Continuazione automatica nella stampa della prima copia, la Fascicolazione verrà annullata.
- ❒ Se si verifica una stampa forzata nell'esecuzione della prima copia, la Fascicolazione sarà annullata.
- ❒ Se si stampa un documento con pagine di formati differenti o più grandi del formato  $\overline{A4}$ ,  $\frac{8^{1}}{2}$  " $\times$  11", il documento potrà essere solo fascicolato, anche se è stata selezionata l'opzione Fascicolazione ruotata.
- ❒ Se vengono selezionate le funzioni seguenti, verrà applicato Fascicolazione o Fascicolazione sfalsata anche se è selezionato Fascicolazione ruotata:
	- Copertine
	- Divisore
- ❒ Quando viene selezionata l'opzione Fascicolazione ruotata la velocità di stampa sarà minore delle altre funzioni di fascicolazione.
- ❒ Quando si seleziona la funzione Fascicolazione nelle impostazioni del driver di stampa, accertarsi che non sia stata selezionata l'opzione di fascicolazione nelle impostazioni di stampa dell'applicazione. Se viene selezionata un'opzione di fascicolazione, la stampa non verrà effettuata come richiesto.
- ❒ La funzione Fascicolazione ruotata necessita di due cassetti contenenti fogli dello stesso formato, orientati in maniera differente.

### **Riferimento**

Per informazioni sui formati dei fogli e il numero di copie in cui è possibile utilizzare la funzione Fascicolazione, Fascicolazione ruotata e Fascicolazione sfalsata con le diverse opzioni, consultare il *Manuale della copiatrice*.

Per informazioni sui metodi di stampa, consultare la Guida in linea del driver di stampa.

97

## **Stampa con il finisher**

Installando il finisher opzionale, sarà possibile fascicolare, pinzare e perforare i fogli stampati. Quando si utilizza il finisher opzionale, leggere le precauzioni seguenti:

#### **Riferimento**

Per informazioni sui finisher opzionali, consultare la *Guida alle impostazioni generali*.

Per utilizzare la funzione "Pinzatura", consultare [P.99 "Pinzatura".](#page-104-0)

Per utilizzare la funzione "Perforazione", consultare [P.103 "Perforazione".](#page-108-0)

❖ **Accertarsi di selezionare nei driver di stampa le impostazioni per le opzioni installate nella macchina.**

### **Riferimento**

Per selezionare le impostazioni dei driver, consultare [P.60 "Impostare le](#page-65-0) [opzioni per la stampante"](#page-65-0).

❖ **Accertarsi di selezionare nel driver di stampa le impostazioni sui formati e l'orientamento dei fogli, quando si utilizzano le funzioni Stampa fronte-retro, Libretto, Combina (Layout), Pinzatura e Perforazione.**

### **Riferimento**

Per informazioni sulle funzioni Stampa fronte-retro, Libretto, e Layout, consultare la Guida in linea del driver di stampa.

Per utilizzare la funzione "Pinzatura" consultare [P.99 "Pinzatura"](#page-104-0) e la Guida in linea del driver di stampa.

Per utilizzare la funzione "Perforazione" consultare [P.103 "Perforazione"](#page-108-0) e la Guida in linea del driver di stampa.

### **Nota**

❒ A seconda dell'applicazione, le impostazioni di stampa possono non essere attivate e il risultato può quindi essere diverso da quello desiderato.

#### ❖ **Quando si impostano la pinzatura o la fascicolazione nel driver di stampa, verificare che la casella di controllo Fascicolazione nella finestra di dialogo [Stampa] dell'applicazione non sia selezionata.**

Se viene selezionata l'opzione Fascicolazione nell'applicazione, la stampa non verrà effettuata come richiesto.

### <span id="page-104-0"></span>**Pinzatura**

Con il finisher opzionale installato, le stampe possono essere pinzate separatamente quando si stampano diverse copie.

#### **Pinzatura Posizione**

La posizione dei punti pinzatrice varia a seconda del formato e del tipo di pagina, oltre che del numero di pagine stampate e l'orientamento di alimentazione. La tabella seguente illustra le diverse posizioni dei punti pinzatrice:

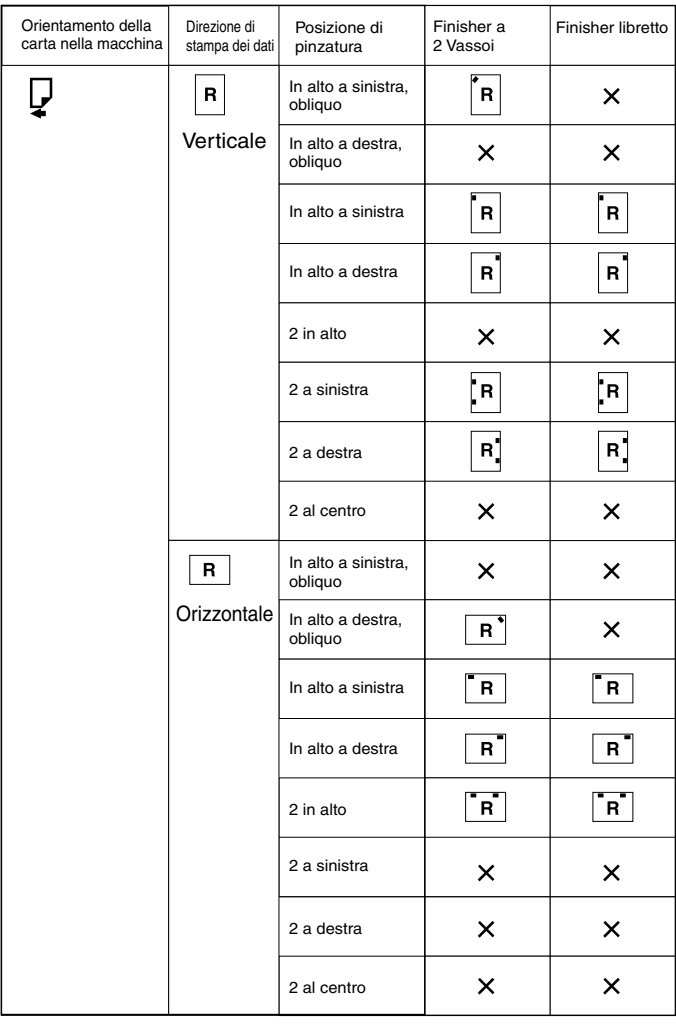

 $\times$  : significa che la posizione di pinzatura non è supportata.

IT-AEU037S

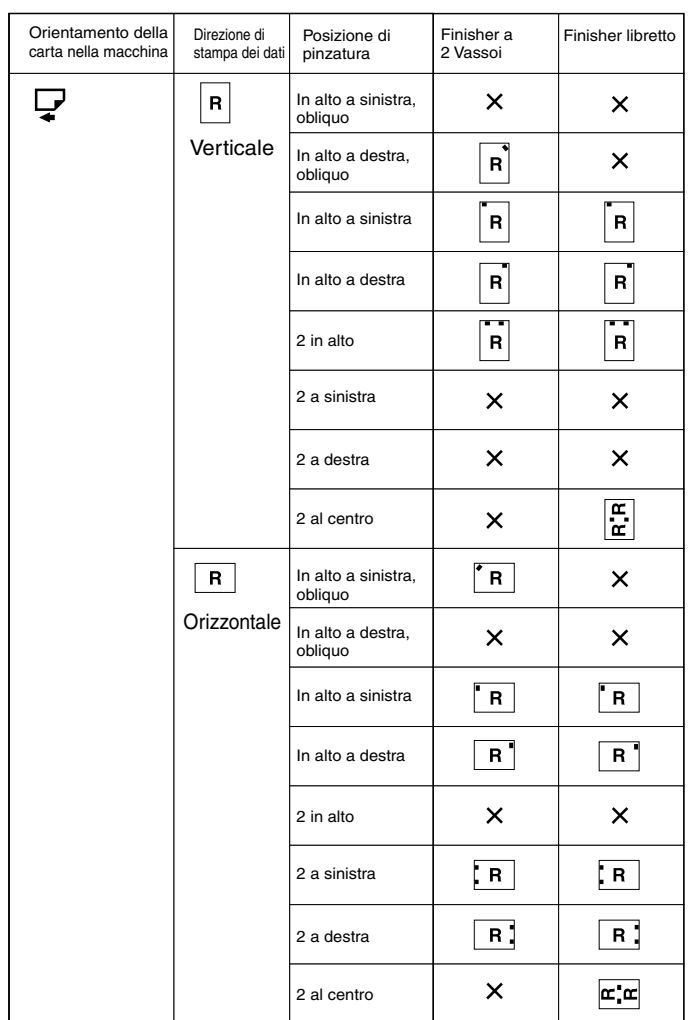

 $\times$  : significa che la posizione di pinzatura non è supportata.

### **Riferimento**

• Per informazioni sul formato e sul numero massimo di pagine pinzabili, consultare la *Guida alle impostazioni generali*.

IT-AEU038S

- Per informazioni sui metodi di stampa, consultare la Guida in linea del driver di stampa.
- La posizione dei punti pinzatrice varia quando si utilizza il driver della stampante PostScript 3. Per informazioni dettagliate, consultare la Guida in linea del driver di stampa PostScript 3.

#### **Precauzioni nella pinzatura**

#### **Limitazione**

- ❒ La pinzatura può essere effettuata soltanto con il finisher opzionale installato.
- ❒ Non è possibile effettuare la pinzatura quando la carta viene alimentata tramite il vassoio bypass.
- ❒ Non è possibile interrompere il lavoro in corso per effettuare un lavoro per un'altra funzione che richieda la pinzatura o la fascicolazione.
- ❒ Quando si stampa su carta intestata, la pinzatura può non essere effettuata nella posizione indicata.
- ❒ Quando viene installato il finisher libretti opzionale e viene utilizzato PostScript 3, non è possibile specificare **[2 al centro]**.

#### **Nota**

- ❒ Quando si installa il finisher, e si seleziona un vassoio di uscita che non supporta la funzione "Pinzatura", le pagine saranno prodotte in base alle Impostazioni di Sistema.
- ❒ Se non è possibile selezionare le impostazioni di pinzatura con il finisher installato, è probabile che le opzioni non siano state impostate correttamente nel driver di stampa. Correggere l'impostazione delle opzioni nel driver. Per informazioni dettagliate consultare la Guida in linea del driver di stampa.
- ❒ Quando si seleziona la stampa fronte-retro, regolare la posizione dei punti pinzatrice in base all'orientamento del margine.
- ❒ Quando si utilizza il finisher per un'altra funzione (ad esempio, un lavoro di copiatura), la stampa inizierà dopo la fine di tale lavoro.
- ❒ Quando si seleziona la funzione Pinzatura nelle impostazioni del driver di stampa, accertarsi che non sia stata selezionata l'opzione di fascicolazione nelle impostazioni di stampa dell'applicazione. Se viene selezionata un'opzione di fascicolazione nell'applicazione, la stampa non verrà effettuata come richiesto.
- ❒ Quando si esegue la pinzatura, accertarsi di impostare correttamente il formato e l'orientamento della carta nel driver della stampante.
	- A seconda del software utilizzato, può non essere possibile salvare le impostazioni di stampa, e il risultato finale potrebbe non essere quello desiderato.
- ❒ Quando si ricomincia a stampare dopo aver rimosso della carta inceppata, la posizione di stampa può essere differente, a seconda dell'ubicazione dell'inceppamento.
	- Se si verifica un inceppamento nel finisher opzionale, la stampa ricomincerà dalla pagina iniziale dei dati in corso di stampa, o dalla pagina in cui si è verificato l'inceppamento.
	- Se si verifica un inceppamento nella macchina, la stampa ricomincerà dalla pagina in cui si è verificato l'inceppamento.
- ❒ Anche se l'inceppamento si verifica nella macchina, il messaggio di errore non verrà eliminato a meno che non si apra e chiuda lo sportello del finisher.
- ❒ La stampa con Pinzatura verrà annullata nei seguenti casi:
	- Se il numero dei lavori da pinzare è superiore al massimo consentito. Per informazioni sul numero massimo consentito, consultare la *Guida alle impostazioni generali*.
	- Se si seleziona un formato carta che non può essere pinzato. Per informazioni sui formati pinzabili, consultare la *Guida alle impostazioni generali*.
	- Se si specificano posizioni differenti da quelle previste per la pinzatura.
	- Se vi sono incongruenze tra l'orientamento nella modalità stampa fronteretro e la posizione dei punti pinzatrice.
	- Se si mischiano diversi formati quando si seleziona un formato differente durante un lavoro di stampa.
	- Quando i punti pinzatrice sono esauriti.
	- Quando la carta viene alimentata tramite il vassoio bypass.
	- Quando i punti pinzatrice sono esauriti e si imposta Continuazione automatica , la stampa continuerà senza effettuare la pinzatura, dopo che il messaggio è stato visualizzato.
- ❒ Quando si utilizza il finisher a 2 vassoi opzionale o il finisher libretti opzionale per effettuare selezioni diverse da **[2 al centro]**, è possibile pinzare i formati carta seguenti utilizzando la modalità Formati misti:
	- A3  $\neg$  e A4  $\neg$
	- B4  $\neg$  e B5  $\neg$
	- $11 \times 17$   $\triangleright$  e  $8^{\frac{1}{2}}$  /2  $\times$  11  $\triangleright$
### **Perforazione**

Con il finisher opzionale installato, è possibile perforare le pagine stampate.

#### **Perforazione Posizione**

La posizione dei fori varia a seconda dell'alimentazione della carta e dall'orientamento dei dati stampati. La tabella seguente illustra le diverse disposizioni dei fori:

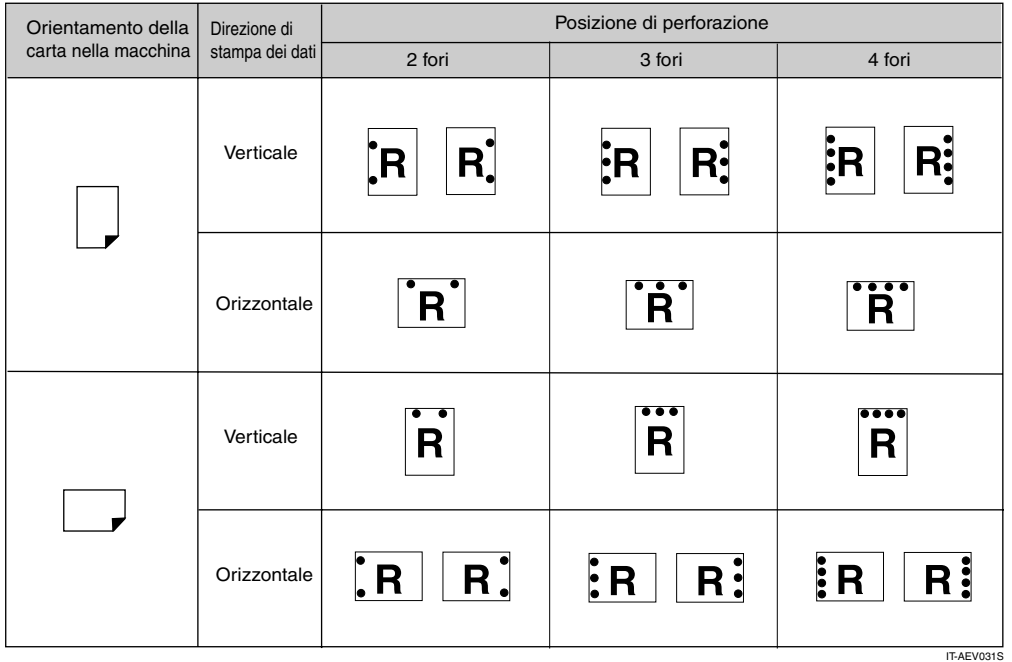

### **Nota**

❒ Le posizioni dei Perforazione variano leggermente da pagina a pagina, in quanto i fori vengono praticati singolarmente in ogni pagina.

#### **Riferimento**

Per informazioni sui formati pinzabili, consultare la *Guida alle impostazioni generali*.

Per informazioni sui metodi di stampa, consultare la Guida in linea del driver di stampa.

La posizione dei fori varia quando si utilizza il driver della stampante PostScript 3. Per informazioni dettagliate consultare la Guida in linea del driver della stampante

#### **Precauzioni nella perforazione**

#### **Limitazione**

❒ Non è possibile effettuare la perforazione quando la carta viene alimentata tramite il vassoio bypass.

#### *M* Nota

- ❒ Se non è possibile selezionare le impostazioni di perforazione con il finisher installato, è probabile che le opzioni non siano state impostate correttamente nel driver di stampa. Correggere l'impostazione delle opzioni nel driver. Per informazioni dettagliate consultare la Guida in linea del driver di stampa.
- ❒ Quando si seleziona la stampa fronte-retro, regolare la posizione dei fori in base all'orientamento del margine.
- ❒ Quando si effettua la perforazione in combinazione con la pinzatura, accertarsi che la posizione dei fori coincida con quella dei punti pinzatrice.
- ❒ Quando si esegue la perforazione, accertarsi di impostare correttamente il formato e l'orientamento della carta nel driver di stampa.
	- A seconda del software utilizzato, può non essere possibile attivare le impostazioni di stampa, e il risultato finale della stampa potrebbe non essere quello desiderato.
- ❒ La stampa con Perforazione verrà annullata nei seguenti casi:
	- Se si seleziona un formato carta che non può essere perforato. Per informazioni sui formati pinzabili, consultare la *Guida alle impostazioni generali*.
	- Se si specificano posizioni differenti da quelle previste per la perforazione.
	- Se vi sono incongruenze tra l'orientamento nella modalità stampa fronteretro e la posizione dei fori.
	- Quando la carta viene alimentata tramite il vassoio bypass.
	- Quando il contenitore è pieno e si imposta Continuazione automatica la stampa continuerà senza effettuare la perforazione, dopo che il messaggio è stato visualizzato.

## **Stampa via spool**

Stampa via spool permette di memorizzare temporaneamente i lavori di stampa trasmessi da un computer e di stamparli dopo che sono stati inviati. In questo modo, si riducono i tempi di stampa, in quanto si massimizza l'efficienza della macchina.

### **importante**

❒ Durante la Stampa via spool, si accede al disco fisso e l'indicatore Ingresso dati lampeggia. Lo spegnimento del computer o della macchina durante la Stampa via spool può danneggiare il disco fisso. Inoltre, se si spegne il computer o la macchina durante la Stampa via spool, i lavori di spool verranno cancellati. Per questo motivo, non spegnere il computer o la macchina durante la Stampa via spool.

### **Limitazione**

- ❒ Se si inviano dati alla macchina per mezzo di protocolli differenti da diprint, lpr, ipp e smb, non sarà possibile eseguire la Stampa via spool.
- ❒ È possibile eseguire la stampa spool di un massimo di 150 lavori alla volta.

#### *M* Nota

- ❒ La Stampa via spool della prima pagina sarà lenta.
- ❒ Il computer necessita di tempi di elaborazione stampa minori quando si effettua lo spooling di grandi volumi di dati.
- ❒ È possibile visualizzare o eliminare i lavori di stampa spool tramite un browser Web.

#### ❖ **Impostazioni della Stampa via spool**

La Stampa via spool può essere impostata usando telnet o un browser Web.

- Utilizzo di un browser Web Per maggiori informazioni, consultare la *Guida di Rete* o la Guida in linea.
- Utilizzo di telnet Digitare "spoolsw spool on" per impostare la Stampa via spool. Per maggiori informazioni su telnet consultare la *Guida di Rete*.

#### ❖ **Visualizzazione di un elenco di lavori di stampa spool sul display**

Se è stato impostato Stampa via spool, è possibile visualizzare un elenco di lavori di stampa spool sullo schermo del display.

Premere il tasto {**Stampante**} e quindi **[Lista lavori spooling]**. Viene visualizzato un elenco di lavori di spool.

• Eliminazione lavori Selezionare i file da eliminare, quindi premere **[Elimina]**.

#### **Nota**

❒ Se non è stato impostato Stampa via spool, non è possibile selezionare **[Lista lavori spooling]**.

#### ❖ **Visualizzare/Annullare i lavori di stampa spool in un browser Web**

Avviare il browser web, ed inserire l'indirizzo IP della macchina nella barra degli indirizzi. Verrà visualizzata la pagina iniziale. Per maggiori informazioni, consultare la *Guida di Rete*.

105

**4**

## **Copertine**

Questa funzione permette di inserire e stampare le copertine anteriori e posteriori da un cassetto differente da quello di alimentazione della carta principale.

#### **Riferimento**

Per informazioni sui metodi di stampa, consultare la Guida in linea del driver di stampa.

#### **Limitazione**

❒ Per utilizzare questa funzione, è necessario impostare la funzione di Fascicolazione. La Fascicolazione ruotata non può essere selezionata.

### **Nota**

- ❒ Il formato e l'orientamento delle copertine deve essere uguale a quello del corpo del testo stampato.
- ❒ Se si imposta " Selez.auto. cassetto" come cassetto di alimentazione del corpo del testo, le pagine verranno inviate da un cassetto i cui fogli sono orientati  $\mathbf \Gamma$ . Per questo motivo, se la copertina è impostata con un orientamento  $\mathbf{\nabla}$ , l'orientamento del corpo del testo sarà diverso da quello della copertina.

**4**

#### ❖ **Copertina**

Stampa la prima pagina del documento sul foglio utilizzato per la copertina.

• Stampa su una sola facciata. Stampa su una sola facciata della copertina, anche quando si seleziona la stampa fronte-retro.

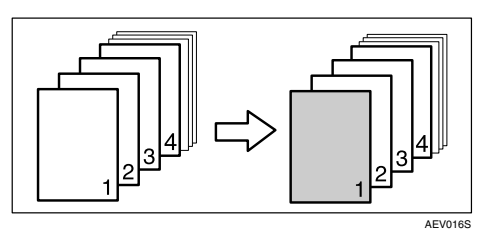

- Stampa su entrambe le facciate. Stampa su entrambe le facciate della copertina quando viene selezionata la stampa fronte-retro.
	- Copertina anteriore stampata su entrambe le facciate

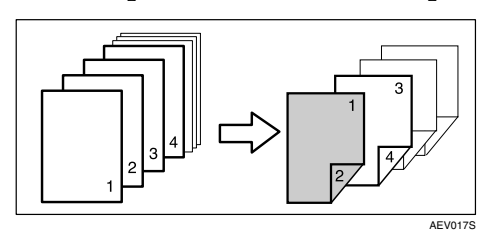

• Copertina anteriore stampata su una sola facciata

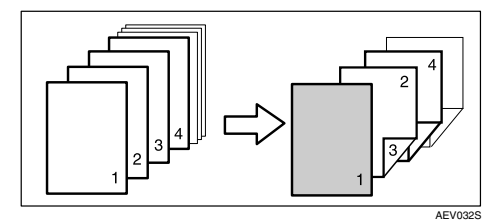

- Bianca
	- Quando si stampa su una sola facciata

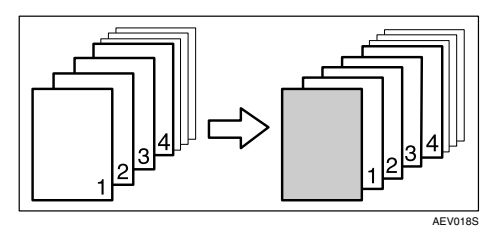

• Quando si stampa su entrambe le facciate

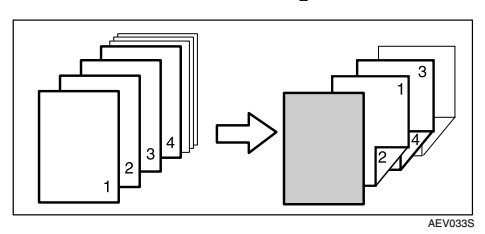

#### ❖ **Copertina anteriore e posteriore**

Stampa la prima e l'ultima pagina del documento sui fogli utilizzati per la copertina anteriore e posteriore.

- Stampa su una sola facciata Stampa su una sola facciata della copertina, anche quando si seleziona la stampa fronte-retro.
	- Stampa sulla facciata interna della copertina posteriore

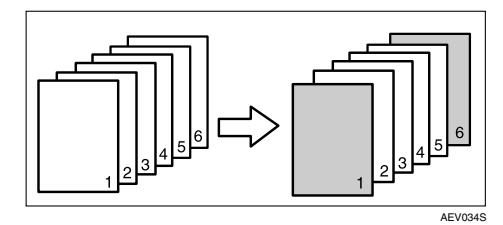

• Stampa sulla facciata esterna della copertina posteriore

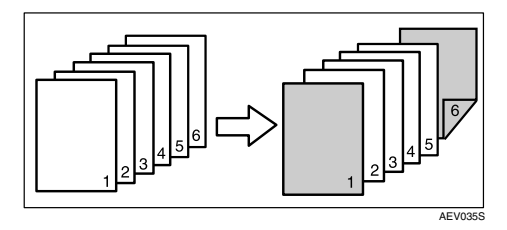

- Stampa su entrambe le facciate Stampa su entrambe le facciate della copertina quando viene selezionata la stampa fronte-retro.
	- Copertina anteriore stampata su entrambi i lati, copertina posteriore con la facciata interna stampata, e numero pari delle pagine.

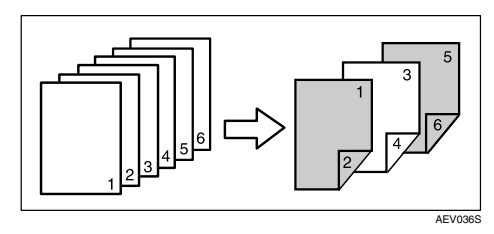

• Copertina anteriore stampata su entrambi i lati, copertina posteriore con la facciata interna stampata, e numero dispari delle pagine.

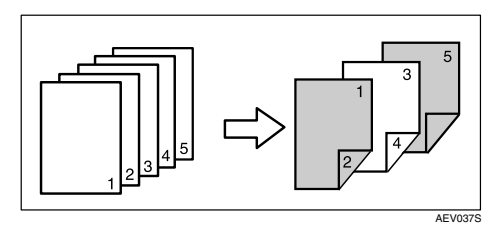

• Copertina anteriore stampata su una sola facciata, copertina posteriore con la facciata interna stampata, e numero pari delle pagine.

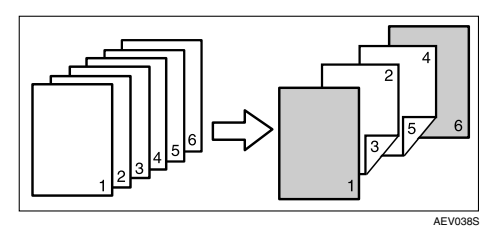

• Copertina anteriore stampata su una sola facciata, copertina posteriore con la facciata interna stampata, e numero dispari delle pagine.

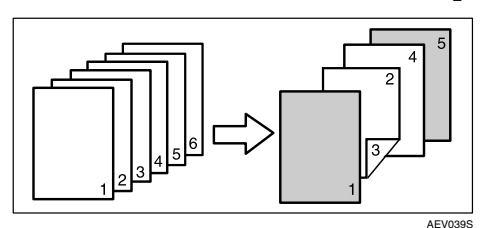

- Bianca
	- Quando si stampa su una sola facciata

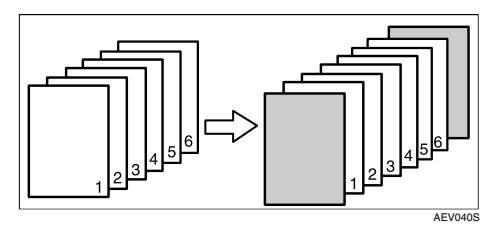

• Quando si stampa su entrambe le facciate

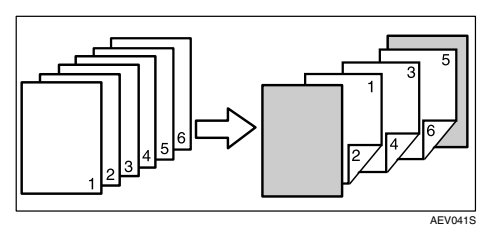

## **Divisore**

#### ❖ **Inserimento di un divisore dopo ogni pagina**

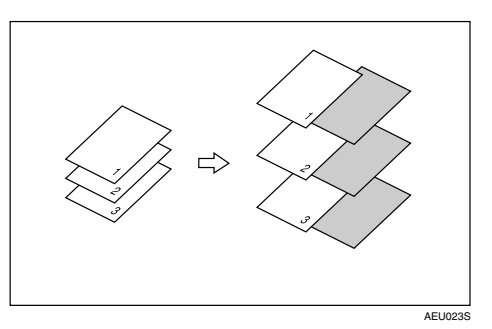

❖ **Inserimento di un divisore dopo ogni lucido**

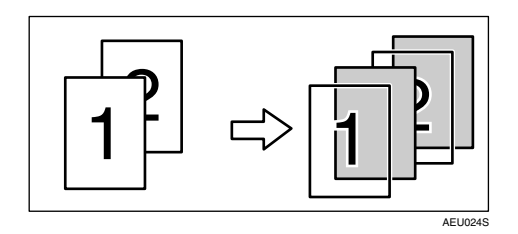

### *A* Nota

- ❒ La Fascicolazione non può essere selezionata quando si usano i divisori.
- ❒ Quando è stata impostata la stampa fronte-retro o la stampa di copertine, non è possibile inserire divisori.
- ❒ Il formato e l'orientamento dei divisori deve essere uguale a quello del corpo del testo stampato.
- ❒ Se si imposta " Selez.auto. cassetto" come cassetto di alimentazione del corpo del testo, le pagine verranno inviate da un vassoio i cui fogli hanno orientamento  $\bigcup$ . Per questo motivo, se la copertina è impostata con un orientamento L l'orientamento del corpo del testo sarà diverso da quello della copertina.
- ❒ Non è possibile utilizzare lo stesso cassetto di alimentazione per i divisori che per le pagine del corpo del testo.

## **Pagine definite dall'utente**

Con questa funzione è possibile specificare il numero di pagine per ogni cassetto di alimentazione.

### **Riferimento**

Per informazioni sui metodi di stampa, consultare la Guida in linea del driver di stampa.

### **Limitazione**

- ❒ Questa funzione è disponibile soltanto con il driver di stampa PCL 6/5c.
- ❒ Se viene selezionato **[Document server]** in **[Job Type:]**, non è possibile utilizzare la funzione Pagina definita dall'utente.
- ❒ Se **[Pagine definite dall'utente]** viene selezionato in **[Selezione carta:]** nella scheda **[Carta]**, **[Disposizione:]** non può essere selezionato.
- ❒ Se **[Pagine definite dall'utente]** viene selezionato in **[Selezione carta:]** nella scheda **[Carta]**, **[Libretto]** non può essere selezionato in **[Fronte-retro:]**.

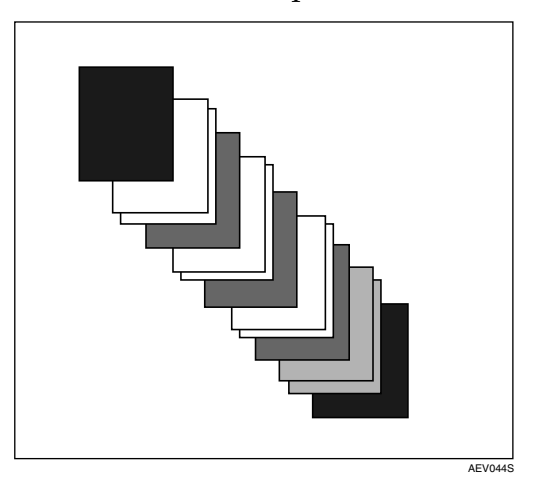

## **Avanzamento carta**

Questa sezione fornisce istruzioni su come far funzionare la macchina quando non è disponibile un cassetto per il formato o tipo di carta utilizzati, oppure quando la macchina ha esaurito la carta caricata.

#### **Limitazione**

- ❒ Non è possibile modificare il cassetto se sono state selezionate le funzioni seguenti:
	- Pinzatura
	- Perforazione
	- Stampa fronte-retro da un cassetto che non supporta questa funzione
	- Copertina
	- Copertina anteriore e posteriore
	- Divisore

#### **Nota**

- ❒ Se si seleziona la funzione di avanzamento pagina per un cassetto con una delle suddette impostazioni, sarà possibile cambiare il cassetto annullando le impostazioni seguenti:
	- Pinzatura
	- Perforazione
- ❒ Se viene selezionato Continuazione automatica , le pagine verranno stampate dopo un determinato intervallo. Consultare [P.124 "Versio](#page-129-0)[ne sistema".](#page-129-0)

Se la macchina non è dotata di un cassetto che supporta il formato o tipo di carta selezionati, oppure se la macchina ha esaurito la carta caricata, verrà visualizzato un messaggio di avvertimento.

In tal caso, effettuare una delle seguenti operazioni:

### **Stampare usando un cassetto selezionato**

#### A **Selezionare un cassetto per l'avanzamento pagina tra quelli visualizzati nel display.**

Se si desidera stampare dopo aver aggiunto della carta al cassetto, selezionarlo dopo aver caricato la quantità di carta desiderata.

#### **Nota**

❒ Per informazioni su come caricare la carta nel vassoio bypass, consultare [P.14 "Impostazione](#page-19-0) [della carta alimentata dal vasso](#page-19-0)[io bypass"](#page-19-0).

### B **Premere [Continua].**

La macchina stamperà utilizzando il cassetto selezionato.

### **Nota**

❒ Se si seleziona un cassetto con della carta di formato più piccolo, la stampa può venire tagliata, o possono verificarsi altri problemi.

### **Annullare Avanzamento carta**

### A **Premere [Reset].**

Cancellare il lavoro di stampa in memoria, e in seguito annullare l'avanzamento pagina.

#### B **Premere [Annulla lavoro corrente]<sup>o</sup> [Annulla tutti i lavori].**

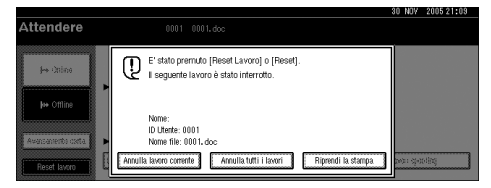

- **[Annulla lavoro corrente]**: annulla il lavoro di stampa in corso di elaborazione.
- **[Annulla tutti i lavori]**: annulla tutti i lavori in attesa di essere stampati.
- **[Riprendi la stampa]**: riprende i lavori di stampa.

Verrà visualizzato un messaggio di conferma.

#### C **Premere [Sì] per annullare il lavoro di stampa.**

#### *A* Nota

❒ Premere **[No]** per tornare al display precedente.

#### **Importante**

- ❒ Se la macchina è condivisa da diversi computer, fare attenzione a non annullare i lavori di altre persone.
- ❒ In Windows, se la macchina è connessa al computer tramite un cavo parallelo, i lavori di stampa inviati possono essere annullati se si preme **[Annulla tutti i lavori]** mentre "In attesa..." è visualizzato nel display. Una volta trascorso l'intervallo impostato in **[Timeout I/O]** all'interno di Impostazioni Stampante sarà possibile inviare il lavoro di stampa successivo. In tal caso, un lavoro di stampa inviato da un altro computer client non verrà annullato.

### *A* Nota

- ❒ Non è possibile interrompere la stampa di dati già elaborati. Per questo motivo, la macchina può continuare a stampare alcune pagine dopo che si preme **[Reset lavoro]**.
- ❒ Può essere necessario diverso tempo per interrompere un lavoro di stampa voluminoso.

#### **Riferimento**

[P.114 "Annullamento di un la](#page-119-0)[voro di stampa"](#page-119-0)

## <span id="page-119-0"></span>**Annullamento di un lavoro di stampa**

### **Windows - Annullamento di un lavoro di stampa**

#### A **Fare doppio clic sull'icona Stampanti nella barra delle applicazioni di Windows.**

Verrà visualizzata una finestra contenente i lavori di stampa in attesa di essere stampati. Verificare lo stato attuale del lavoro che si desidera annullare.

B **Selezionare il nome del lavoro che si desidera annullare.**

C **Nel menu [Documento] fare clic su [Annulla stampa].**

#### *A* Nota

- ❒ In Windows XP, Windows Server 2003, e Windows NT 4.0, fare clic su **[Annulla]** nel menu **[Documento]**.
- ❒ In Windows 95/98/Me/2000 o Windows NT 4.0, è inoltre possibile aprire la finestra dei lavori in attesa di stampa, facendo doppio clic sull'icona della macchina, nella finestra **[Stampanti]** (**[Stampanti e Fax]** in Windows XP e Windows Server 2003).
- D **Premere il tasto** {**Stampante** } **sul pannello di controllo della macchina.**

E **Premere [Reset lavoro] sul display.**

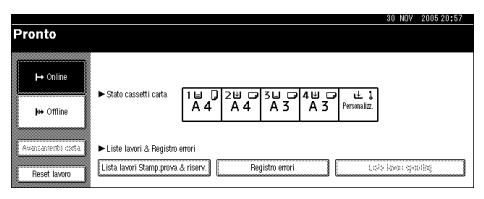

F **Premere [Annulla lavoro corrente]<sup>o</sup> [Annulla tutti i lavori].**

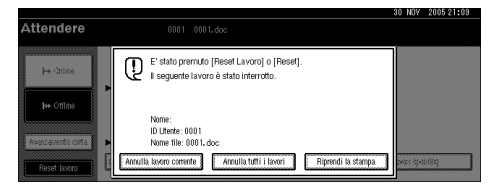

- **[Annulla lavoro corrente]**: annulla il lavoro di stampa in corso di elaborazione.
- **[Annulla tutti i lavori]**: annulla tutti i lavori in attesa di essere stampati.
- **[Riprendi la stampa]**: riprende i lavori di stampa.

Verrà visualizzato un messaggio di conferma.

G **Premere [Sì] per annullare il lavoro di stampa.**

#### *A* Nota

❒ Premere **[No]** per tornare al display precedente.

#### importante

- ❒ Se la macchina è condivisa da diversi computer, fare attenzione a non annullare i lavori di altre persone.
- ❒ Se la macchina è connessa al computer tramite un cavo parallelo, i lavori di stampa inviati possono essere annullati se si preme **[Annulla tutti i lavori]** mentre "In attesa..." è visualizzato nel display. Una volta trascorso l'intervallo impostato in **[Timeout I/O]** all'interno di Impostazioni Stampante sarà possibile inviare il lavoro di stampa successivo. In tal caso, un lavoro di stampa inviato da un altro computer client non verrà annullato.

#### **Nota**

- ❒ Non è possibile interrompere la stampa di dati già elaborati. Per questo motivo, la macchina può continuare a stampare alcune pagine dopo che si preme **[Reset lavoro]**.
- ❒ Può essere necessario diverso tempo per interrompere un lavoro di stampa voluminoso.

# **5. Impostazioni Stampante**

### **Riferimento**

Per maggiori informazioni sulla Funzione copiatrice e le impostazioni di sistema, consultare il *Manuale della copiatrice* e la *Guida alle impostazioni generali*.

## **Impostazioni Stampante Menu**

Il menu Impostazioni Stampante contiene sette voci:

- Stampa lista/prova
- Manutenzione
- Sistema
- Interfaccia host
- Menu PCL
- Menu PS (opzionale)
- Menu PDF (opzionale)

È possibile selezionare le funzioni nella tabella seguente:

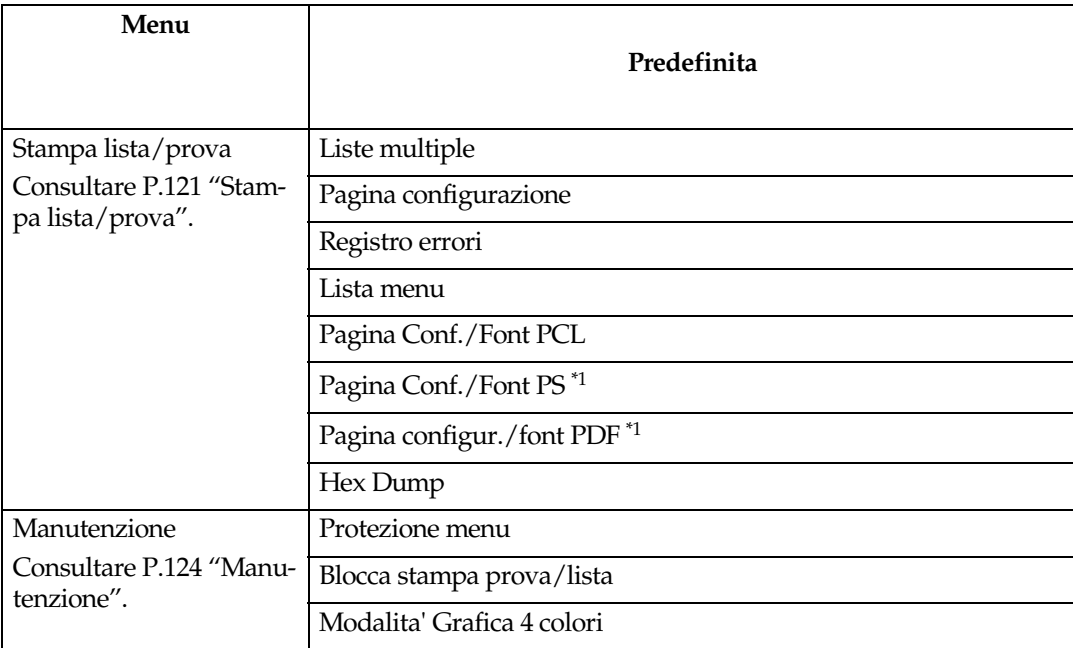

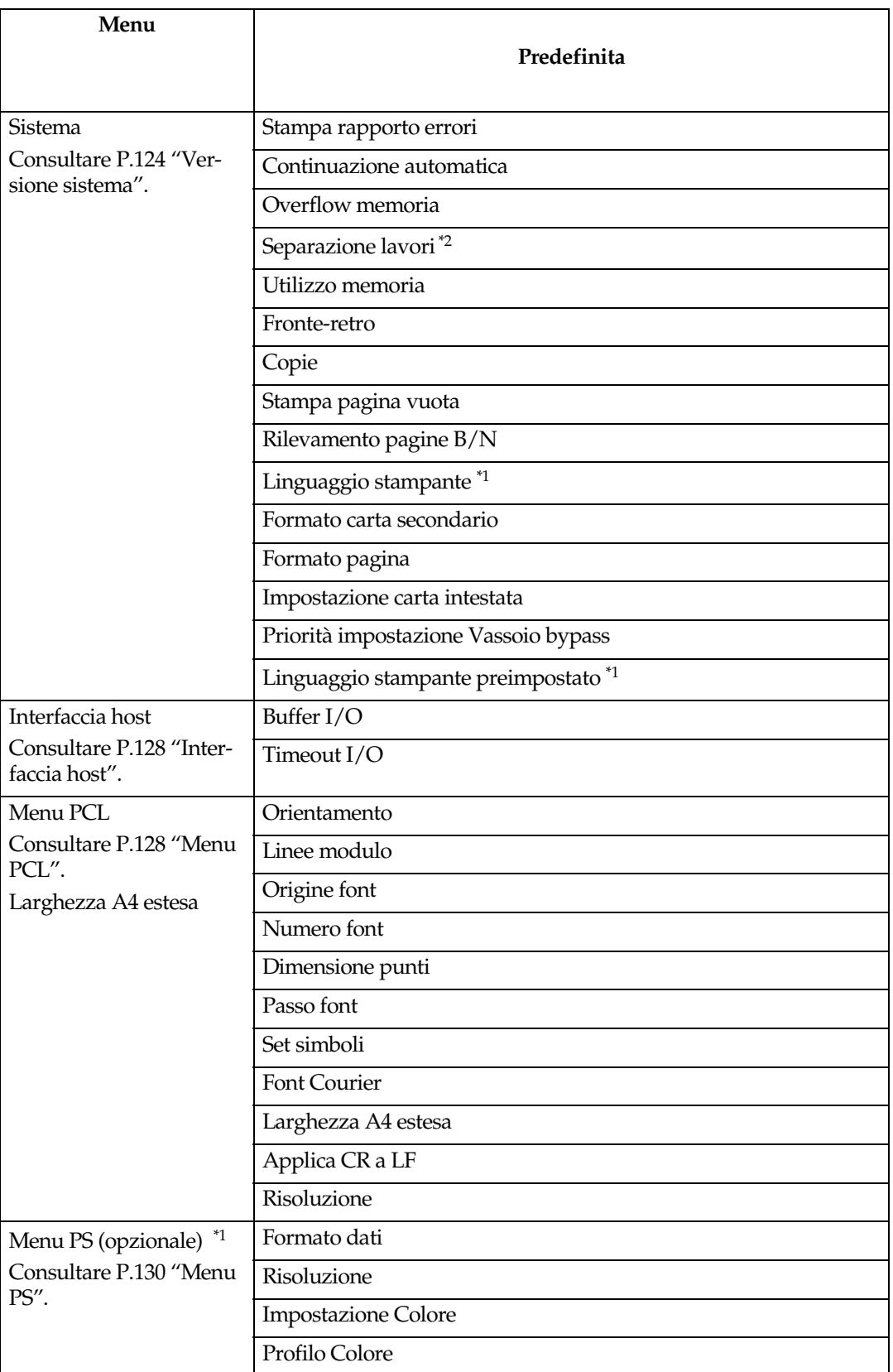

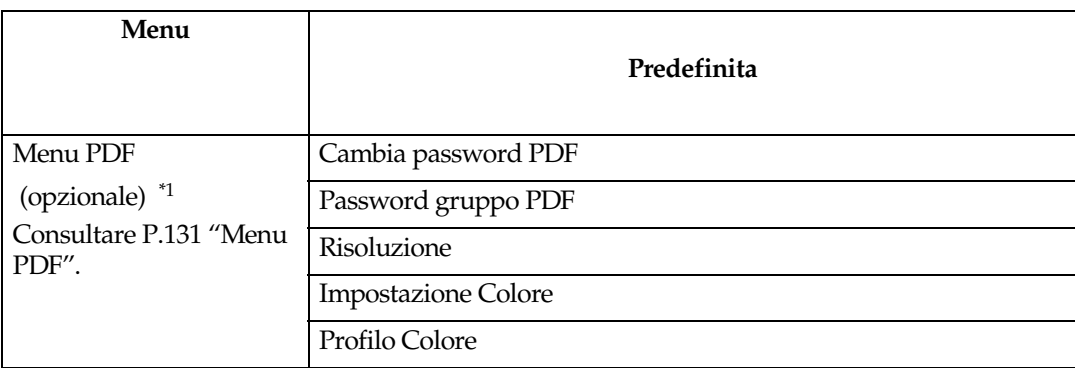

<span id="page-124-0"></span>\*1 Viene visualizzato quando è installata l'unità PostScript 3 (opzionale). \*2 Viene visualizzato quando è installato un finisher (opzionale).

## **Regolazione delle Imp.stampan.**

Imp.stampan. permette la regolazione di base delle operazioni quando si usa la macchina come stampante.

Anche se per la maggior parte dei lavori di stampa sono più adatte le impostazioni predefinite, la funzione Imp.stampan. permette di accedere a diverse impostazioni per il controllo di base delle operazioni svolte dalla stampante. Le impostazioni selezionate in Imp.stampan. restano attive anche quando si spegne la macchina.

Per maggiori informazioni sulla Funzione copiatrice e le impostazioni di sistema, consultare il *Manuale della copiatrice* e la *Guida alle impostazioni generali*.

### A **Premere il tasto** {**Strumenti utente/Contatore**} **sul pannello di controllo.**

### B **Premere [Imp.stampan.].**

C **Selezionare la voce desiderata premendo la scheda relativa, e modificare le impostazioni.**

#### *A* Nota

- ❒ **[OK]**: Premere per inserire le nuove impostazioni e tornare ai menu precedenti.
- ❒ **[Annulla]**: Premere per tornare ai menu precedenti senza modificare le impostazioni.

D **Una volta modificate le impostazioni Imp.stampan. premere [Esci] per tornare al menu Strumenti Utente/Contatore .**

#### *A* Nota

- ❒ È inoltre possibile uscire dal menu Strumenti Utente/Contatore premendo il tasto {**Strumenti utente/Contatore**} .
- ❒ Le modifiche apportate alle funzioni rimarranno attive anche se si spegne la macchina.
- ❒ È inoltre possibile uscire dal menu Imp.stampan. premendo il tasto **[Esci]** nel menu principale.

## **Parametri Imp.stampan.**

## <span id="page-126-0"></span>**Stampa lista/prova**

### ❖ **Liste multiple**

È possibile stampare la pagina di configurazione e il registro degli errori.

### ❖ **Pagina configurazione**

È possibile stampare i valori di configurazione attuali della macchina.

### **Riferimento**

[P.122 "Stampa della pagina di](#page-127-0) [configurazione"](#page-127-0)

### ❖ **Registro errori**

É possibile stampare i registri contenenti gli elenchi degli errori verificatisi durante il processo di stampa. Gli ultimi 30 file di errore vengono memorizzati nel registro degli errori. Se viene aggiunto un nuovo file di errore quando sono già memorizzati 30 file di errore, il file meno recente viene eliminato. Tuttavia, se il file di errore meno recente è un file di stampa di prova o un file di stampa riservata, non viene eliminato bensì memorizzato nel registro degli errori della stampa di prova corrispondente finché il numero di file di errore di stampa non raggiunge le 20 unità. Oltre ai registri di errore, è possibile stampare anche i dati di Annullamento lavoro automatico e i lavori cancellati manualmente dal Pannello di controllo.

### ❖ **Lista menu**

È possibile stampare una Lista menu in cui siano indicati i menu delle funzioni della macchina.

### ❖ **Pagina Conf./Font PCL**

È possibile stampare la configurazione corrente e l'elenco dei font PCL installati.

### ❖ **Pagina Conf./Font PS**

È possibile stampare la configurazione corrente e l'elenco dei font PostScript installati.

### **Nota**

❒ Questo menu è disponibile solamente quando è installata l'unità PostScript 3.

#### ❖ **Pagina configur./font PDF**

È possibile stampare la configurazione corrente e l'elenco dei font PDF installati.

### *A* Nota

❒ Questo menu è disponibile solamente quando è installata l'unità PostScript 3.

#### ❖ **Hex Dump**

È possibile stampare Hex Dump.

#### <span id="page-127-0"></span>**Stampa della pagina di configurazione**

#### A **Premere il tasto** {**Strumenti utente/Contatore**} **sul pannello di controllo.**

Verrà visualizzato il menu Strumenti Utente/Contatore .

#### B **Premere [Impostazioni Stampante].**

Verrà visualizzato il menu Imp.stampan. .

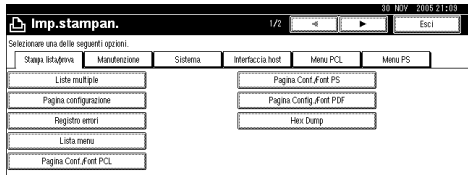

#### C **Premere [Pagina configurazione] nella scheda [Stampa lista/prova].**

Verrà stampata la pagina di configurazione.

#### **Interpretare la pagina di configurazione**

#### ❖ **Informazioni sistema**

- Numero unità Visualizza il numero di serie assegnato alla scheda dal produttore.
- Memoria totale Visualizza la quantità totale di memoria (SDRAM) installata nella stampante.
- Versione firmware
	- Stampante Visualizza il numero di versione del firmware della stampante.
	- Versione sistema Visualizza il numero di versione del firmware del sistema.
	- Versione motore Visualizza il numero di versione del motore della stampante.
	- $\bullet$  LCDC Visualizza il numero di versione del display.
	- NIB Visualizza il numero di versione dell'interfaccia di rete.
- Opzione Controller Questa/e voce/i viene/vengono visualizzata/e quando è/sono installata/e la/e opzione/i controller.
- HDD: Scarica Font/Macro Visualizza la capacità del disco fisso.
- Linguaggio stampante Visualizza il numero di versione della lingua del driver di stampa.
- Opzioni Visualizza i cassetti/vassoi opzionali installati.
- Stato di usura Visualizza la quantità di toner rimasto.

#### ❖ **Alimentazione carta**

Visualizza le impostazioni effettuate nel menu Alimentazione carta.

#### ❖ **Manutenzione**

Visualizza le impostazioni effettuate nel menu Manutenzione.

#### ❖ **Versione sistema**

Visualizza le impostazioni effettuate nel menu Versione sistema.

#### **Riferimento**

[P.124 "Versione sistema"](#page-129-2)

#### ❖ **Menu PCL**

Visualizza le impostazioni selezionate nel Menu PCL.

### **Riferimento**

[P.128 "Menu PCL"](#page-133-1)

#### ❖ **Menu PS**

Visualizza le impostazioni selezionate nel Menu PS.

#### **Riferimento**

[P.130 "Menu PS"](#page-135-0)

#### ❖ **Menu PDF**

Visualizza le impostazioni selezionate nel Menu PDF.

#### **Riferimento**

[P.131 "Menu PDF"](#page-136-0)

#### ❖ **Interfaccia host**

Visualizza le impostazioni effettuate nel menu Interfaccia host. Quando DHCP è attivo nella rete, l'indirizzo IP effettivo, la maschera di sottorete, e l'indirizzo gateway verranno visualizzati tra parentesi nella pagina di configurazione.

#### **Riferimento**

[P.128 "Interfaccia host"](#page-133-0)

#### ❖ **Informazioni Interfaccia**

Visualizza le informazioni di interfaccia.

### <span id="page-129-1"></span>**Manutenzione**

#### ❖ **Protezione menu**

Questa procedura permette di proteggere le impostazioni dei menu dalle modifiche accidentali. Grazie a questa funzione, non è possibile modificare le impostazioni con le procedure normali, a meno che non si eseguano le operazioni chiave necessarie. In un ambiente di rete, gli amministratori sono gli unici autorizzati a modificare le impostazioni dei menu.

• Livello 1

È possibile proteggere "Manutenzione", "Sistema", "Interfaccia host", "Menu PCL", "Menu PS" e "Menu PDF".

• Livello 2

È possibile proteggere "Manutenzione", "Sistema", "Interfaccia host", "Menu PCL", "Menu PS", "Menu PDF" e "Impost. Cassetto Carta" in Impostazioni di Sistema.

• Disattivo

#### *A* Nota

- ❒ Impostazione predefinita: *Livello 2*
- ❒ È possibile proteggere le impostazioni dei menu tramite un browser Web.

#### ❖ **Blocca stampa prova/lista**

Permette di bloccare il menu **[Stampa lista/prova]** .

- Attivo
- Disattivo

#### *A* Nota

❒ Impostazione predefinita: *Disattivo*

#### ❖ **Modalita' Grafica 4 colori**

- Priorità testo Utilizzare la combinazione ottimale di toner CMYK per la stampa di testo.
- Priorità foto Utilizzare la combinazione ottimale di toner CMYK per la stampa di foto.

#### *M* Nota

❒ Impostazione predefinita: *Priorità foto*

### <span id="page-129-2"></span><span id="page-129-0"></span>**Versione sistema**

#### ❖ **Stampa rapporto errori**

Selezionare questa funzione per stampare i rapporti errore relativi alla stampante o alla memoria.

- Attivo
- Disattivo

#### **Nota**

❒ Impostazione predefinita: *Disattivo*

#### ❖ **Continuazione automatica**

Selezionare questa funzione per attivare Continuazione automatica. Una volta impostata su Attivo, la stampa continuerà dopo il verificarsi di un errore di sistema.

- Disattivo
- Immediato
- 1 minuto
- 5 minuti
- 10 minuti
- 15 minuti

#### *A* Nota

❒ Impostazione predefinita: *Disattivo*

❖ **Overflow memoria**

Selezionare questa funzione per stampare i rapporti di errore di overflow di memoria.

- Non stampare
- Informazioni errore

### *A* Nota

❒ Impostazione predefinita: *Non stampare*

#### ❖ **Separazione lavori**

È possibile attivare Separazione lavori.

- Attivo
- Disattivo

### *A* Nota

- ❒ Impostazione predefinita: *Disattivo*
- ❒ Questo menu viene visualizzato soltanto quando è installato un finisher (opzionale).

#### ❖ **Utilizzo memoria**

È possibile selezionare la quantità di memoria utilizzata in Priorità font o Priorità frame, in base al formato carta o alla risoluzione.

- Priorità font Questa impostazione utilizza la memoria per registrare i font.
- Priorità frame Questa impostazione utilizza la memoria frame per stampe ad alta velocità.

### **Nota**

❒ Impostazione predefinita: *Priorità frame*

#### ❖ **Fronte-retro**

È possibile stampare su entrambe le facciate di ogni pagina.

- Disattivo
- Rilegatura lato lungo
- Rilegatura lato corto

#### **Nota**

❒ Impostazione predefinita: *Disattivo*

#### ❖ **Copie**

È possibile specificare il numero di copie da stampare. Questa impostazione è disattivata se il numero delle pagine da stampare viene specificato con il driver di stampa o un altro comando.

• Da 1 a 999 con incrementi di 1

### *A* Nota

❒ Impostazione predefinita: 1

#### ❖ **Stampa pagina vuota**

È possibile selezionare se stampare o meno pagine bianche.

- Attivo
- Disattivo

Le pagine che corrispondono a una delle condizioni seguenti verranno considerate bianche:

- Assenza di immagini.
- Presenza di immagini situate al di fuori dell'area di stampa.
- Presenza di soli caratteri bianchi.

### *A* Nota

- ❒ Impostazione predefinita: *Attivo*
- ❒ La stampante non considera vuote le pagine con immagini di colore bianco.

**5**

#### ❖ **Rilevamento pagine B/N**

Impostare questa opzione per consentire il Rilevamento pagine B&N.

- Attivo
- Disattivo

#### *A* Nota

❒ Impostazione predefinita: *Attivo*

#### ❖ **Linguaggio stampante**

È possibile specificare il linguaggio della stampante.

- Automatico
- PCL
- PS
- PDF

#### *A* Nota

- ❒ Impostazione predefinita: *Automatico*
- ❒ Questo menu verrà visualizzato soltanto se è installata l'unità PostScript 3 (opzionale).

#### ❖ **Formato carta secondario**

È possibile attivare la funzione Sostituzione automatica formato carta  $(A4 \leftrightarrow LT)$ .

- Automatico
- Disattivo

#### *M* Nota

❒ Impostazione predefinita: *Disattivo*

#### ❖ **Formato pagina**

È possibile selezionare il formato carta predefinito.

- $11 \times 17$
- $8^{1}/_{2} \times 14$
- $8^{1}/_{2} \times 11$
- $5^{1}/_{2} \times 8^{1}/_{2}$
- $7^1/4 \times 10^1/2$
- $\bullet$  8  $\times$  13
- $8^{1}/_{2} \times 13$
- $8^{1}/4 \times 13$
- $\bullet$  A3
- B4 JIS
- $\bullet$  A4
- B5 JIS
- A5
- A6
- 8K
- 16K
- $4^{1}/8 \times 9^{1}/2$
- $3^7$ / $8 \times 7^1$ / $2$
- Buste C5
- Buste C6
- Buste DL
- Formato personalizzato

#### *A* Nota

- ❒ Impostazione predefinita:
	- Versione metrica: A4
	- Versione in pollici:  $8^{1}/_{2} \times 11$

#### ❖ **Impostazione carta intestata**

Durante la stampa è possibile ruotare le immagini originali.

Quando si stampa, le immagini originali vengono sempre ruotate di 180 gradi. Per questo motivo quando si stampa su carta intestata o prestampata che richieda l'orientamento, il risultato può non essere quello desiderato. Con questa funzione, è possibile specificare la rotazione delle immagini.

- Disattivo
- Rilevamento automatico
- Attivo (sempre)

### *A* Nota

- ❒ Impostazione predefinita: *Disattivo*
- ❒ Se impostata su Disattivo, le immagini originali verranno ruotate di 180 gradi.
- ❒ Se impostata su Rilevamento automatico, la macchina individua automaticamente la carta intestata o prestampata e non effettua la rotazione.
- ❒ Se impostata su Attivo (sempre), la macchina non ruota.
- ❒ Questa funzione riduce la velocità di stampa.

#### ❖ **Priorità impostazione Vassoio bypass**

È possibile specificare quale delle due opzioni (Stampante) Driver/Comando o Impostazioni macchina ha priorità nel determinare il formato della carta contenuta nel vassoio bypass. .

- Driver/Comando
- Impostazioni macchina

### *M* Nota

❒ Impostazione predefinita: *Driver/Comando*

#### ❖ **Linguaggio stampante preimpostato**

È possibile selezionare la lingua predefinita della stampante, se la macchina non è in grado di rilevarla automaticamente.

- PCL
- PS
- PDF

### **Nota**

- ❒ Impostazione predefinita: *PCL*
- ❒ Questo menu verrà visualizzato soltanto se è installata l'unità PostScript 3 (opzionale).

### <span id="page-133-0"></span>**Interfaccia host**

#### ❖ **Buffer I/O**

È possibile impostare la dimensione del Buffer I/O. In genere, non è necessario modificare questa impostazione.

- 128 KB
- 256 KB
- 512 KB

#### *A* Nota

❒ Impostazione predefinita: *128 KB*

#### ❖ **Timeout I/O**

È possibile selezionare il numero di secondi che la macchina deve attendere prima di terminare un lavoro di stampa. Se dei dati da un'altra porta arrivano durante lo svolgimento di un lavoro di stampa, aumentare il periodo di attesa.

- 10 secondi
- 15 secondi
- 20 secondi
- 25 secondi
- 60 secondi

#### *M* Nota

❒ Impostazione predefinita: *15 secondi*

### <span id="page-133-1"></span>**Menu PCL**

#### ❖ **Orientamento**

È possibile impostare l'orientamento della pagina.

- Verticale
- Orizzontale

#### *M* Nota

❒ Impostazione predefinita: *Verticale*

#### ❖ **Linee modulo**

È possibile impostare il numero di righe per pagina.

• Da 5 a 128 con incrementi di 1

#### **◆** Nota

- ❒ Impostazione predefinita:
	- Versione metrica: 64
	- Versione in pollici: 60

#### ❖ **Origine font**

È possibile impostare il percorso di memorizzazione del font predefinito.

- Residente
- RAM
- Disco rigido
- SD

#### **Nota**

- ❒ Impostazione predefinita: *Residente*
- ❒ RAM, Disco rigido e SD possono essere selezionati soltanto dopo che i font sono stati scaricati nella macchina.

128

#### ❖ **Numero font**

È possibile impostare l'ID del font predefinito che si desidera utilizzare.

• Da 0 a 50 con incrementi di 1

#### *<u></u>* Nota

❒ Impostazione predefinita: 0

#### ❖ **Dimensione punti**

È possibile impostare la dimensione punti che si desidera assegnare al font selezionato.

• Da 4,00 a 999,75 con aumenti di 0,25

### **Nota**

❒ Impostazione predefinita: 12,00

❒ Questa impostazione è valida solamente per i font dalle dimensioni variabili.

#### ❖ **Passo font**

È possibile impostare il numero di caratteri per pollice per il font selezionato.

• Da 0,44 a 99,99 con incrementi di 0,01

#### **Nota**

- ❒ Impostazione predefinita: 10,00
- ❒ Questa impostazione è valida solamente per i font dalle dimensioni fisse.

#### ❖ **Set simboli**

È possibile specificare il set di caratteri di stampa per il font selezionato. Sono disponibili le opzioni seguenti:

Roman-8, ISO L1, ISO L2, ISO L5, PC-8, PC-8 D/N, PC-850, PC-852, PC8-TK, Win L1, Win L2, Win L5, Desktop, PS Text, VN Intl, VN US, MS Publ, Math-8, PS Math, VN Math, Pifont, Legal, ISO 4, ISO 6, ISO 11, ISO 15, ISO 17, ISO 21, ISO 60, ISO 69, Win 3.0

#### *M* Nota

❒ Impostazione predefinita: *PC-8*

#### ❖ **Font Courier**

È possibile selezionare un tipo di font courier.

- Normale
- Scuro

#### **Nota**

❒ Impostazione predefinita: *Normale*

#### ❖ **Larghezza A4 estesa**

È possibile aumentare la larghezza dell'area di stampa (quando si stampa su formato A4 con PCL).

- Disattivo
- Attivo

### *A* Nota

- ❒ Impostazione predefinita: *Disattivo*
- ❒ Quando l'impostazione è Attivo, la larghezza sarà di 81/2 pollici.

#### ❖ **Applica CR a LF**

Quando l'impostazione è "Attivo", ad ogni riga seguirà un "a capo": CR=CR, LF=CR−LF, FF=CR−FF.

- Disattivo
- Attivo

#### *A* Nota

❒ Impostazione predefinita: *Disattivo*

#### ❖ **Risoluzione**

È possibile impostare la risoluzione di stampa in punti per pollice.

- 300 dpi
- 600 dpi (veloce)
- 600 dpi (standard)

#### *A* Nota

❒ Impostazione predefinita: *600 dpi (veloce)*

### <span id="page-135-0"></span>**Menu PS**

Questo menu verrà visualizzato soltanto se è installata l'unità PostScript 3 opzionale.

#### ❖ **Formato dati**

È possibile selezionare un formato dati.

- Dati binari
- TBCP

#### **Limitazione**

- ❒ Questa impostazione non sarà attiva quando si fa funzionare la macchina con una connessione parallela, USB or EtherTalk.
- ❒ Quando si utilizza la macchina con una connessione parallela o USB, se dei dati binari vengono inviati dal driver di stampa, il lavoro di stampa verrà annullato.
- ❒ Quando si utilizza la macchina con una connessione Ethernet, il lavoro di stampa verrà annullato nei seguenti casi:
	- Quando il formato dei dati del driver di stampa è TBCP, e il formato dei dati selezionato nel display è Dati binari.
	- Quando il formato del driver della stampante è binario, e il formato dati selezionato nel display è TBCP.

#### *A* Nota

❒ Impostazione predefinita: *Dati binari*

#### ❖ **Risoluzione**

È possibile impostare la risoluzione di stampa in punti per pollice.

- 600 dpi (veloce)
- 600 dpi (standard)
- 1200 dpi

#### **Nota**

❒ Impostazione predefinita: *600 dpi (veloce)*

#### ❖ **Impostazione Colore**

È possibile effettuare un'impostazione RGB.

- Nessuna
- Fine
- Precisione-Superiore

#### **Nota**

❒ Impostazione predefinita: *Precisione-Superiore*

#### ❖ **Profilo Colore**

È possibile impostare il profilo del colore.

- Automatico
- Presentazione
- Colore solido
- Fotografica
- Impostazioni utente

#### *M* Nota

❒ Impostazione predefinita: *Automatico*

### <span id="page-136-0"></span>**Menu PDF**

Questo menu verrà visualizzato soltanto se è installata l'unità PostScript 3 opzionale.

#### ❖ **Cambia password PDF**

È possibile selezionare la password del file PDF che esegue la Stampa diretta PDF.

- Password corrente
- Nuova password
- Conferma nuova password È possibile impostare una password utilizzando Web Image Monitor tuttavia, in questo caso le informazioni sulla password verranno inviate attraverso la rete. Se la sicurezza rappresenta una priorità, impostare la password utilizzando questo menu nel Pannello di controllo.

### **Nota**

❒ Impostazione predefinita: *Non impostata*

#### ❖ **Password gruppo PDF**

Impostare la password di gruppo già specificata con DeskTopBinder Lite.

- Password corrente
- Nuova password
- Conferma nuova password

È possibile impostare una password utilizzando Web Image Monitor tuttavia, in questo caso le informazioni sulla password verranno inviate attraverso la rete. Se la sicurezza rappresenta una priorità, impostare la password utilizzando questo menu nel Pannello di controllo.

### **Nota**

❒ Impostazione predefinita: *Non impostata*

#### ❖ **Risoluzione**

È possibile impostare la risoluzione di stampa in punti per pollice.

- 600 dpi (veloce)
- 600 dpi (standard)
- 1200 dpi

#### *A* Nota

❒ Impostazione predefinita: *600 dpi (veloce)*

#### ❖ **Impostazione Colore**

È possibile effettuare un'impostazione RGB.

- Nessuna
- Fine
- Precisione-Superiore

#### *<u>* Nota</u>

❒ Impostazione predefinita: *Precisione-Superiore*

#### ❖ **Profilo Colore**

È possibile impostare il profilo del colore.

- Automatico
- Presentazione
- Colore solido
- Fotografica
- Impostazioni utente

#### *A* Nota

❒ Impostazione predefinita: *Automatico*

# **6. Utilizzo del Document server**

## **Accedere al Document server**

Il Document server permette di memorizzare documenti nel disco fisso della macchina, in modo da poterli modificare e stampare quando lo si desidera.

### **Limitazione**

❒ Le applicazioni con driver propri, come PageMaker, non supportano questa funzione.

#### **Riferimento**

Per informazioni dettagliate sulle funzioni di Document server consultare la Guida alle impostazioni generali.

*Guida alle impostazioni generali*. Per informazioni su come accedere a Document server da un client, consultare la Guida in linea del driver di stampa.

### *A* Nota

❒ Quando si utilizza Document server, è possibile selezionare le funzioni seguenti dal display della macchina:

- Copie
- Fascicolazione
- Fronte-retro
- Pinzatura
- Perforazione
- Selezione carta: cassetto di alimentazione della carta, tipo di carta, vassoio di uscita carta.
- Funzioni relative alla selezione della carta: Copertina, Divisore.
- ❒ Le voci sopraindicate sono inattive, per cui non è possibile impostarle dalla finestra di dialogo "Proprietà stampante", quando viene selezionato Document server.
- ❒ È necessario inserire un'ID utente, utilizzando fino a otto caratteri alfanumerici.
- ❒ Inserire una Password e un Nome file per distinguere un lavoro dagli altri.
- $\Box$  È possibile memorizzare fino a 2.000 file nel Document server. Una volta raggiunto questo limite, non sarà più possibile salvare altri file. Anche se non si è raggiun to il limite sopra indicato, non sarà possibile memorizzare nuovi file quando:
	- un file da memorizzare contiene più di 1.000 pagine,
	- il numero totale di pagine contenute nei file è superiore a 9.000,
	- il disco fisso è pieno.
- ❒ Il Document server memorizza anche file scannerizzati utilizzando l'alimentatore automatico originali (ADF) o il vetro di esposizione. Eliminare periodicamente i file non più necessari, in modo da non superare il limite di capacità del disco fisso. Per informazioni su come eliminare i file memorizzati, consultare la *Guida alle impostazioni generali*.
- ❒ Quando si utilizza il disco fisso per funzioni differenti da quelle di Document server, può non essere possibile memorizzare nuovi file in Document server, anche se non è stato raggiunto il limite di 2.000 file.

# **7. Funzioni e impostazioni della macchina**

## **Mainframe**

La Guida di rete, il Supplemento PostScript 3 e il Supplemento UNIX includono tutti i modelli; di conseguenza, essi contengono le spiegazioni su tutte le funzioni e impostazioni. Questo capitolo descrive le funzioni e impostazioni necessarie per configurare il modello utilizzato.

### **Riferimento**

Per informazioni dettagliate sulle funzioni e impostazioni, consultare la *Guida di rete*, il *Supplemento PostScript 3* e il *Supplemento UNIX*.

### **Funzioni**

La macchina include le seguenti funzioni:

- Copia
- Stampante
- Scanner
- Fax
- Document server

### *A* Nota

❒ Per svolgere le funzioni di stampante o scanner, la macchina deve essere dotata dell'Unità stampante/scanner.

### **Interfaccia**

La macchina include le seguenti interfacce:

- Ethernet (100BASE-TX / 10BASE-T)
- USB  $(2.0 / 1.1)$
- IEEE 1284 (parallela)
- IEEE 1394 (stampa SCSI)
- IEEE 802.11b (wireless LAN)
- Bluetooth

### **Nota**

- ❒ Per utilizzare l'interfaccia IEEE 1284, IEEE 1394 (stampa SCSI), IEEE 802.11b (wireless LAN) o Bluetooth, la macchina deve essere dotata dell'apposita unità.
- ❒ Non è possibile disporre delle interfacce IEEE 1284, IEEE 1394 (stampa SCSI), IEEE 802.11b (wireless LAN) e Bluetooth contemporaneamente sulla macchina.

## **Elenco delle impostazioni**

### **Web Image Monitor**

La seguenti voci di Web Image Monitor sono disponibili nella macchina:

R: Read - lettura

W: Write - scrittura

: Nessuna

#### **Nota**

❒ A seconda delle impostazioni di sicurezza, è possibile che certe voci non vengano visualizzate.

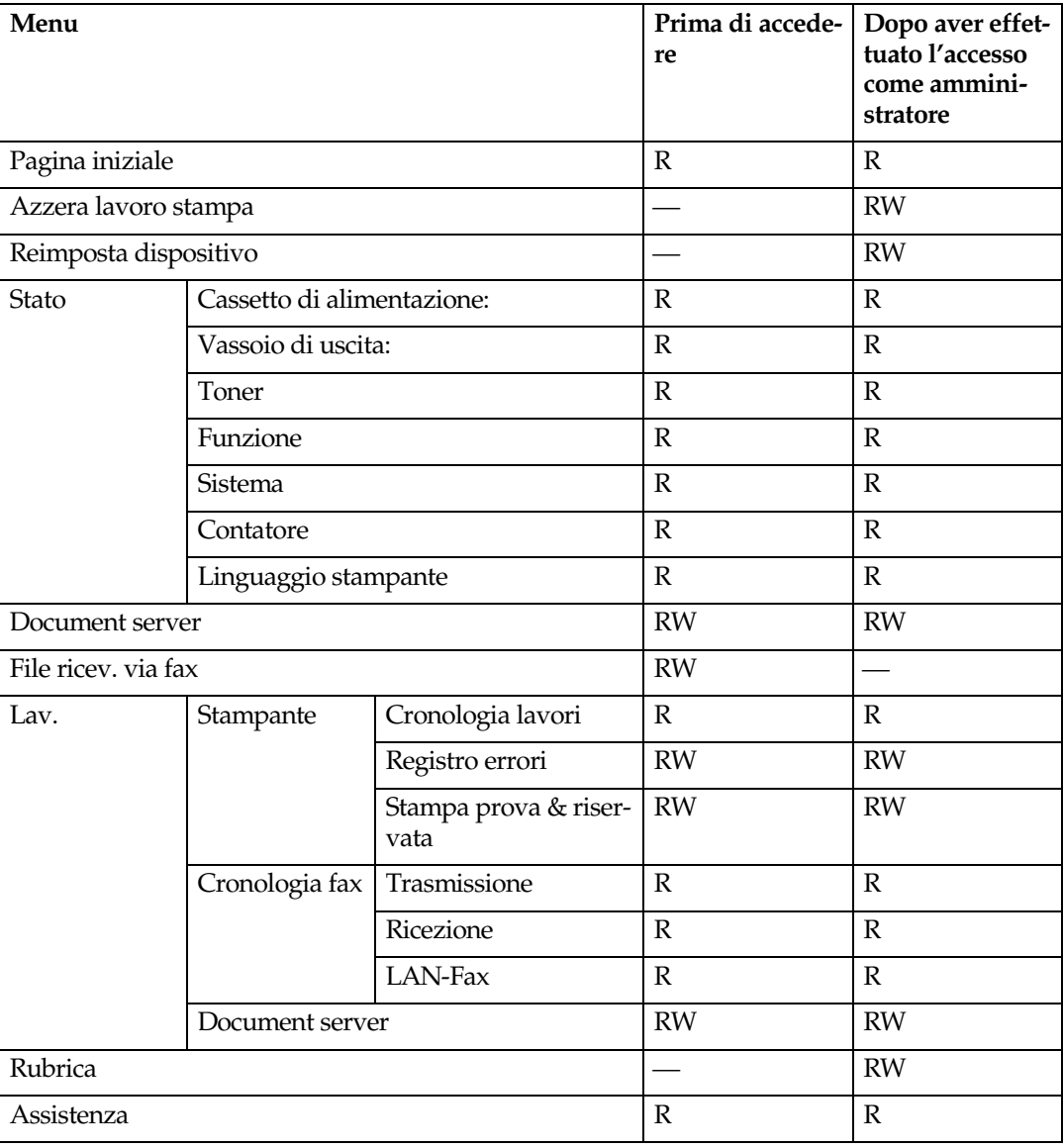

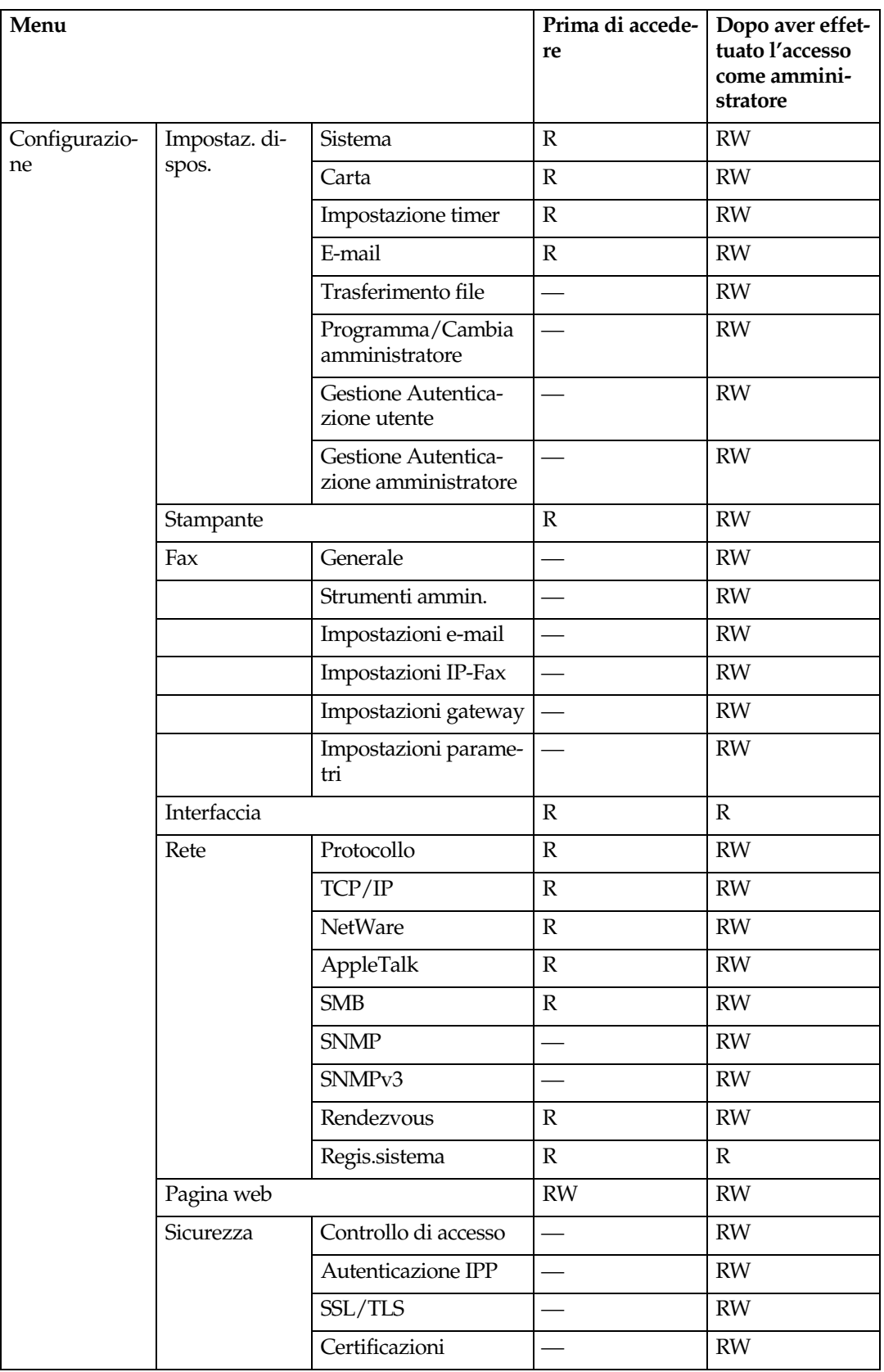

**7**

### **telnet**

Il telnet seguente può essere utilizzato con la macchina:

access, appletalk, autonet, btconfig, dhcp, diprint, dns, domainname, help, hostname, ifconfig, info, ipp, netware, passwd, prnlog, rendezvous, route, set, show, slp, smb, snmp, spoolsw, sprint, status, syslog, web, wiconfig, wins

### **UNIX**

I seguenti comandi UNIX possono essere utilizzati con la macchina:

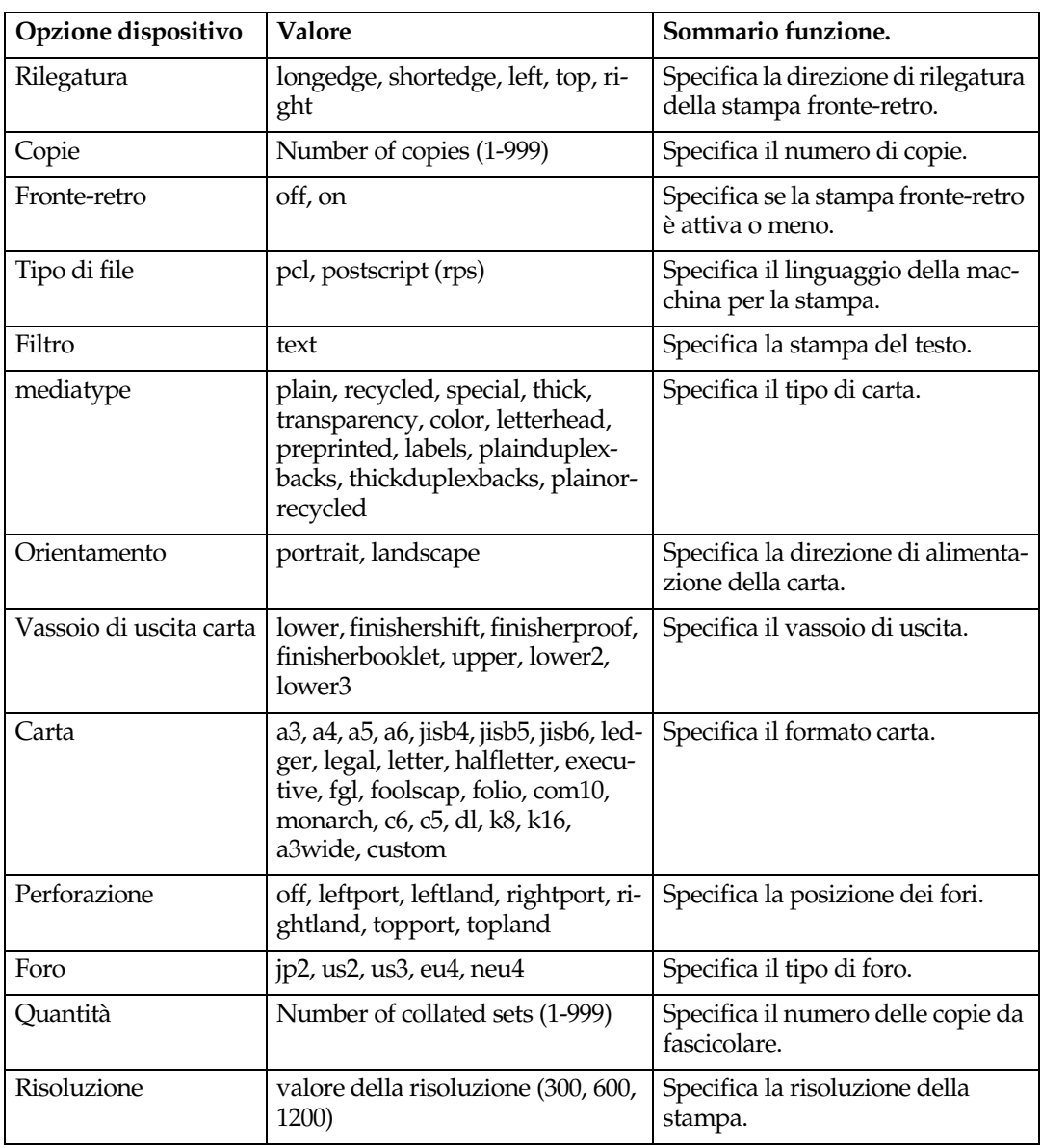
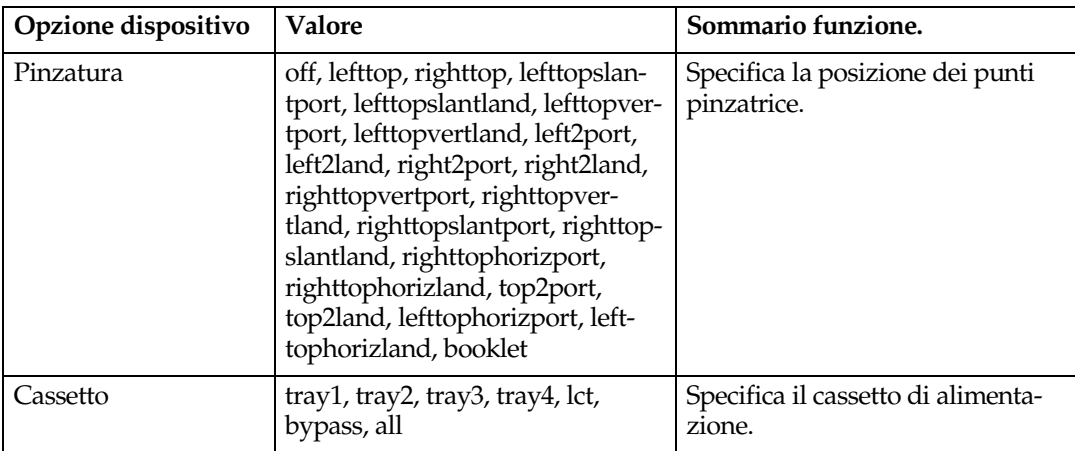

## **Impostazioni utilizzabili con PostScript 3**

Le seguenti impostazioni PostScript 3 possono essere utilizzate con la macchina:

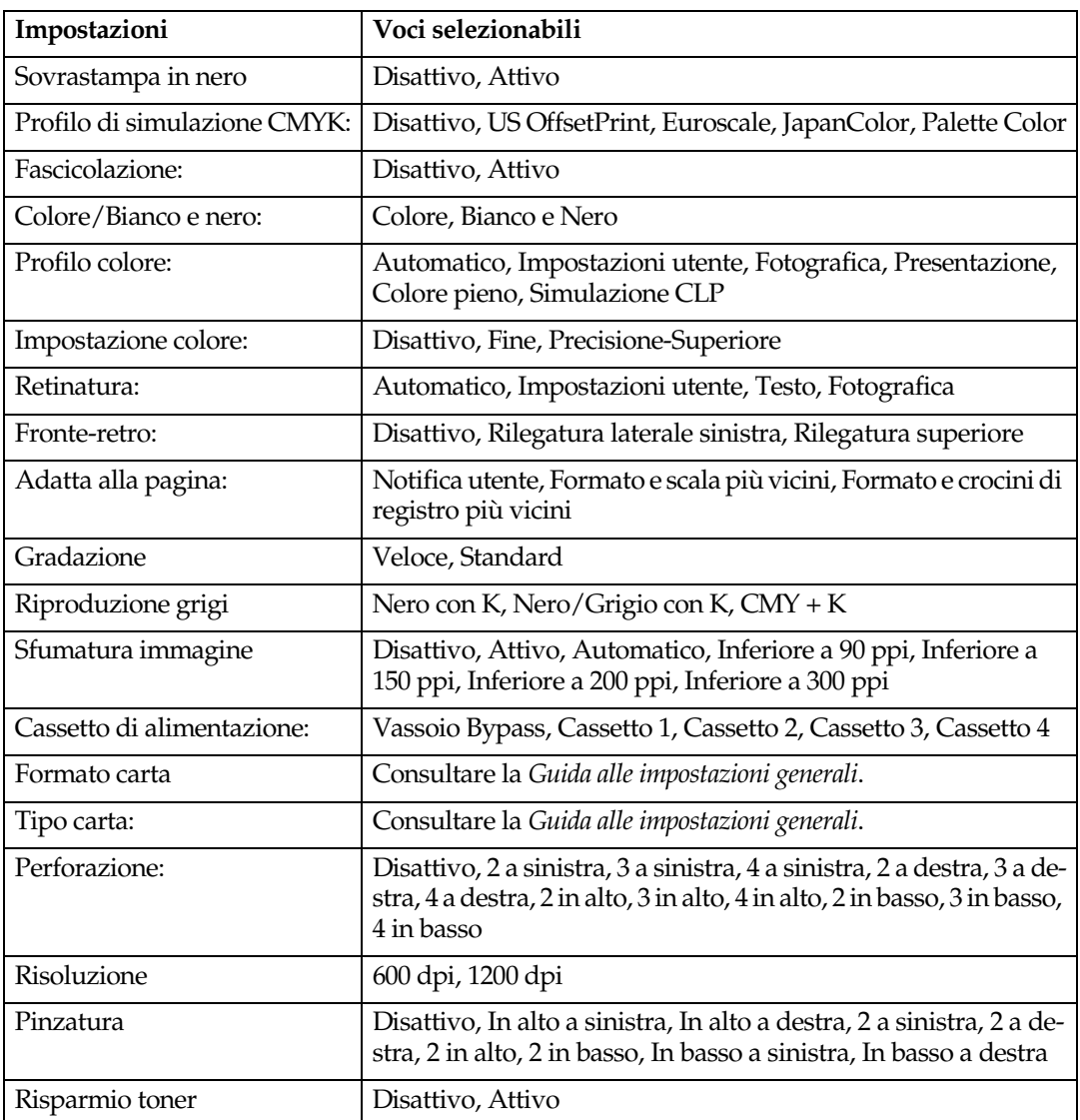

# **8. Appendice**

## **Software e utility inclusi nel CD-ROM**

Questa stampante viene fornita insieme a tre CD-ROM: "Printer Drivers and Utilities", "Operating Instructions", e "Scanner Driver and Document Management Utility". I software seguenti sono inclusi nei tre CD-ROM:

#### ❖ **Font Manager 2000**

Questa utility consente di installare nuovi font video od organizzare e gestire i font già installati sul sistema. Per informazioni dettagliate su Font Manager 2000, consultare il manuale contenuto nel CD-ROM e intitolato "Printer Drivers and Utilities".

## ❖ **SmartDeviceMonitor for Admin**

Questa utility consente all'amministratore del sistema di gestire le stampanti in rete.

## **Riferimento**

Guida in linea di SmartDeviceMonitor for Admin

#### ❖ **SmartDeviceMonitor for Client**

Questa utility consente agli utenti di gestire i propri lavori di stampa in rete.

## **Riferimento**

Guida in linea di SmartDeviceMonitor for Client

## ❖ **Utility 1394**

Per l'unità di interfaccia IEEE 1394 opzionale. Per ulteriori informazioni, consultare il file Readme (Leggimi) o il manuale fornito insieme all'unità interfaccia IEEE 1394 opzionale.

## ❖ **USB Printing Support**

Per la connessione USB a computer che utilizzano Windows 98 SE/Me.

#### ❖ **Acrobat Reader**

Questa utility consente di leggere file in formato PDF (Portable Document Format).

## *A* Nota

❒ La documentazione sull'uso della macchina è contenuta nel CD-ROM in formato PDF. Per informazioni sull'uso di Acrobat Reader, consultare la guida in linea di Acrobat Reader.

## ❖ **Printer Utility for Mac**

Questa utility consente agli utenti di scaricare e gestire diversi font, oltre che gestire le stampanti. Per maggiori informazioni su questa utility, consultare il *Supplemento PostScript*.

#### Visualizzare il contenuto del CD-ROM

Attuare la procedura seguente per visualizzare il contenuto del CD-ROM.

## A **Inserire il CD-ROM nel lettore CD-ROM.**

Verrà avviato il programma di installazione.

## B **Fare clic su [Sfoglia il CD-ROM].**

<span id="page-147-1"></span>Verrà avviato Explorer, il quale visualizzerà il contenuto del CD-ROM.

## **Driver per questa stampante**

Per stampare, è necessario installare un driver di stampa compatibile con il sistema operativo in uso. I driver seguenti sono inclusi nel CD-ROM fornito insieme a questa macchina.

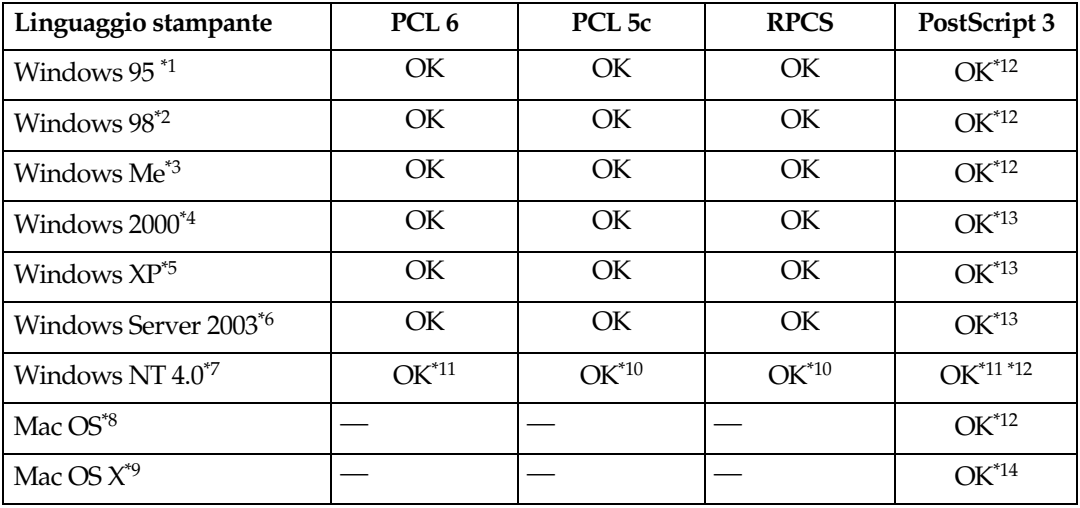

<span id="page-147-0"></span>Sistema operativo Microsoft Windows 95

\*2 Sistema operativo Microsoft Windows 98

- \*3 Microsoft Windows Millennium Edition
- \*4 Microsoft Windows 2000 Advanced Server Microsoft Windows 2000 Server Microsoft Windows 2000 Professional
- Microsoft Windows XP Professional
- Microsoft Windows XP Home Edition Microsoft Windows Server 2003 Standard Edition
- Microsoft Windows Server 2003 Enterprise Edition
- \*7 Sistema operativo Microsoft Windows NT Server versione 4.0, Sistema operativo Microsoft Windows NT Workstation versione 4.0 su un computer che utilizza processori x86.
- <sup>\*8</sup> Versioni da 8.6 a 9.2 di Mac OS (è supportato Mac OS X Classic mode).<br><sup>\*9</sup> Mac OS Y 10.1 a versione successiva (Native mode).
- Mac OS X 10.1 o versione successiva (Native mode)
- \*10 Richiede Service Pack 4 o versione successiva.
- \*11 Richiede Service Pack 6 o versione successiva.
- \*12 I driver di stampa Adobe PostScript 3 e i file di descrizione della stampante PostScript (PPD) sono contenuti nel CD-ROM "Printer Drivers and Utilities".
- \*13 I file di descrizione della stampante PostScript (PPD) sono contenuti nel CD-ROM "Printer Drivers and Utilities".
- \*14 Il programma di installazione di descrizione della stampante PostScript (PPD) Adobe è contenuto nel CD-ROM "Printer Drivers and Utilities".

#### ❖ **Driver di stampa PCL**

Il CD-ROM incluso in questa macchina comprende due tipi di driver di stampa PCL (PCL 5c e PCL 6). Questi driver consentono al computer di comunicare con la macchina attraverso un determinato linguaggio di stampa.

## *A* Nota

❒ Alcune applicazioni possono richiedere l'installazione del driver di stampa PCL 5c. In tal caso, è possibile installare PCL 5c senza installare PCL 6.

## **Riferimento**

Consultare [P.19 "Preparazione della stampante".](#page-24-0)

#### ❖ **Driver di stampa RPCS**

Questo driver di stampa consente al computer di comunicare con la stampante attraverso un determinato linguaggio di stampa. Oltre all'interfaccia utente tradizionale, è presente anche un'interfaccia predefinita.

## **Riferimento**

Consultare [P.19 "Preparazione della stampante".](#page-24-0)

#### ❖ **Driver di stampa Adobe PostScript e file PPD**

I driver di stampa Adobe PostScript e i file di descrizione della stampante PostScript (PPD) sono contenuti nel CD-ROM fornito insieme a questa macchina. Questi driver consentono al computer di comunicare con la macchina attraverso un determinato linguaggio di stampa. I file PPD consentono al driver di stampa di abilitare le funzioni specifiche della stampante.

## **Riferimento**

Consultare il *Supplemento PostScript 3*.

## ❖ **File PPD**

I file di descrizione della stampante PostScript (PPD) sono contenuti nel CD-ROM fornito insieme a questa macchina. I file PPD consentono al driver di stampa di abilitare le funzioni specifiche della stampante.

## **Riferimento**

Consultare il *Supplemento PostScript 3*.

## <span id="page-149-0"></span>**SmartDeviceMonitor for Admin**

SmartDeviceMonitor for Admin è un'applicazione che usa il protocollo TCP/IP e IPX/SPX per gestire le stampanti collegate in rete. Consente di monitorare più stampanti di rete utilizzando indirizzi IP. Consigliamo agli amministratori di rete di utilizzare questa applicazione.

#### ❖ **Percorso file**

SmartDeviceMonitor for Admin è incluso nella seguente cartella del CD-ROM: **NETWORK\DEVMON\ADMIN\Disk1**

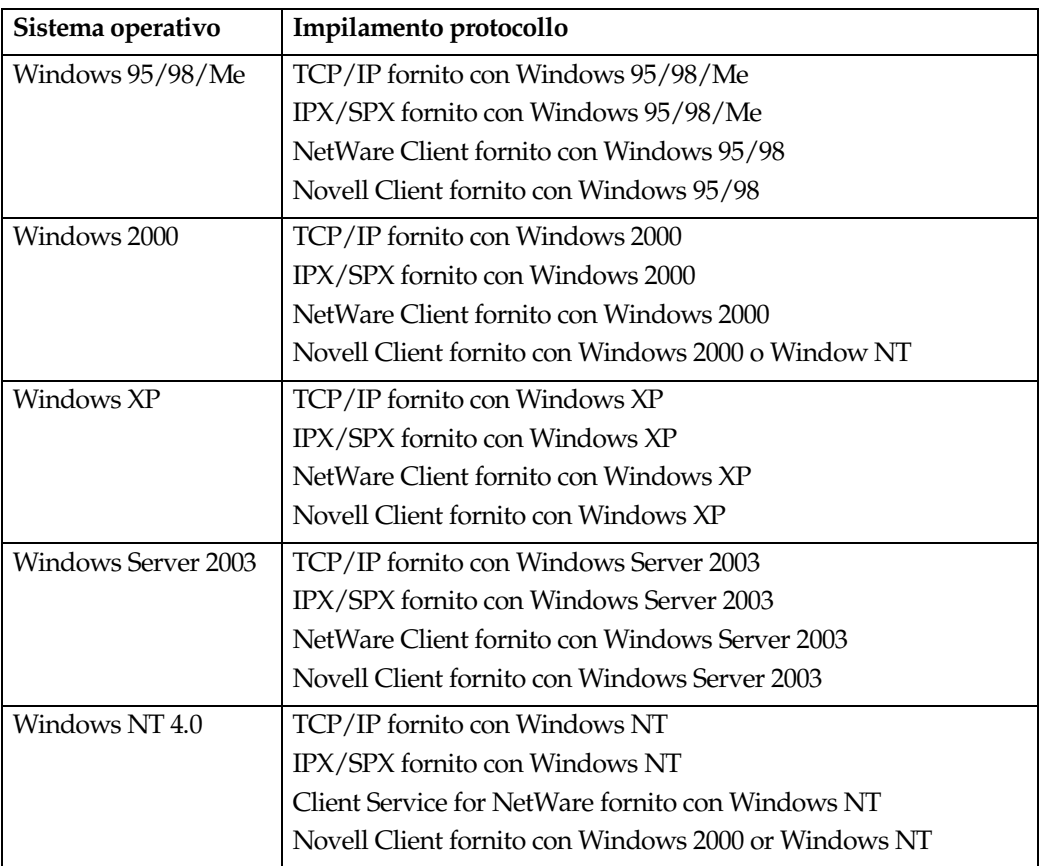

## ❖ **Funzioni disponibili**

SmartDeviceMonitor for Admin verifica le funzioni seguenti:

- Prodotti per la stampa, come carta o toner;
- risultati dei lavori di stampa eseguiti dal computer.

## **Riferimento**

Per informazioni sulle operazioni dell'amministratore di sistema, consultare la *Guida di Rete*.

Per informazioni sull'utilizzo di SmartDeviceMonitor for Admin, consultare la Guida in linea di SmartDeviceMonitor for Admin.

## <span id="page-150-0"></span>**SmartDeviceMonitor for Client**

SmartDeviceMonitor for Client comprende le funzioni seguenti: Consigliamo agli utenti di installare questa applicazione.

- Stampa in rete peer-to-peer utilizzando TCP/IP, NetBEUI e IPP di Windows 95/98/Me/2000/XP, Windows Server 2003, e Windows NT 4.0.
- Controllo costante dello stato delle periferiche in rete, tramite TCP/IP e IPX/SPX.

#### ❖ **Percorso file**

SmartDeviceMonitor for Client è incluso nella seguente cartella del CD-ROM:

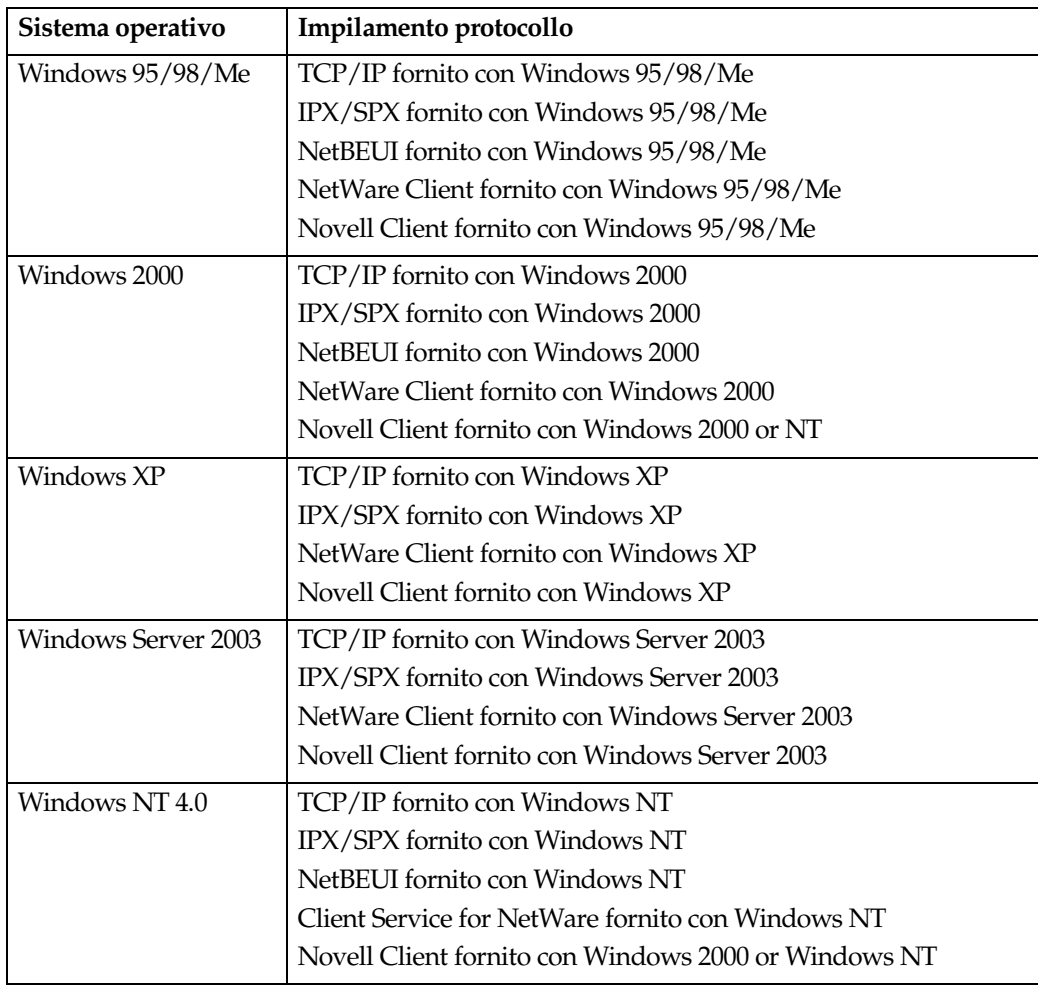

#### **NETWORK\DEVMON\CLIENT\Disk1**

**8**

145

## ❖ **Funzioni disponibili**

SmartDeviceMonitor for Client comprende le funzioni seguenti:

- funzione di stampa peer-to peer
	- stampa direttamente con la stampante di rete senza inviare i dati al server di stampa.
	- stampa con una stampante sostitutiva, in caso vi siano troppi lavori in attesa nella stampante specificata, o quando si verifica un errore che disattiva la stampa (Recupero stampe).
	- assegna lavori multipli a stampanti multiple (Stampa parallela).
	- funziona previa registrazione di gruppo delle stampanti specificate per il Recupero stampe o la Stampa parallela.
- funzione di notifica
	- visualizza un messaggio di errore quando si verifica un errore nella stampante specificata durante il trasferimento o la stampa dei dati.
	- notifica il completamento di un lavoro di stampa. È possibile ricevere anche notifiche sulla condizione della stampa, come ad esempio messaggi di notifica soltanto quando si esegue il Recupero stampe.
- funzione di controllo
	- controlla i prodotti per la stampa, come la carta o il toner.
	- monitora simultaneamente le diverse stampanti utilizzate.
	- Verifica le impostazioni di rete della stampante, oltre che le informazioni dettagliate delle stampanti.
	- permette di verificare il registro dei lavori di stampa utilizzando l'ID utente

## **Limitazione**

- ❒ Nel caso del Recupero stampe o della Stampa parallela, le opzioni selezionate per le varie stampanti devono essere uguali. Se non è stata installata l'opzione necessaria, la stampante non potrà essere utilizzata per il Recupero stampe o la Stampa parallela.
- ❒ Nel caso del Recupero stampe o della Stampa parallela, la carta caricata nelle varie stampanti deve essere uguale. Quando viene selezionato un cassetto, caricare la stessa carta nel cassetto in tutte le stampanti.
- ❒ Nel caso del Recupero stampe o la Stampa parallela, i risultati possono essere differenti, se le stampanti non sono dello stesso modello o dotate delle stesse opzioni.
- ❒ Se si seleziona Stampa di prova o Stampa riservata, non sarà possibile selezionare il Recupero stampe o la Stampa parallela.

## **Riferimento**

Guida in linea di SmartDeviceMonitor for Client

## <span id="page-152-1"></span>**Guida alla risoluzione dei problemi**

## <span id="page-152-0"></span>**& Messaggi di errore e stato sul display**

Questa sezione descrive i principali messaggi visualizzati sul display. Se viene visualizzato un messaggio non incluso in questa sezione, seguire le istruzioni incluse nello stesso.

## **Riferimento**

Prima di spegnere la stampante, consultare la *Guida alle impostazioni generali*.

#### ❖ **Messaggi di stato**

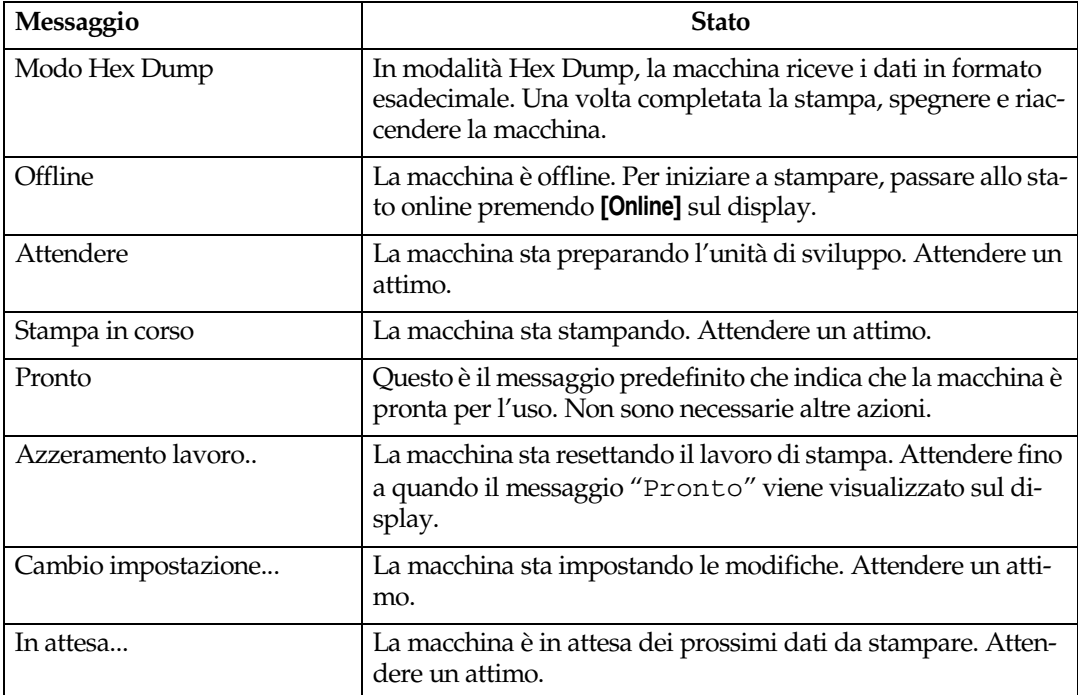

#### ❖ **Messaggi di allerta**

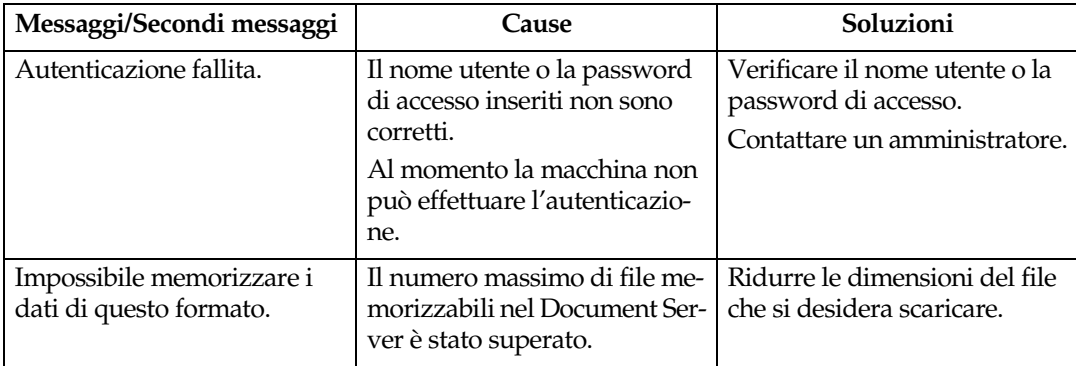

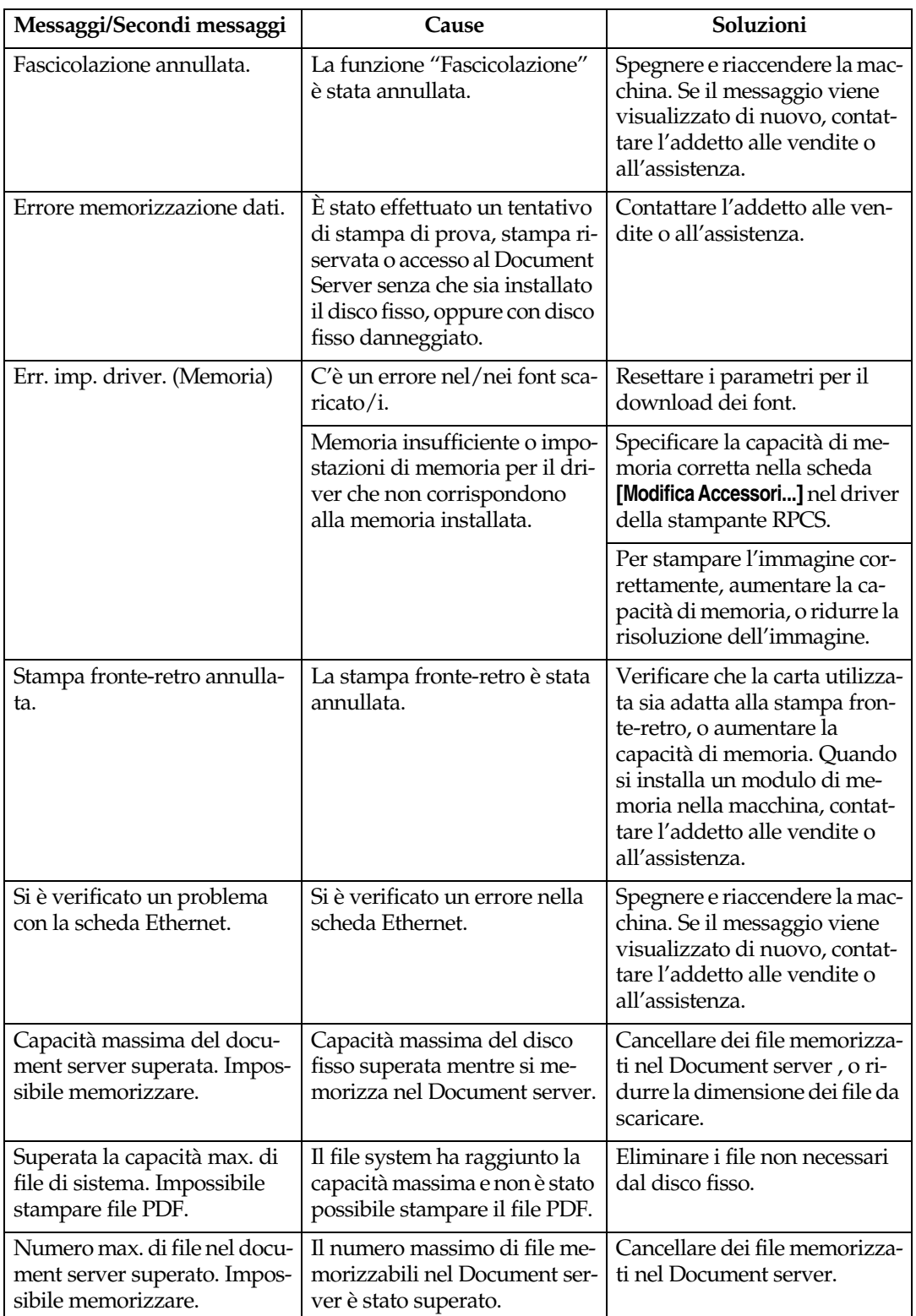

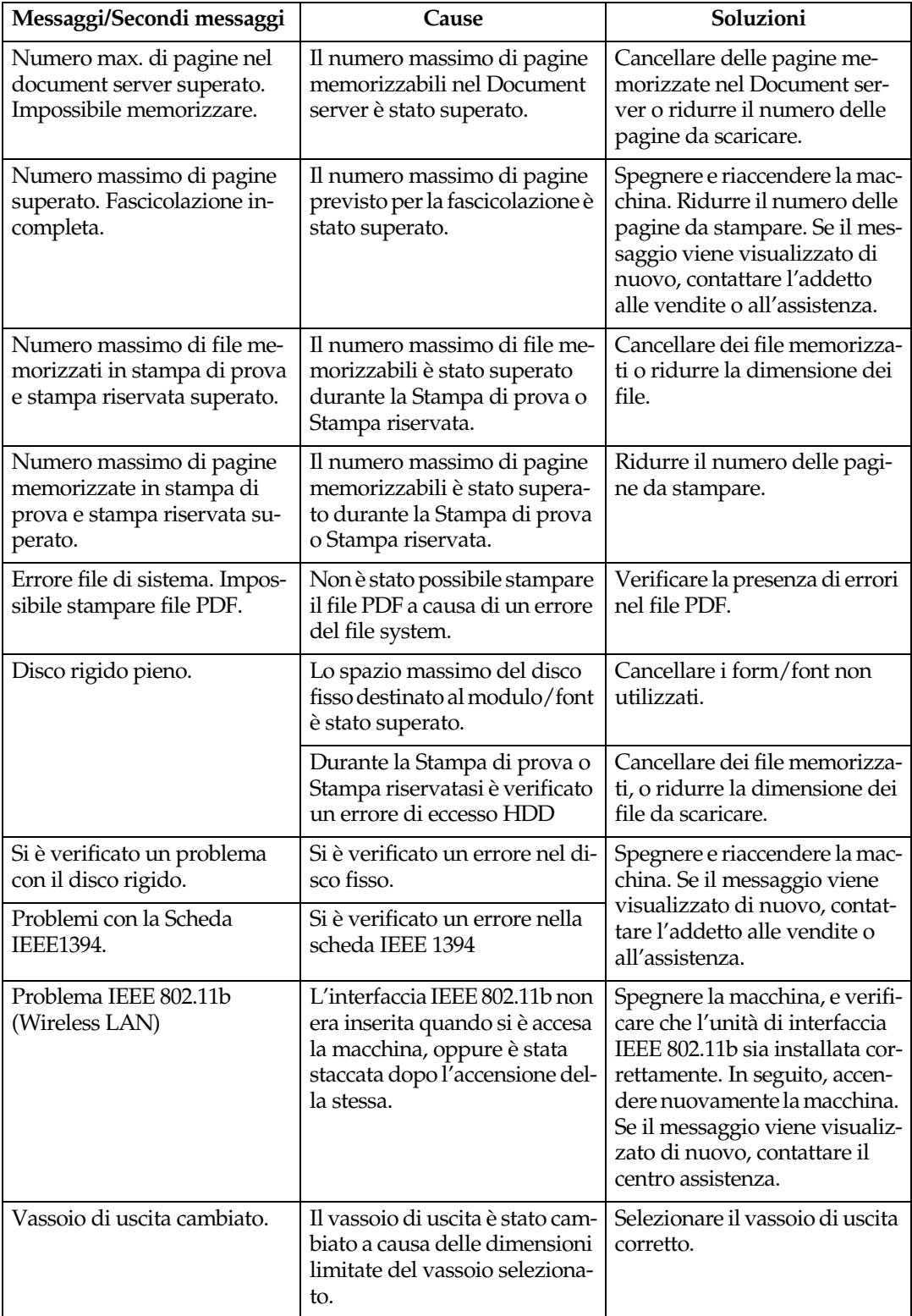

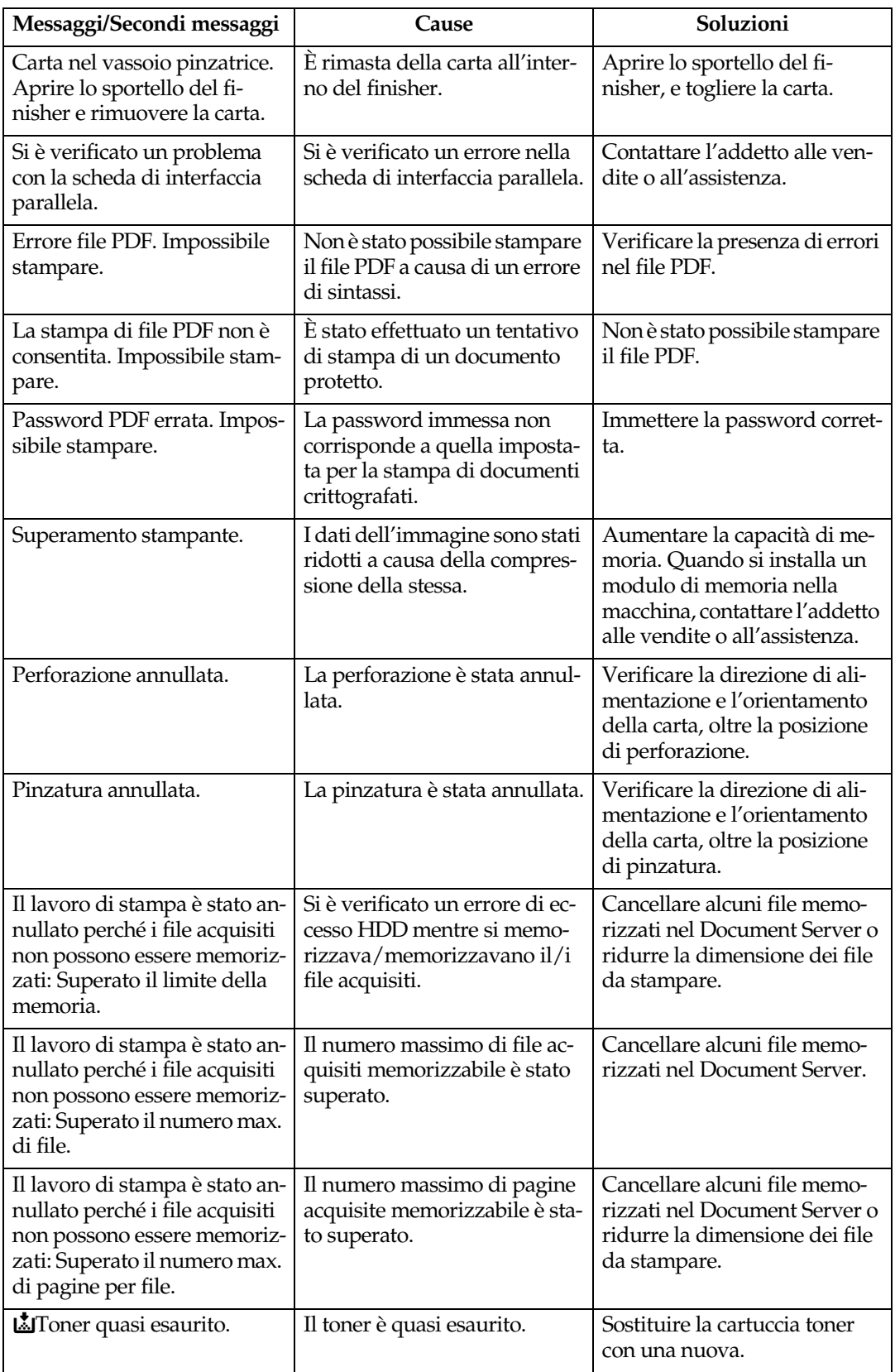

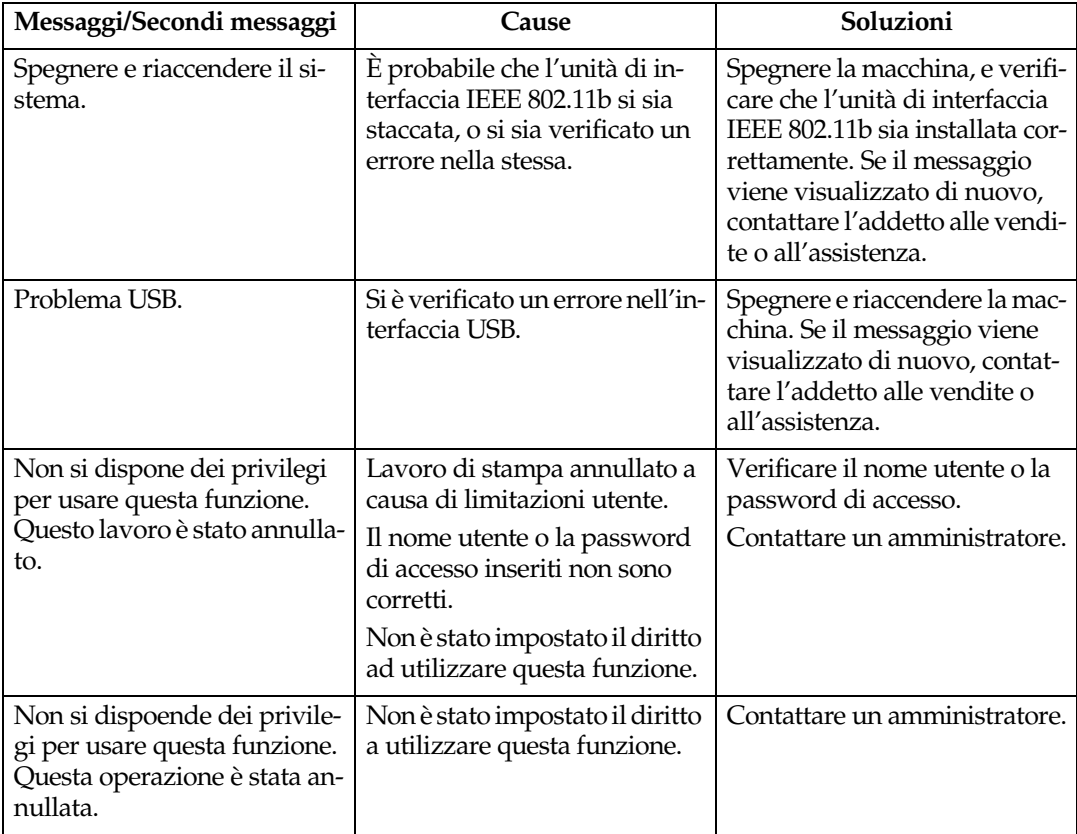

## <span id="page-157-0"></span>**Controllo del registro degli errori**

Se non è stato possibile memorizzare file a causa di errori di stampa, identificare la causa degli errori verificando il registro degli errori nel Pannello di controllo.

## **Limitazione**

- ❒ Gli ultimi 30 file di errore vengono memorizzati nel registro degli errori. Se viene aggiunto un nuovo file di errore quando sono già memorizzati 30 file di errore, il file meno recente viene eliminato. Tuttavia, se il file di errore meno recente è un file di stampa di prova o un file di stampa riservata, non viene eliminato bensì memorizzato nel registro degli errori della stampa di prova corrispondente finché il numero di file di errore di stampa non raggiunge le 20 unità.
- ❒ Il registro viene eliminato quando si spegne la macchina.

## A **Premere il tasto** {**Stampante**} **per visualizzare la schermata "Stampante".**

## B **Premere [Registro errori].**

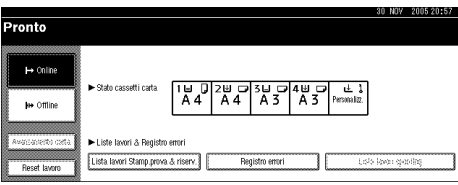

Verrà visualizzato un elenco dei registri di errore.

## <span id="page-158-0"></span>**La macchina non stampa**

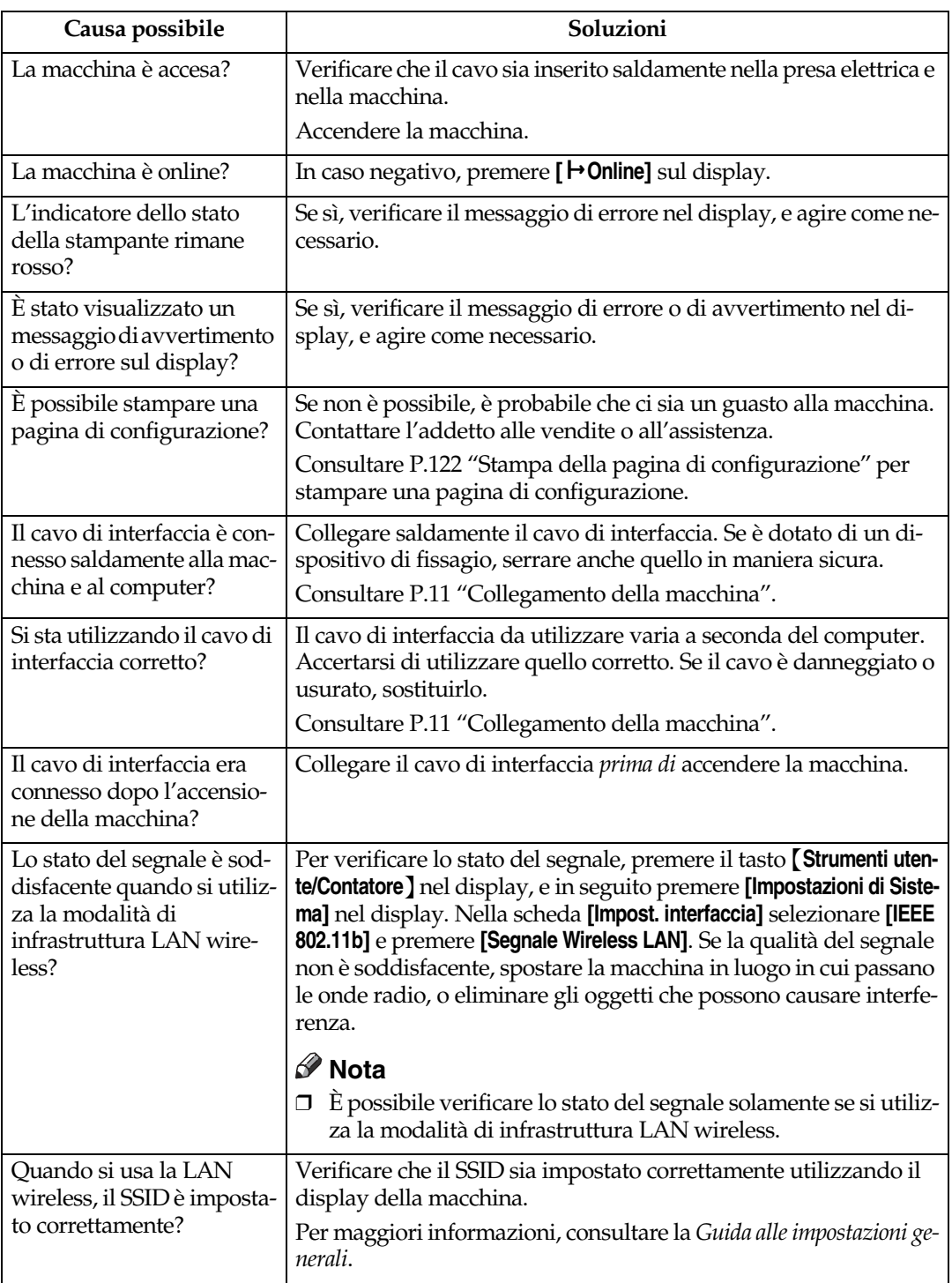

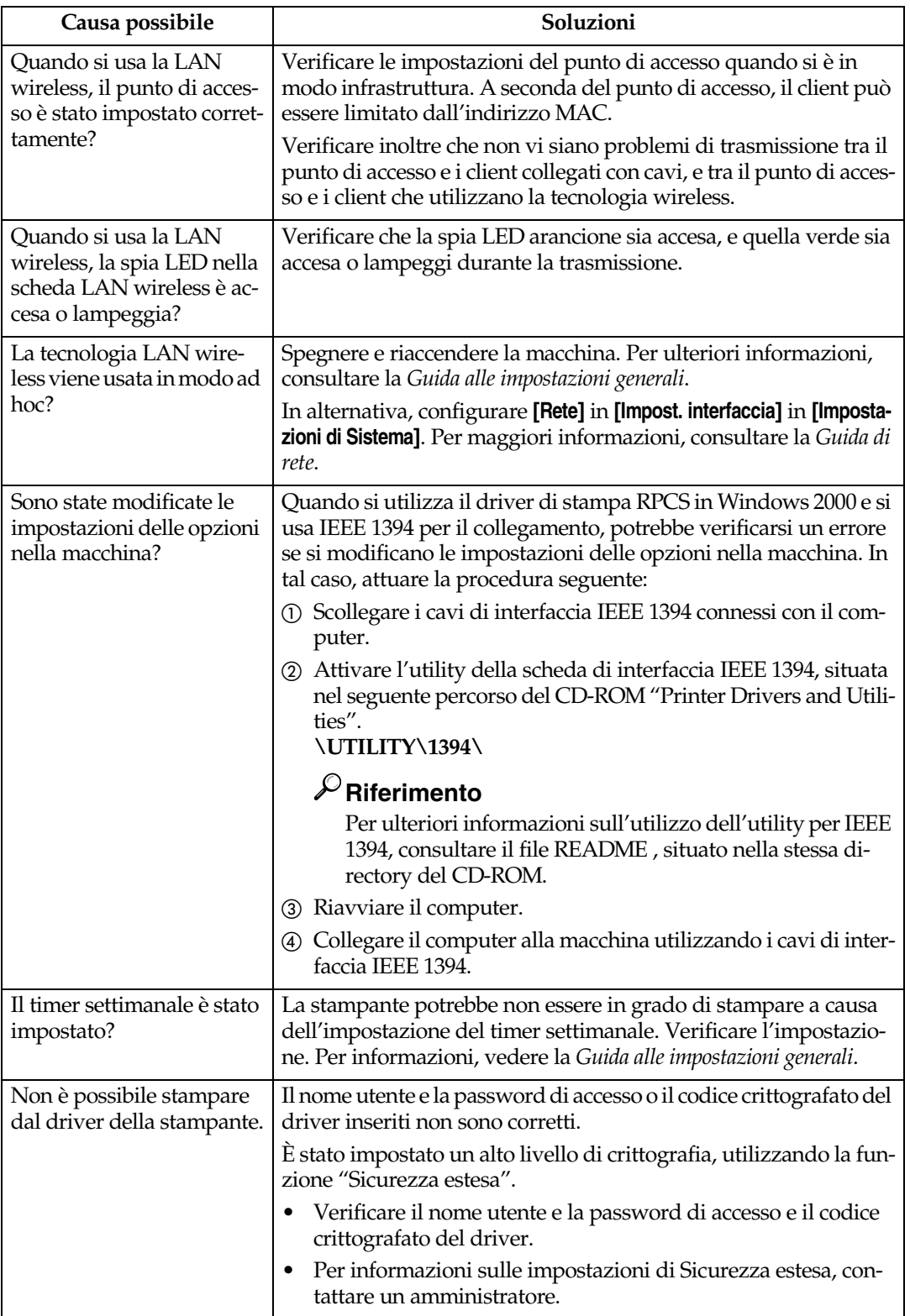

<span id="page-160-0"></span>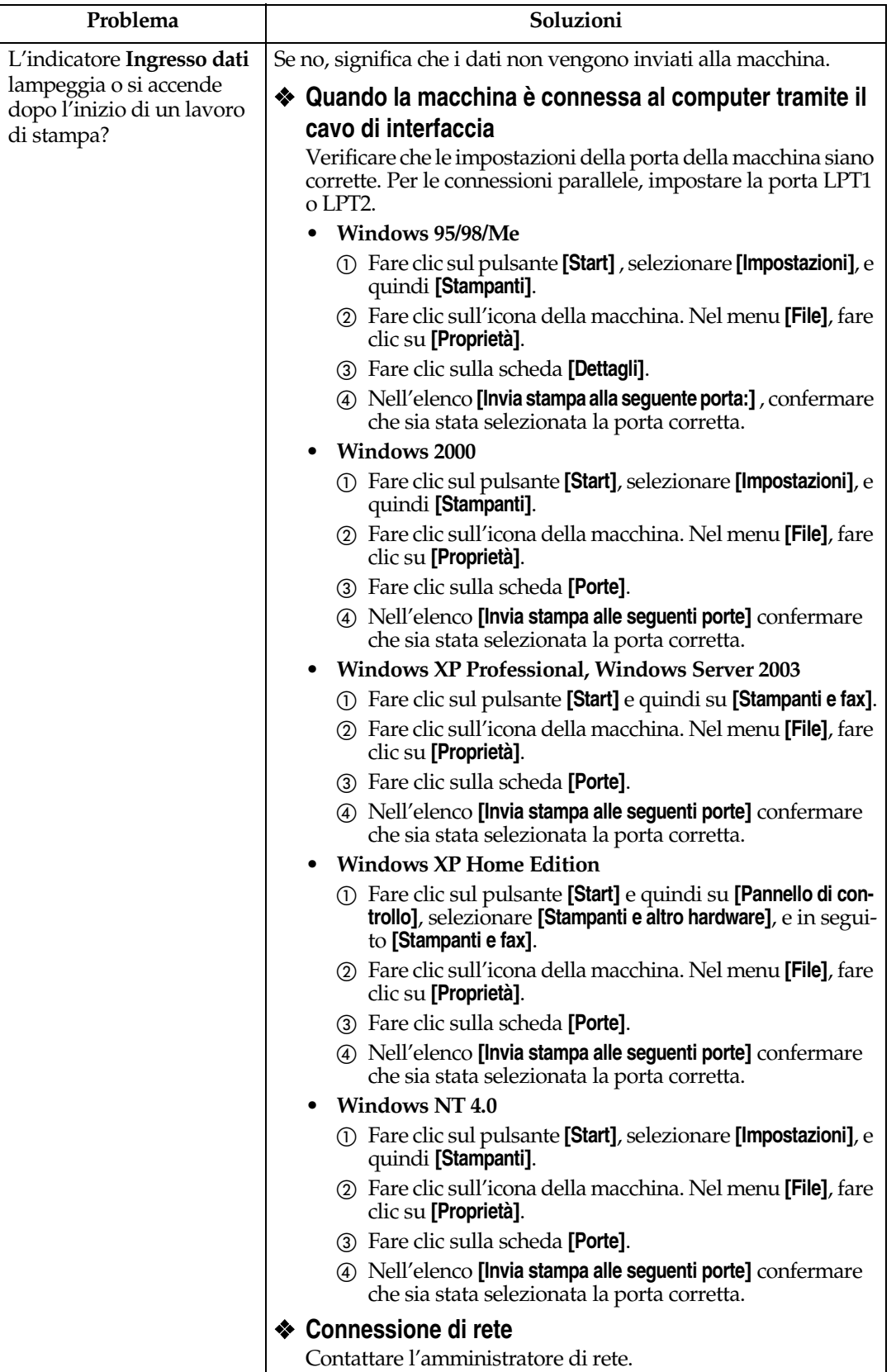

## <span id="page-161-0"></span>**Altri problemi di stampa**

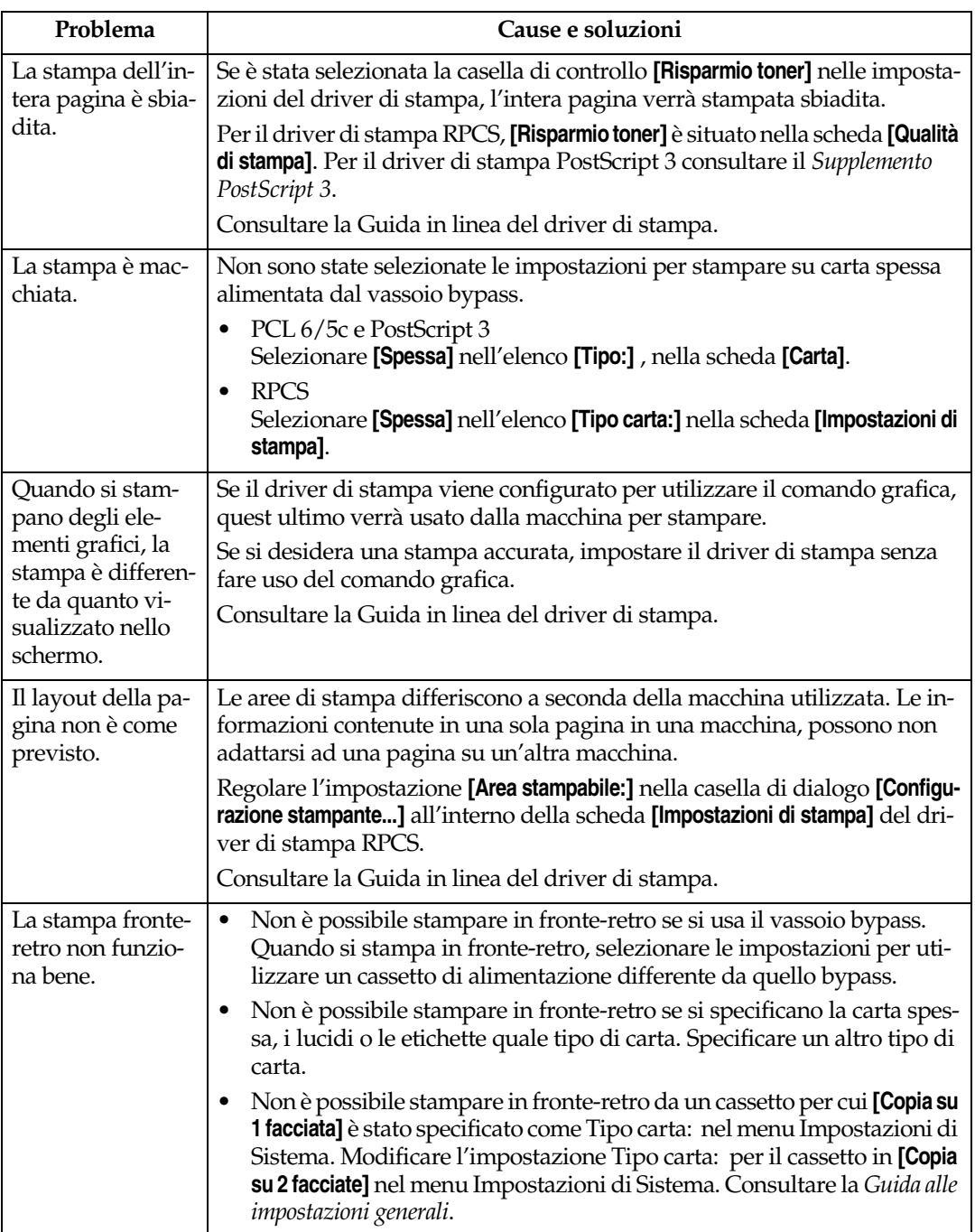

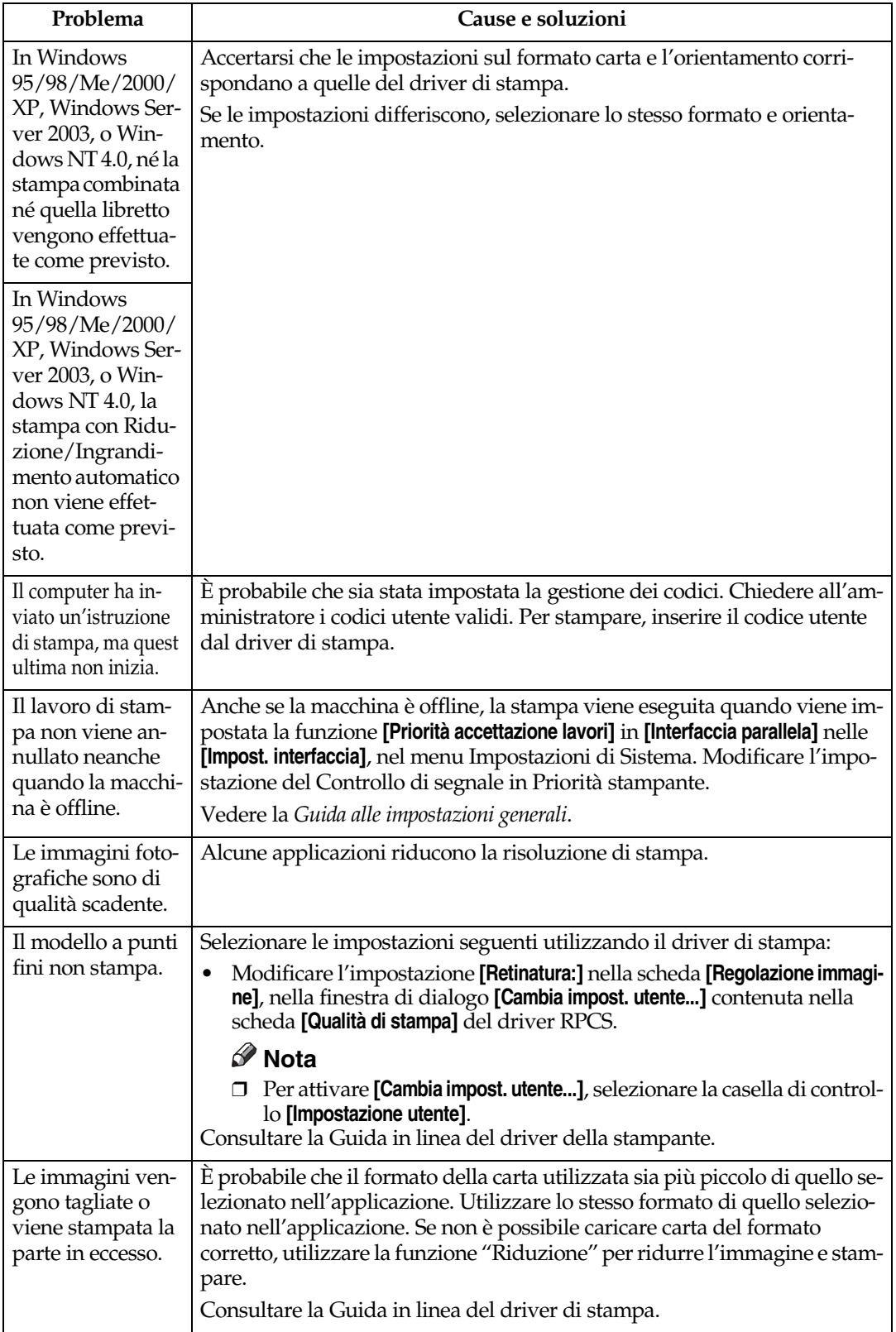

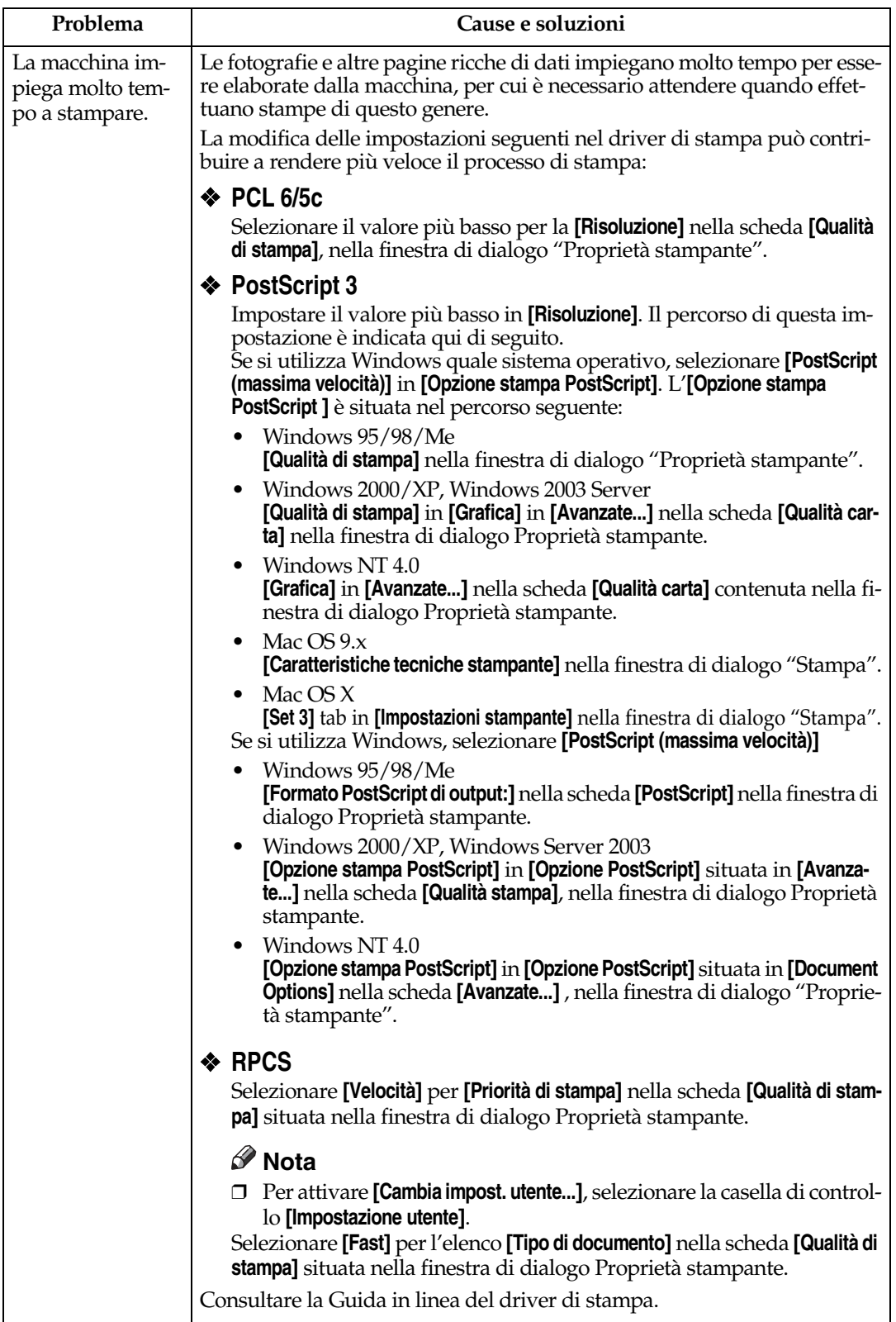

**8**

<span id="page-164-0"></span>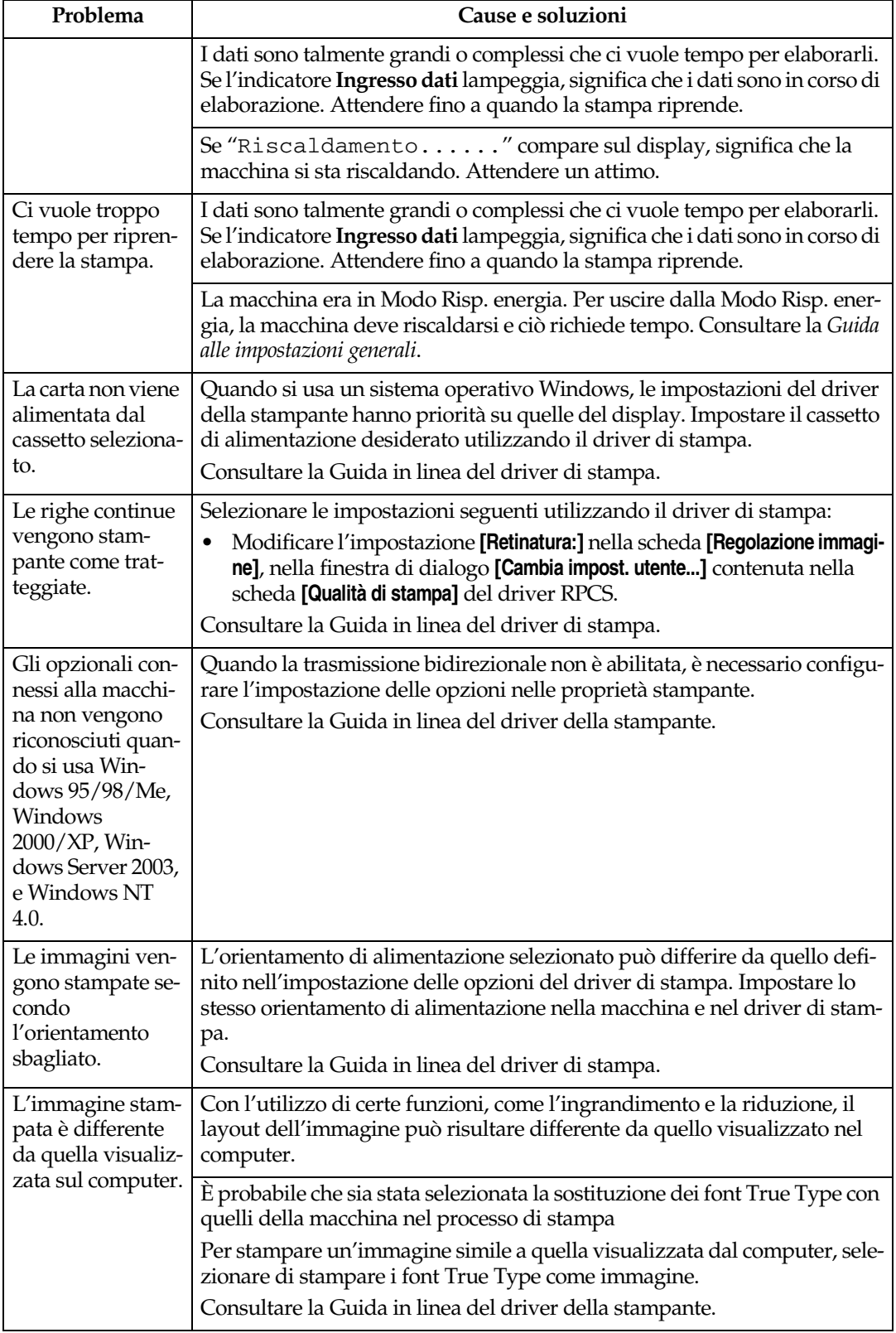

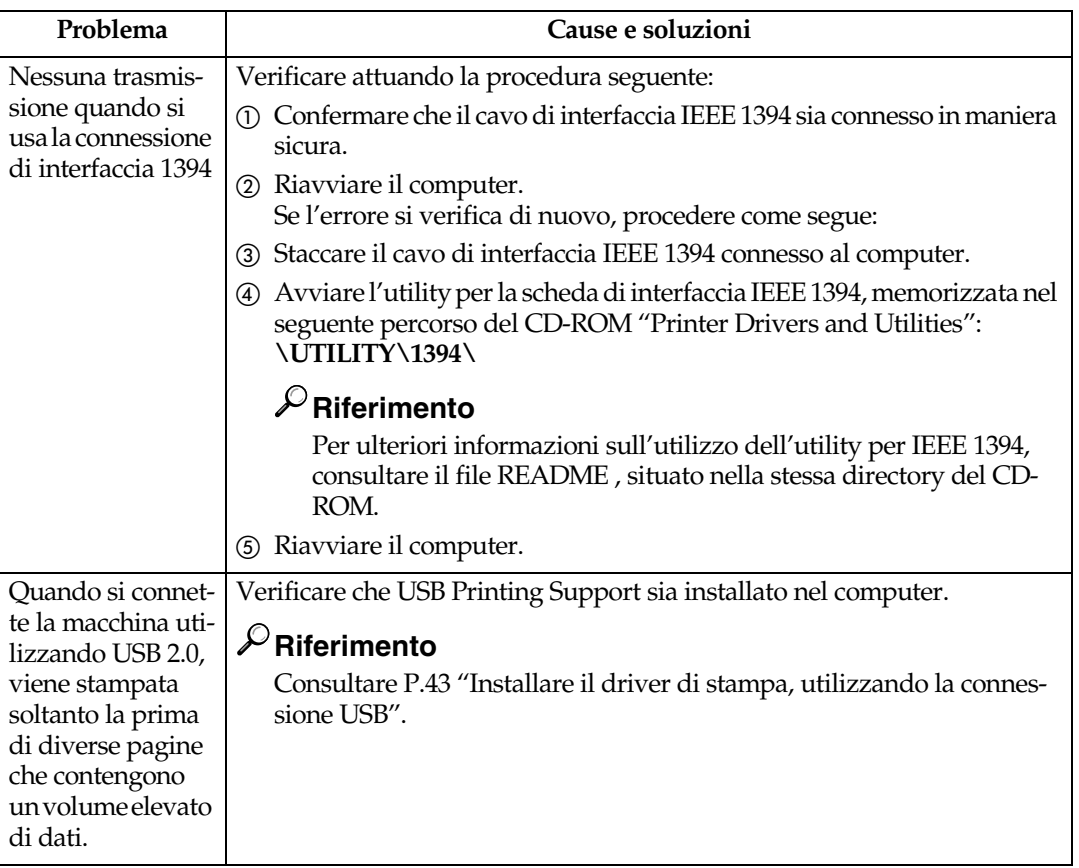

## **Nota**

❒ Se il problema non viene risolto, contattare l'addetto alle vendite o all'assistenza.

## **Impostazioni di Sistema (Connessione parallela)**

#### ❖ **Sincronizzazione parallela**

Specifica la sincronizzazione dell'interfaccia parallela. In genere, non è necessario modificare questa impostazione.

- ACK interno
- ACK esterno
- STB down

## *A* Nota

❒ Impostazione predefinita: *ACK interno*

#### ❖ **Velocità di comunicazione parallela**

- Specifica la velocità di comunicazione dell'interfaccia parallela. Se la velocità è troppo elevata, i dati possono non essere trasferiti in maniera uniforme. Se ciò accade, modificare l'impostazione su "Standard".
- Alta
- Standard

## *A* Nota

❒ Impostazione predefinita: *Alta*

## ❖ **Stato Selezione Segnale**

Specifica il livello del segnale dell'interfaccia parallela.

- Alto
- Basso

## **Nota**

❒ Impostazione predefinita: *Alto*

## ❖ **Input Prime**

Specifica se il segnale principale è attivo o meno quando viene inviato un segnale di avvio alimentazione. In genere, non è necessario modificare questa impostazione.

- Attivo
- Non valido

## **Nota**

❒ Impostazione predefinita: *Non valido*

## ❖ **Comunicazione bidirezionale**

Specifica, ad esempio, in che modo una stampante connessa all'interfaccia parallela risponde ad una richiesta sullo stato. In caso di problemi se si utilizza una stampante di un'altra marca ', impostare quest ultima su Disattivo.

## **Limitazione**

- ❒ Se impostata su Disattivo, le comunicazioni asincrone non funzioneranno.
- Attivo
- Disattivo

## *M* Nota

❒ Impostazione predefinita: *Attivo*

## ❖ **Controllo segnale**

Specifica come gestire gli errori che si verificano durante la stampa da un computer. In genere, non è necessario modificare questa impostazione.

- Priorità accettazione lavori
- Priorità stampante

## **Nota**

❒ Impostazione predefinita: *Priorità accettazione lavori*

## <span id="page-167-1"></span>**Precauzioni quando si utilizza Windows Server 2003**

## <span id="page-167-0"></span>**Precauzioni quando si utilizza la modalità Terminal Server**

Certe funzioni del driver di stampa sono disattivate. Le funzioni disattivate sono visualizzate in grigio. Quando si utilizzano tutte le funzioni del driver, usare Windows Server 2003 in modalità normale.

## <span id="page-168-0"></span>**Caratteristiche tecniche**

Questa sezione contiene le caratteristiche elettriche e hardware della macchina, incluse le informazioni sulle opzioni disponibili.

<span id="page-168-5"></span><span id="page-168-4"></span><span id="page-168-3"></span><span id="page-168-2"></span><span id="page-168-1"></span>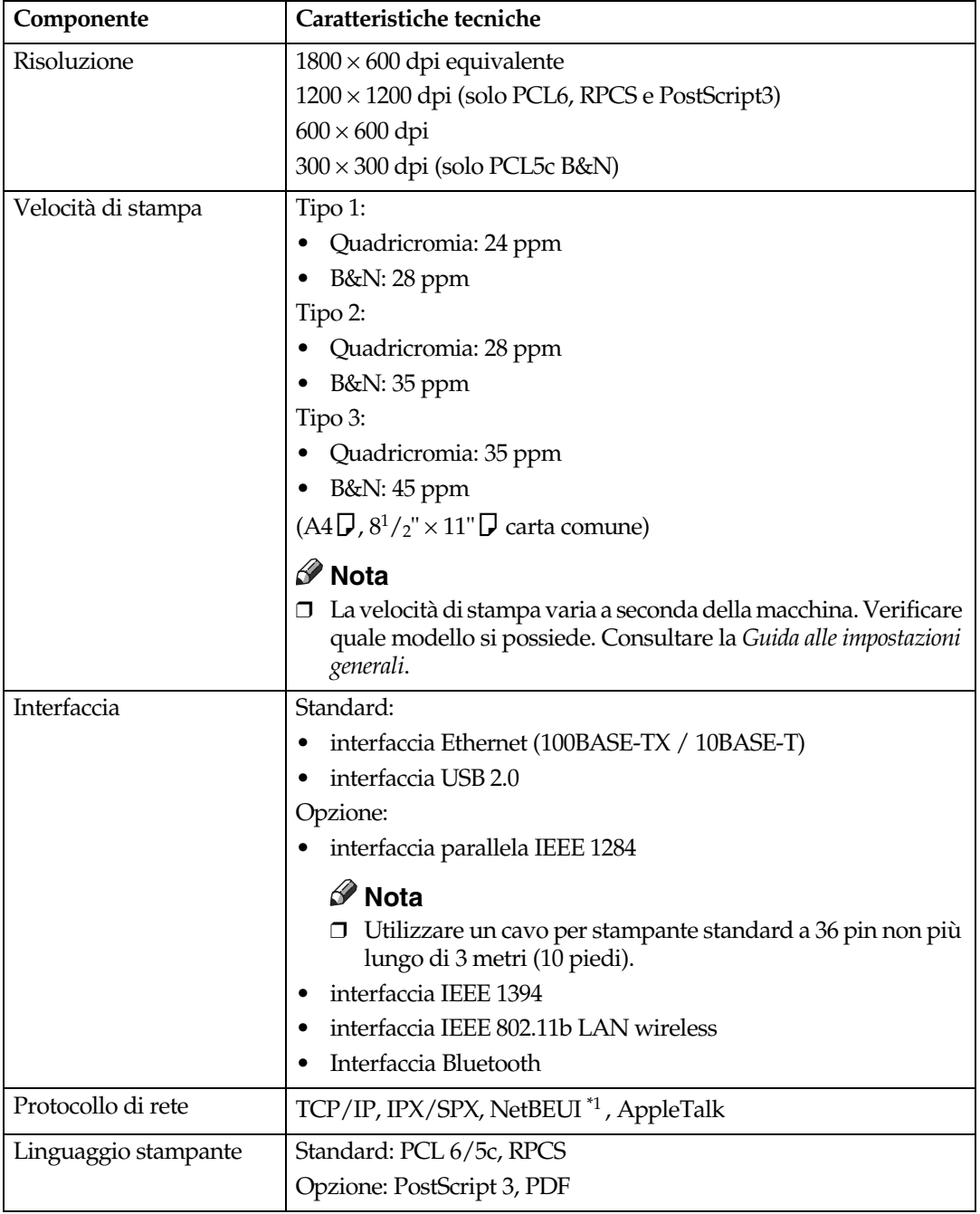

<span id="page-169-5"></span><span id="page-169-4"></span><span id="page-169-3"></span><span id="page-169-2"></span>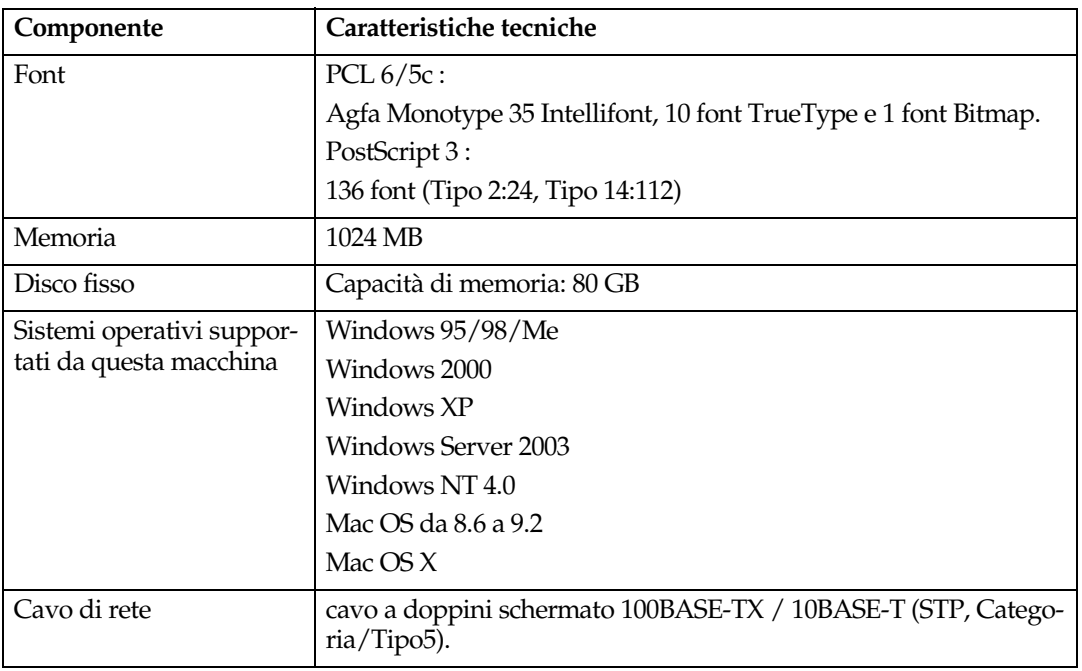

<span id="page-169-1"></span><span id="page-169-0"></span>\*1 Per utilizzare NetBEUI, usare la porta SmartDeviceMonitor.

## <span id="page-170-1"></span>**Opzionali**

#### **Limitazione**

❒ È possibile installare soltanto una scheda di interfaccia opzionale alla volta. Ne consegue che la scheda di interfaccia IEEE 1394, l'unità di interfaccia IEEE 802.11b, la scheda di interfaccia IEEE 1284 e l'unità di interfaccia Bluetooth non possono essere installate contemporaneamente.

#### <span id="page-170-0"></span>**IEEE 1394 Interface Board Type B**

❖ **Caratteristiche di trasmissione:** IEEE 1394

#### ❖ **Interfaccia:**

conforme allo standard IEEE 1394-1995 conforme allo standard IEEE 1394a-2000

#### ❖ **Classe dispositivo:**

stampa SCSI (Windows 2000/XP, Windows Server 2003) IP over 1394 (Windows Me/XP, Windows Server 2003)

#### ❖ **Protocollo:**

SBP-2 (stampa SCSI) TCP/IP (IP over 1394)

❖ **Connettore interfaccia:** IEEE 1394 (6 pin  $\times$  2)

#### ❖ **Cavo necessario:**

cavo di interfaccia 1394 (6 pin x 4 pin, 6 pin x 6 pin)

#### **1980** Importante

❒ Non è possibile collegare insieme i dispositivi per creare degli anelli. ❒ Non utilizzare cavi più lunghi di 4,5 metri.

#### ❖ **Velocità di trasferimento dati** Velocità massima: 400 Mbps

- ❖ **Numero di dispositivi collegabili in un bus:** Massimo 63
- ❖ **Numero di hop per cavo permessi in un bus:** Massimo 16

#### ❖ **Alimentazione:**

Alimentazione non esterna Tensione cavo reiterata (conforme a IEEE 1394a-2000)

#### <span id="page-171-1"></span>**IEEE 1284 Interface Board Type A**

- ❖ **Caratteristiche di trasmissione:** IEEE 1284
- ❖ **Cavo richiesto:** Cavo standard compatibile IEEE 1284 Micro Centronics a 36 pin

#### <span id="page-171-3"></span>**IEEE 802.11b Interface Unit Type H**

- ❖ **Caratteristiche di trasmissione:** basata su IEEE 802.11b (LAN wireless)
- ❖ **Protocollo:** TCP/IP, NetBEUI, IPX/SPX, AppleTalk

**Nota**

❒ SmartDeviceMonitor e browser Web supportati.

#### ❖ **Velocità di trasferimento dati**

Selezione automatica dalle velocità seguenti 1 Mbps, 2 Mbps, 5,5 Mbps, 11 Mbps

#### ❖ **Gamma di frequenza:**

- Versione in pollici: 2412-2462 MHz (canali 1-11)
- Versione metrica: 2412-2472 MHz (canali 1-13)

#### ❖ **Distanza di trasmissione:**

- 1 Mbps 400 [m \\*1](#page-171-0)
- 2 Mbps 270 [m \\*1](#page-171-0)
- 5,5 Mbps 200 [m \\*1](#page-171-0)
- 11 Mbps 140 m<sup>\*1</sup>
- <span id="page-171-0"></span>\*1 Queste cifre sono indicative per l'utilizzo all'aperto. In generale, la distanza di trasmissione in un luogo chiuso è compresa tra 10 e 100 m, a seconda dell'ambiente.

#### ❖ **Modalità di trasmissione:**

<span id="page-171-4"></span>Modalità ad hoc e infrastruttura

#### **PostScript 3 Unit Type 3245**

## **Riferimento**

<span id="page-171-2"></span>Consultare il *Supplemento PostScript 3*.

#### **Bluetooth Interface Unit Type 3245**

## **Riferimento**

Consultare [P.56 "Stampa con la connessione Bluetooth".](#page-61-0)

## **INDICE**

#### **A**

Annullamento di un lavoro di stampa *Windows*, [114](#page-119-0)

#### **C**

Cancellazione *di una stampa di prova*, [90](#page-95-0) Cancellazione della *stampa riservata*, [94](#page-99-0) Caratteristiche tecniche, [163](#page-168-0) Carta di formato personalizzato, [16](#page-21-0) *stampa, vassoio bypass*, [14](#page-19-0) Carta spessa *stampa, vassoio bypass*, [17](#page-22-0) Cavo di rete, [164](#page-169-1) Connessione *Connessione interfaccia Ethernet*, [13](#page-18-0) *Connessione interfaccia IEEE 1394*, [12](#page-17-0) *Connessione interfaccia parallela*, [12](#page-17-0) *Connessione interfaccia USB*, [11](#page-16-1) Copertine, [106](#page-111-0)

#### **D**

Disco fisso, [164](#page-169-2) Display, [5](#page-10-0),7 *messaggi di errore*, [147](#page-152-0) Divisori, [110](#page-115-0) Document Server, [133](#page-138-0) Driver della stampante, [142](#page-147-1)

#### **F**

Fascicolazione, [96](#page-101-0) Finisher, [98](#page-103-0) Font, [164](#page-169-3) Font Manager 2000, [63](#page-68-0) Funzioni della stampante *parametri*, [121](#page-126-0) *regolazione*, [120](#page-125-0) Funzioni stampante *menu*, [117](#page-122-0)

## **G**

Guida alla risoluzione dei problemi, [147](#page-152-1) *altri problemi di stampa*, [156](#page-161-0) *la macchina non stampa*, [153](#page-158-0) *messaggi di errore*, [147](#page-152-0) *Messaggi di stato*, [147](#page-152-0)

#### **I**

IEEE 1394 Interface Board Type B, [165](#page-170-0) Indicatore alimentazione principale, [5](#page-10-1) Indicatore di accensione, [5](#page-10-2) Indicatore di stato della funzione, [6](#page-11-0) Indicatore Ingresso dati, [155](#page-160-0) Indicatore ingresso dati, [6,](#page-11-1) [159](#page-164-0) Installare il Driver della stampante *Installazione rapida*, [19](#page-24-1) Installare il driver della stampante, utilizzando la connessione USB, [43](#page-48-1) Interfaccia, [163](#page-168-1) Interfaccia Host, [128](#page-133-0) Interruttore operativo, [6](#page-11-2)

#### **L**

Linguaggio stampante, [163](#page-168-2) Lucidi *stampa, vassoio bypass*, [17](#page-22-0)

#### **M**

Manutenzione, [124](#page-129-0) Memoria, [164](#page-169-4) Menu PCL, [128](#page-133-1) Messaggi di errore, [147](#page-152-0) Metodo di stampa *Stampa diretta PDF*, [85](#page-90-0)

## **O**

Opzionali, [165](#page-170-1)

#### **P**

PageMaker, [64](#page-69-0) Pagina di configurazione, [122](#page-127-1) Pannello di controllo, [5](#page-10-3) *funzioni stampante*, [117](#page-122-1) *Stampa di prova*, [88](#page-93-0) *Stampa riservata*, [92](#page-97-0) Perforazione, [103](#page-108-0) Pinzatura, [99](#page-104-0) Precauzioni quando si utilizza la modalità "Server Terminale" *Windows Server 2003*, [162](#page-167-0) Precauzioni quando si utilizza Windows Server 2003 *Windows Server 2003*, [162](#page-167-1) Protocollo di rete, [163](#page-168-3)

**R**

Registro errori, [152](#page-157-0) Risoluzione, [163](#page-168-4)

#### **S**

Scheda di interfaccia IEEE 1284 tipo A, [166](#page-171-1) Sistema, [124](#page-129-1) Sistema operativo, [164](#page-169-5) SmartDeviceMonitor for Admin, [144](#page-149-0) SmartDeviceMonitor for Client, [145](#page-150-0) Stampa con una connessione Bluetooth *Windows*, [56](#page-61-1) Stampa con una connessione parallela *Windows 2000*, [49](#page-54-0) Stampa di prova, [88](#page-93-0) Stampa diretta di un file PDF *Stampa diretta PDF*, [85](#page-90-1) Stampa diretta PDF, [85](#page-90-1) Stampa lista/prova, [121](#page-126-1) Stampa riservata, [92](#page-97-0) Stampa spool, [105](#page-110-0)

#### **T**

Tasti funzione, [6](#page-11-3) Tasti numerici, [6](#page-11-4) Tasto Cancella/Stop, [6](#page-11-5) Tasto Risparmio Energia, [5](#page-10-4) Tasto Strumenti Utente/Contatore, [5](#page-10-5)

#### **U**

Unità di interfaccia Bluetooth tipo 3245, [166](#page-171-2) Unità di interfaccia IEEE 802.11b tipo H, [166](#page-171-3) Unità PostScript 3 tipo 3245, [166](#page-171-4)

#### **V**

Vassoio Bypass, [14](#page-19-0) Velocità di stampa, [163](#page-168-5)

#### **W**

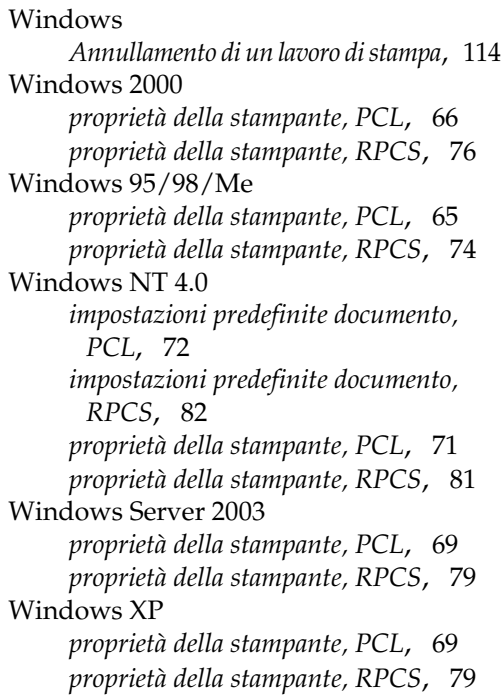

# $\epsilon$

#### Dichiarazione di conformità

"Il prodotto è conforme ai requisiti della Direttiva EMC 89/336/EEC e relativi emendamenti e a quelli della Direttiva per bassa tensione 73/23/EEC e relativi emendamenti."

#### **Attenzione:**

Per eliminare interferenze RF è necessario usare cavi di interfaccia di rete con nucleo in ferrite.

**Istruzioni per l'usoExtruzioni per l'uso Manuale della stampante<br>L'annoi per l'uso Manuale della stampante Manuale della stampante**

Printed in The Netherlands IT  $\bigcirc$  B180-7783